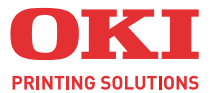

# **C130n**

# 用户指南

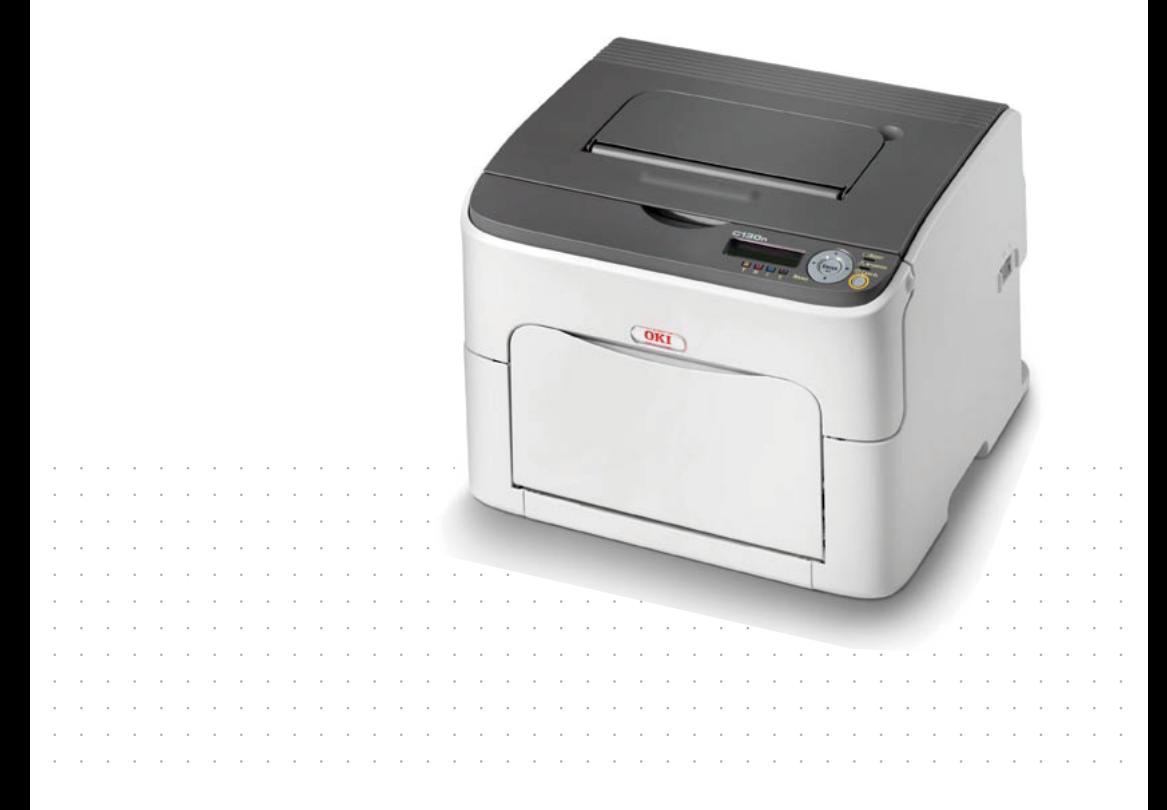

C130n: N35001B

# <span id="page-1-0"></span>前言

我们已竭尽全力保证本文档资料的完整性、准确性,并且确保其中的内容是最新的。 对于超出我们控制范围的故障所造成的后果, Oki Data Corporation (冲信息株式会 社, 以下简称 "Oki Data")概不负责。本指南中提到的、由其他制造商制造的软件 和设备如有变更, Oki Data 也不能保证本指南中的资料仍然适用。提及的其他公司生 产的软件产品,并不一定表示 Oki Data 予以保证。

我们将尽可能地保证文档的准确性和有用性,除此之外, Oki Data 不对此处包含的信 息的准确性或完整性进行任何形式的担保,无论是明示的还是隐含的。

最新的驱动程序和使用手册可以从 Oki Data 中文网站上获得,网址是:

#### **http://www.okidata.com.cn**

Copyright © 2009 保留所有权利。

Oki 是 Oki Electric Industry Company Ltd. 的注册商标。

Oki Printing Solutions 是 Oki Data Corporation 的商标。

Microsoft、 MS-DOS 和 Windows 是 Microsoft Corporation 的注册商标。

Apple、 Macintosh、 Mac 和 Mac OS 是 Apple Inc. 的注册商标。

其他产品名称和商标名称分别是其各自所有者的商标或注册商标。

本产品符合 Council Directives 2004/108/EC (EMC)、 2006/95/EC (LVD) 的要求,并符合该条例中为适应各成员国的有关电磁兼容性、低电压 和无线通讯终端设备的类似法律而进行修正的部分。

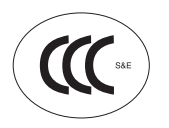

本产品符合中华人民共和国 "3C 强制认证"标准。

本设备为 "I 类激光产品",不产生有害激光辐射。请按照手册中的说明操作本设 备。切勿执行手册中未提及的操作。否则,可能会导致意外事故或设备故障。

# <span id="page-2-0"></span>产品中有毒有害物质或元素的名称及含量

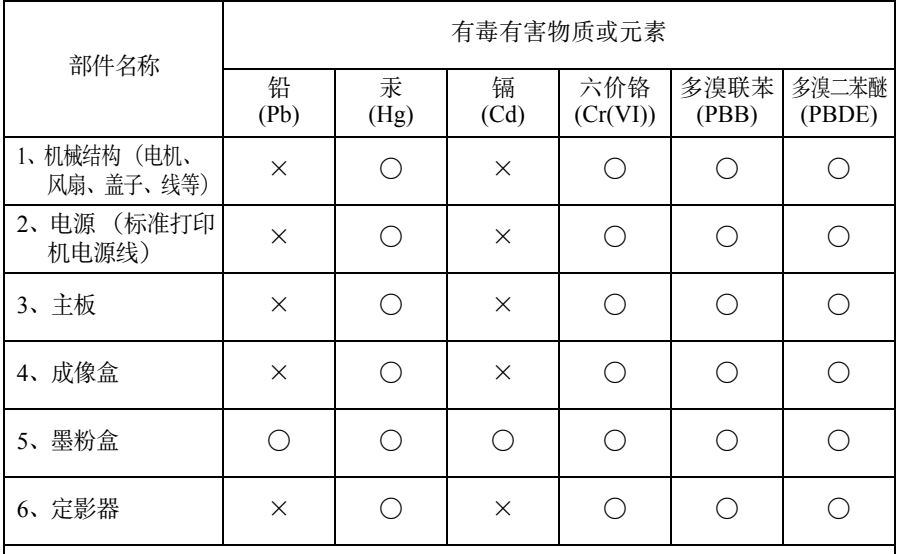

○ :表示该有毒有害物质在该部件所有均质材料中的含量均在 SJ/T11363-2006 标准 规定的限量要求以下。

× :表示该有毒有害物质至少在该部件的某一均质材料中的含量超出 SJ/T11363- 2006 标准规定的限量要求。

×的技术原因:以下情况之一,电子元器件的玻璃中含铅,或者快削钢中含有 0.35wt% 以下的铅,或者铜合金中含有 4wt% 以下的铅,或者 铝中含有 0.4wt% 以下的铅。电气接点处含有镉。

#### <span id="page-2-1"></span>环保期限标识的说明

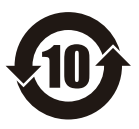

本标识适用于在中华人民共和国销售的电子信息产品,标识中央的 数字为环保使用期限的年数。在遵守产品相关的安全和使用注意事 项的前提下,从生产日期开始,在该年限内不会造成环境污染、并 影响人身和财产。

# <span id="page-3-0"></span>急救办法

小心处理墨粉:

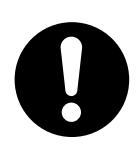

如果不小心吞食了墨粉,请饮用少量冷水,然后就医。切勿尝试诱吐。 如果不小心吸入墨粉,请立即将吸入墨粉的人员转到开阔的地方,呼 吸新鲜空气,并及时就医。

如果墨粉进入眼中,请保持眼睛睁开,用大量清水冲洗至少 15 分钟, 并及时就医。

应以冷水和肥皂清理溢出的墨粉,以防止污染皮肤或衣物。

#### <span id="page-3-1"></span>回收声明

日冲商业 (北京)有限公司承诺回收用户送回或邮寄回的废弃的本产品。 关于具体的回收方式,请拨打热线电话:800-810-8498。本公司的联系地址请见封底。

#### <span id="page-3-2"></span>制造商

日本冲信息株式会社 日本国东京都港区芝浦 4-11-22 主页:www.okidata.co.jp

# 目录

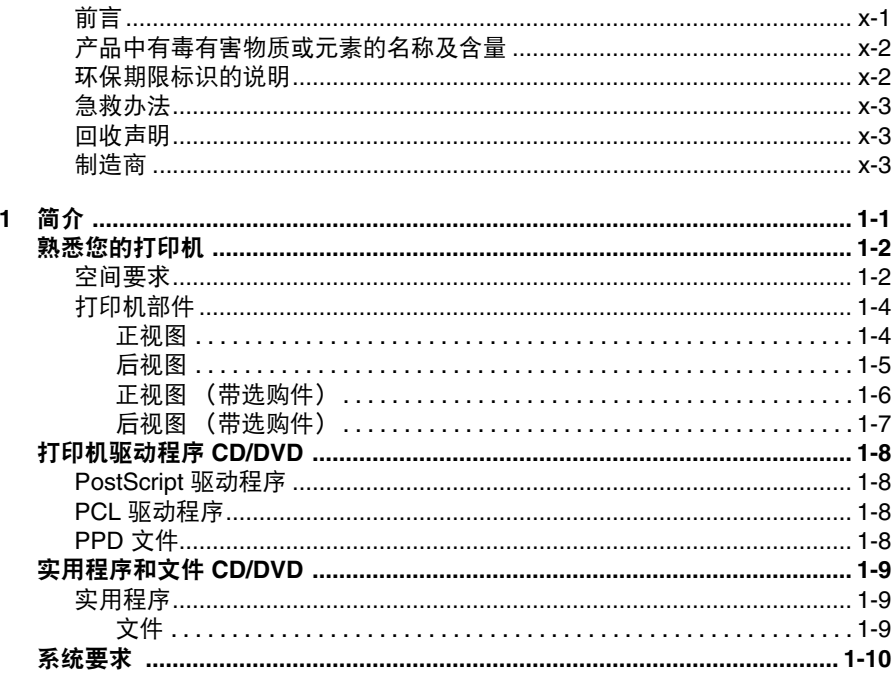

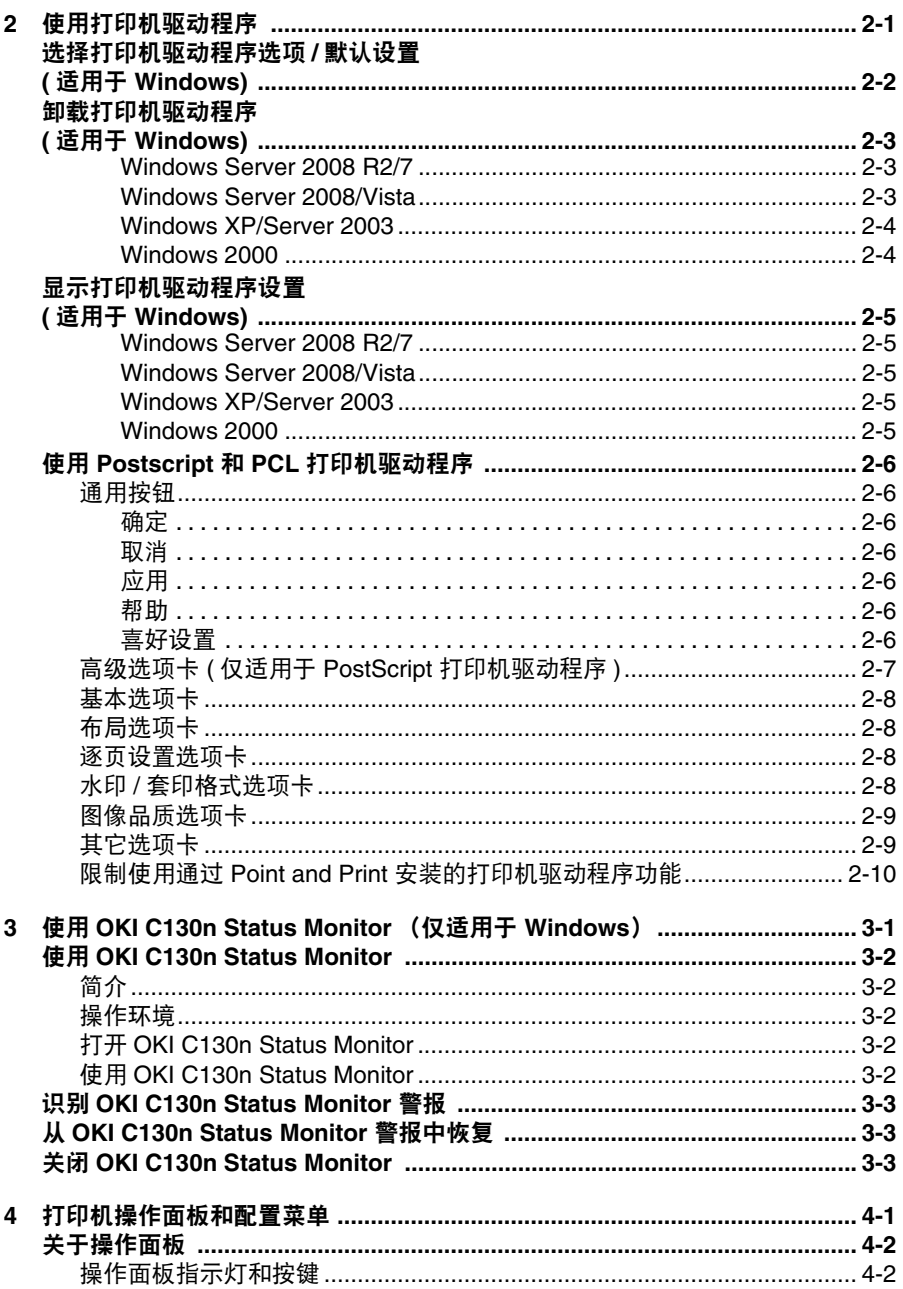

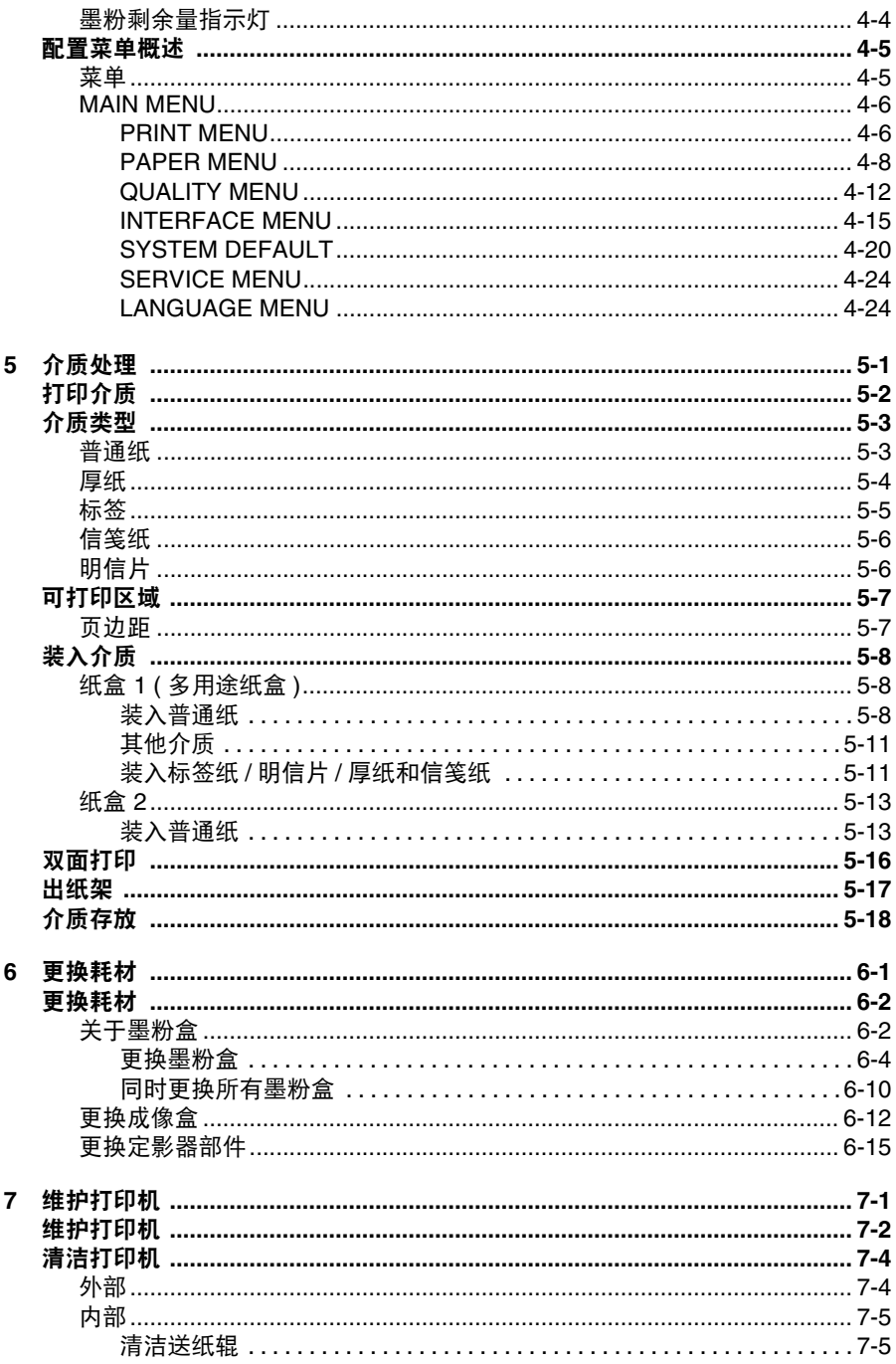

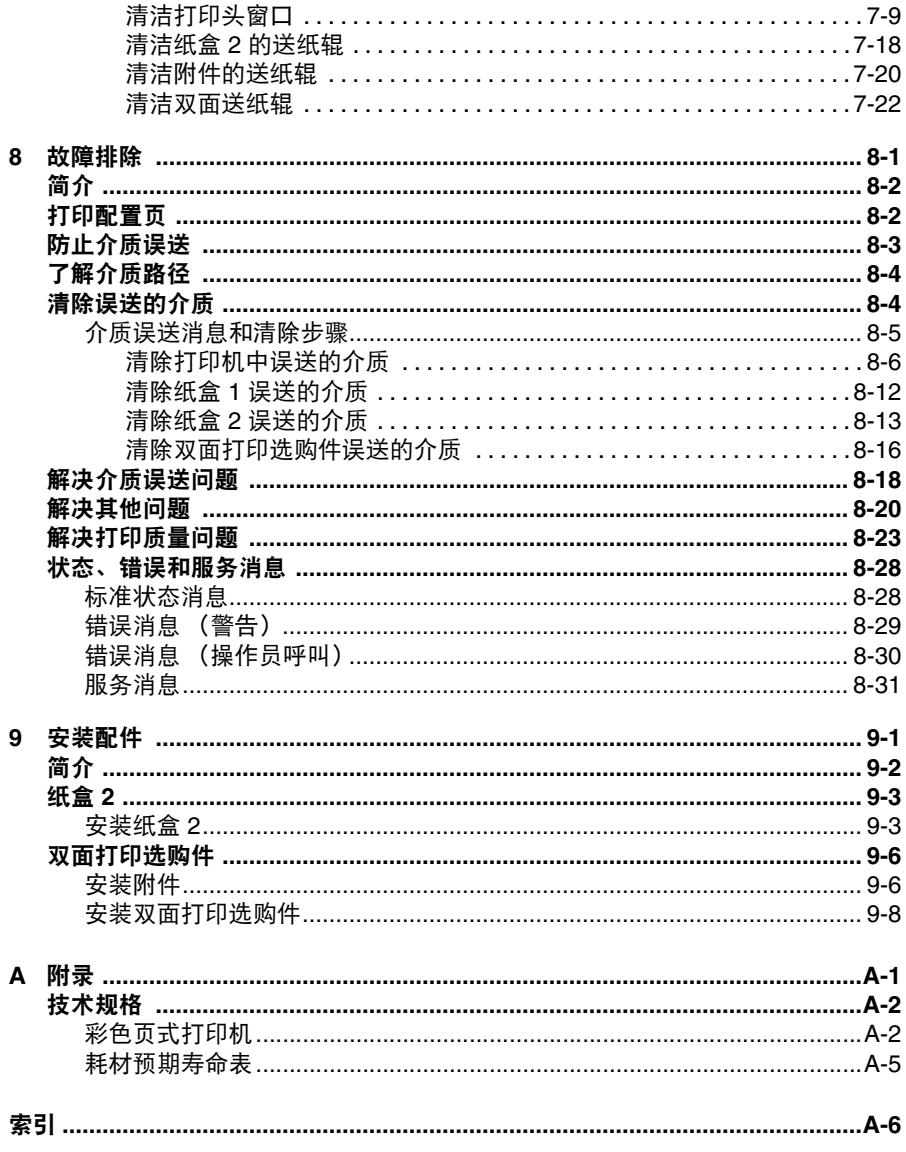

<span id="page-8-0"></span>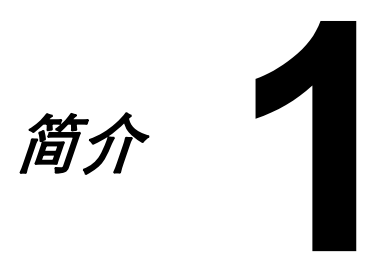

# <span id="page-9-0"></span>熟悉您的打印机

### <span id="page-9-1"></span>空间要求

为便于操作、维护打印机和更换耗材,请务必在打印机周围预留下图所示的空 间。

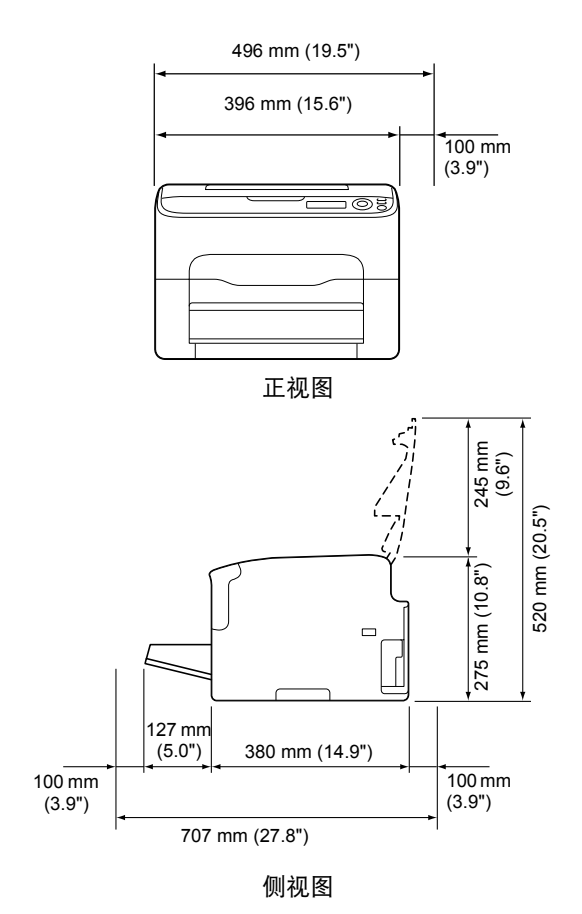

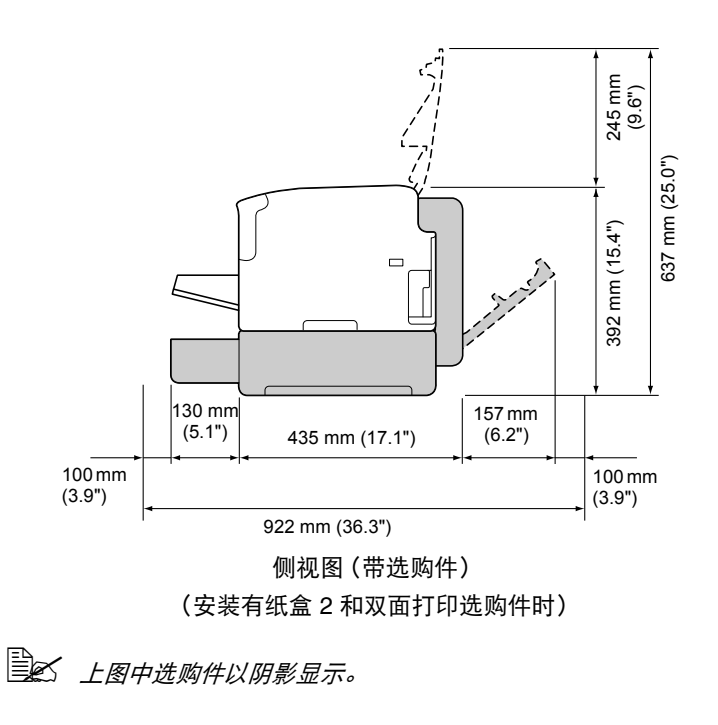

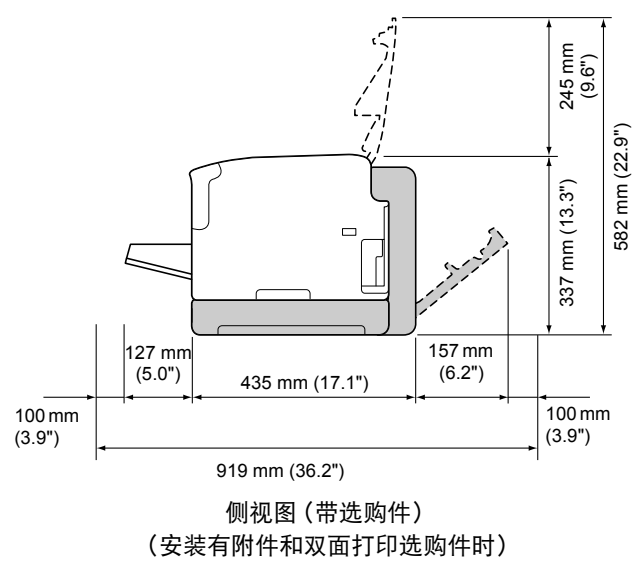

熟悉您的打印机 1-3

### <span id="page-11-0"></span>打印机部件

以下图形说明本指南中涉及的所有打印机部件,请务必花时间熟悉各部件。

<span id="page-11-1"></span>正视图

- 1—出纸架
- 2—操作面板
- 3—前盖
- 4—防尘盖
- 5—纸盒 1 ( 多用途纸盒 )
- 6—顶盖
- 7—定影器部件
- 8—定影器分离杆
- 9—定影盖释放杆
- 10—成像盒

11—墨粉盒

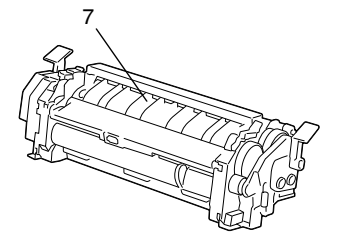

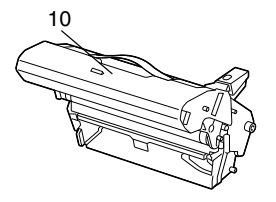

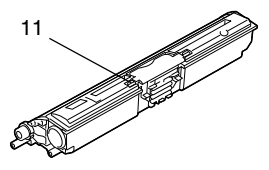

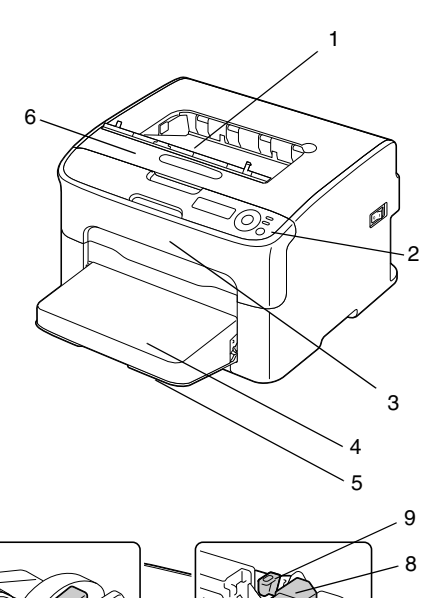

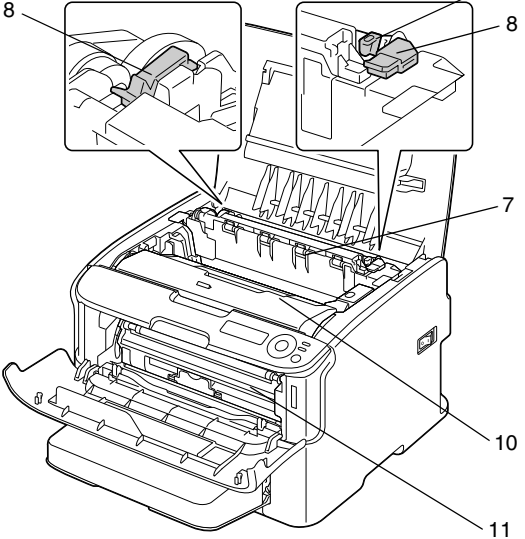

# <span id="page-12-0"></span>后视图

- 1—电源开关
- 2—电源接口
- 3—USB 端口
- 4—10Base-T/100Base-TX (IEEE 802.3) 以太网端口

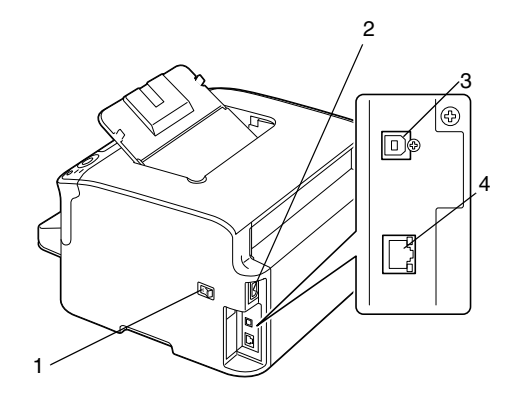

#### <span id="page-13-0"></span>正视图 (带选购件)

(安装有纸盒 2 时)

—下方进纸盒 (纸盒 2)

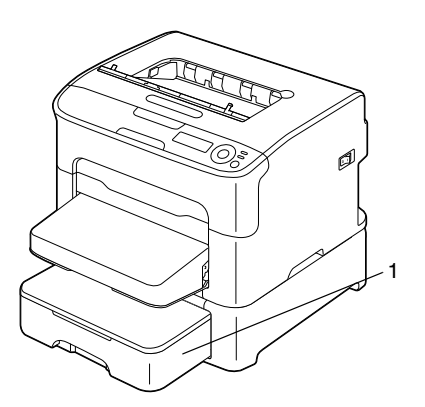

(安装有纸盒 2 和双面打印选购件时)

—双面打印选购件

—下方进纸盒 (纸盒 2)

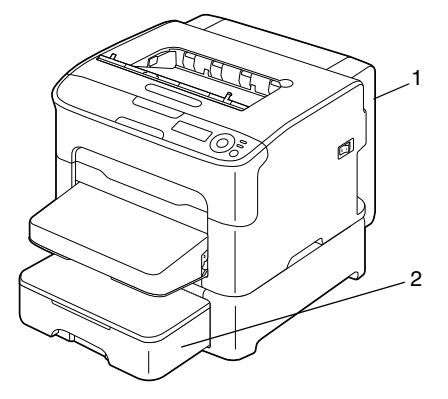

(安装有附件和双面打印选购件时)

—双面打印选购件

—附件

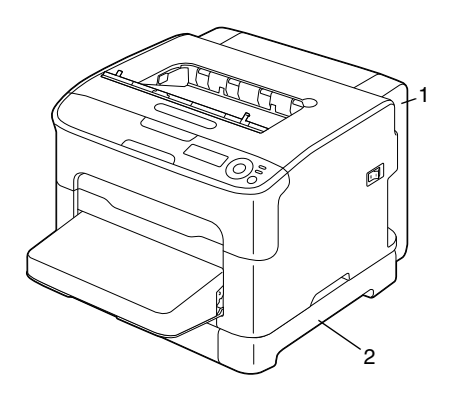

## <span id="page-14-0"></span>后视图 (带选购件)

(安装有纸盒 2 和双面打印选购件时)

- —双面打印选购件
- —下方进纸盒 (纸盒 2)

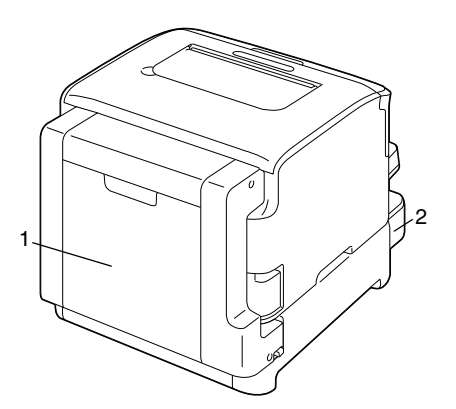

- (安装有附件和双面打印选购件时)
- —双面打印选购件
- —附件

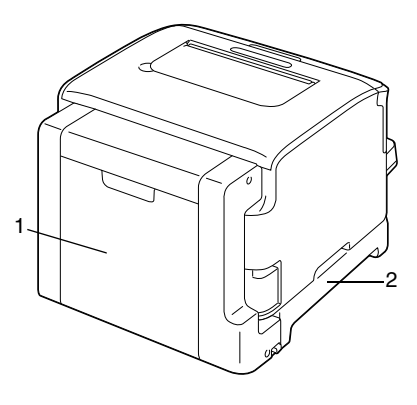

# <span id="page-15-0"></span>打印机驱动程序 **CD/DVD**

### <span id="page-15-1"></span>**PostScript** 驱动程序

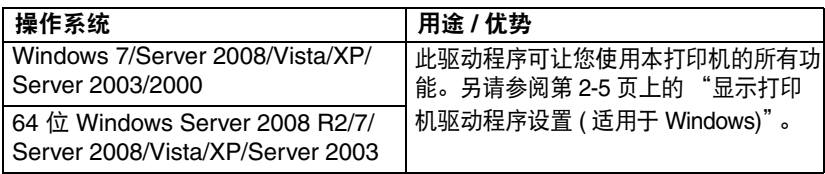

## <span id="page-15-2"></span>**PCL** 驱动程序

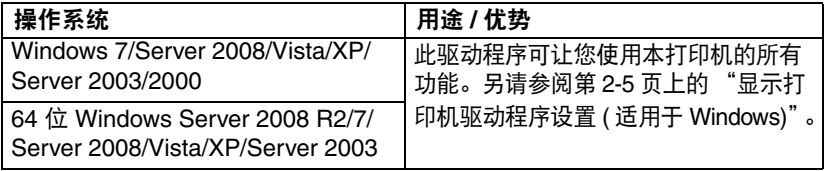

# <span id="page-15-3"></span>**PPD** 文件

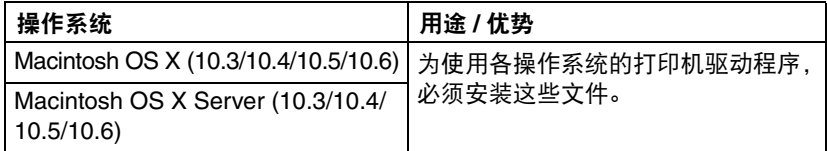

# <span id="page-16-0"></span>实用程序和文件 **CD/DVD**

# <span id="page-16-1"></span>实用程序

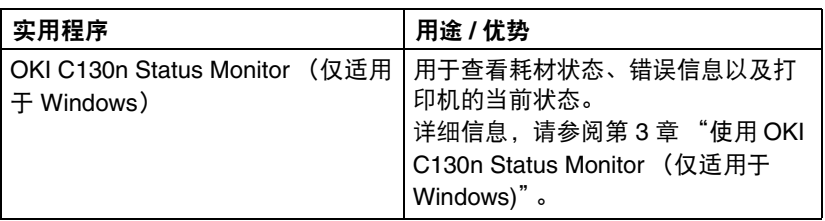

### <span id="page-16-2"></span>文件

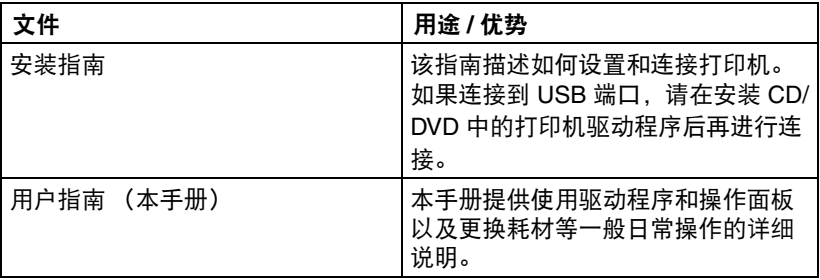

<span id="page-17-0"></span>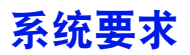

- 个人电脑
	- **–** Pentium 2:400 MHz (Pentium 3:推荐使用 500 MHz 或更高版本 )
	- **–** Power Mac G3 或更高版本 ( 推荐使用 G4 或更高版本 )
	- **–** 配备有 Intel 处理器的 Macintosh
- 操作系统
	- **–** Microsoft Windows

Windows Server 2008 R2 Standard/Enterprise, Windows 7 Starter/ Home Basic/Home Premium/Professional/Ultimate/Enterprise, Windows 7 Starter/Home Basic/Home Premium/Professional/Ultimate/ Enterprise x64 Edition,

Windows Server 2008 Standard/Enterprise, Windows Server 2008 Standard/Enterprise x64 Edition,

Windows Vista Home Basic/Home Premium/Ultimate/Business/ Enterprise,

Windows Vista Home Basic /Home Premium /Ultimate/Business / Enterprise x64 Edition,

Windows XP Home Edition/Professional (Service Pack 1 或更高版本; Service Pack 2 或更高版本 )、

Windows XP Professional x64 Edition、

Windows Server 2003、

Windows Server 2003 x64 Edition、

Windows 2000 (Service Pack 4 或更高版本 )

- **–** Mac OS X (10.3或更高版本;Oki 建议您安装最新的补丁)、Mac OS X Server (10.3 或更高版本 )
- **–** Red Hat Linux 9.0、 SuSE Linux 8.2
- 可用硬盘空间
	- **–** 约 20 MB 的可用硬盘空间,用于打印机驱动程序和 OKI C130n Status Monitor ( 状态监视器 )
	- **–** 约 128 MB 的可用硬盘空间,用于图像处理
- **RAM**

128 MB 或更多

- CD/DVD-ROM 驱动器
- I/O 接口
	- **–** 10Base-T/100Base-TX (IEEE 802.3) 以太网端口
	- **–** USB 版本 2.0 和 USB 版本 1.1 兼容端口

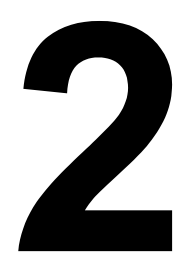

# <span id="page-18-0"></span>使用打印机驱动程序

# <span id="page-19-0"></span>选择打印机驱动程序选项 **/** 默认设置 **(** 适用于 **Windows)**

开始使用打印机之前,建议您检查 / 更改默认的驱动程序设置。此外,如果您 已安装选购件,请在驱动程序中 "启用"已安装的选购件。

- 1 遵循以下步骤选择驱动程序的属性:
	- **–** (Windows Server 2008 R2/7) 从开始菜单中选择设备和打印机,以显示设备和打印机目录。右键单 击本打印机图标,然后选择**打印首选项**。
	- **–** (Windows Server 2008/Vista) 从开始菜单中点击控制面板,然后点击硬件和声音,再点击打印机打 开打印机目录。右键单击本打印机的图标,然后点击属性。
	- **–** (Windows XP/Server 2003) 从开始菜单中选择打印机和传真,以显示打印机和传真目录。右键单 **击本打印机的图标,然后选择属性。**
	- **–** (Windows 2000) 从开始菜单中选择设置,然后选择打印机显示打印机目录。右键单击 本打印机的图标,然后选择属性。
- $2\,$ 如果您已安装选购件,请执行下一个步骤。否则,请转到步骤 9。<br> $3\,$  选择配置选项卡。
- 选择**配置**选项卡。
- 4 查看安装的选购件是否正确显示在列表中。如果没有,请执行下一个步 骤。否则,请转到步骤 8。
- $5$ 点击刷新,自动配置安装的选购件。

**■ インタックス スキャンクストラック**<br>■ インタックストンのサイト *国新才可用, 否则显示为灰色。* 

- 6 从设备选项列表中选择选项 (一次一项),然后从设置菜单中选择已启用 或已禁用 。
- 7 点击应用。
- 8 选择常规选项卡。
- 9 点击打印首选项。 显示打印首选项对话框。
- $10$  在相应的选项卡中选择默认介质格式等打印机默认设置。
- 11 点击应用。
- 12 点击确定退出打印首选项对话框。
- 13 点击确定退出属性对话框。

# <span id="page-20-0"></span>卸载打印机驱动程序 **(** 适用于 **Windows)**

本节介绍如何卸载打印机驱动程序 (如有必要)。

#### <span id="page-20-1"></span>**Windows Server 2008 R2/7**

- 1 关闭所有应用程序。
- 2 从开始菜单中选择设备和打印机,以显示设备和打印机目录。
- $3$  右键单击本打印机图标,然后点击删除。
- 4 显示确认消息,请点击是。
- 5 选择任意打印机图标,点击打印服务器属性。
- 6 显示用户帐户控制时,点击继续。
- 7 在驱动程序选项卡中选择本打印机,然后点击删除。
- $8\,$  洗择删除驱动程序和驱动程序包, 然后点击确定。
- 9 显示确认消息,请点击是。
- 10 点击删除驱动程序包对话框中的删除,然后点击确定。
- 11 占击打印服务器 属性对话框中的关闭。

#### <span id="page-20-2"></span>**Windows Server 2008/Vista**

- 1 关闭所有应用程序。
- 2 从开始菜单中点击控制面板 **>** 硬件和声音 **<sup>&</sup>gt;**打印机,打开打印机目录。
- 3 右键单击本打印机图标,然后点击删除。
- 4 显示确认消息,请点击是。
- 5 右键单击但不选择打印机图标,然后点击用管理员帐户运行 **>** 服务器属性。
- 6 显示用户帐户控制时,点击继续。
- 7 在驱动程序选项卡中选择本打印机,然后点击删除。
- $8\,$  选择删除驱动程序和驱动程序包, 然后点击确定。
- 9 显示确认消息, 请点击是。
- $10$  点击删除驱动程序包对话框中的删除, 然后点击确定。
- 11 点击打印服务器 属性对话框中的关闭。

#### <span id="page-21-0"></span>**Windows XP/Server 2003**

- 1 关闭所有应用程序。
- 2 从开始菜单中选择打印机和传真,显示打印机和传真目录。
- 3 右键单击本打印机图标,然后点击删除。
- 4 显示确认消息,请点击是。
- 5 右键单击但不选择打印机图标,然后点击服务器属性。
- 6 在驱动程序选项卡中选择本打印机,然后点击删除。
- 7 显示确认消息,请点击是。
- 8 点击打印服务器 属性对话框中的关闭。

#### <span id="page-21-1"></span>**Windows 2000**

- 1 关闭所有应用程序。
- 2 从开始菜单中选择设置 **>** 打印机,显示打印机目录。
- 3 右键单击本打印机图标,然后点击删除。
- 4 显示确认消息,请点击是。
- 5 右键单击但不选择打印机图标,然后点击服务器属性。
- 6 在驱动程序选项卡中选择本打印机,然后点击删除。
- 7 显示确认消息,请点击是。
- 8 点击打印服务器 属性对话框中的关闭。

# <span id="page-22-5"></span><span id="page-22-0"></span>显示打印机驱动程序设置 **(** 适用于 **Windows)**

#### <span id="page-22-1"></span>**Windows Server 2008 R2/7**

- 1 从开始菜单中选择设备和打印机,以显示设备和打印机目录。
- 2 右键单击本打印机的图标,然后点击打印首选项。

#### <span id="page-22-2"></span>**Windows Server 2008/Vista**

- **1 从开始**菜单中点击**控制面板,点击硬件和声音,然后点击打印机**打开打印 机目录。
- 2 右键单击本打印机的图标,然后点击打印首选项。

#### <span id="page-22-3"></span>**Windows XP/Server 2003**

- 1 从开始菜单中选择打印机和传真,以显示打印机和传真目录。
- 2 右键单击本打印机的图标,然后选择打印首选项。

#### <span id="page-22-4"></span>**Windows 2000**

- 1 从开始菜单中选择设置,然后点击打印机显示打印机目录。
- 2 右键单击本打印机的图标,然后选择打印首选项。

# <span id="page-23-0"></span>使用 **Postscript** 和 **PCL** 打印机驱动程序

#### <span id="page-23-1"></span>通用按钮

以下按钮出现在每个选项卡中:

#### <span id="page-23-2"></span>确定

点击此按钮可退出属性对话框,同时保存所做变更。

#### <span id="page-23-3"></span>取消

点击此按钮可退出属性对话框,但不保存所做变更。

#### <span id="page-23-4"></span>应用

点击此按钮可保存所有变更,但不退出属性对话框。

#### <span id="page-23-5"></span>帮助

点击此按钮可查看帮助。

#### <span id="page-23-6"></span>喜好设置

通过此设置可保存当前设置。若要保存当前设置,请指定所需设置,然后点击 追加。指定以下设置,然后点击确定。

- 名称: 输入要保存的设置的名称。
- 图标: 在图标列表中选择一个图标, 以方便识别设置。 所选图标显示在下拉列表中。
- 共享: 指定是否允许登录本电脑的其他用户使用要保存的设置。
- 注释: 为要保存的设置添加简单注释。

然后,即可从下拉列表中选择所保存的设置。若要更改已注册的设置,请点击 编辑。

此外,还可选择预设设置。 "单面 2 页"、"照片"和 "灰度级"的设置为预设设置。

从下拉列表中选择默认设置,将所有选项卡中的功能恢复为默认值。

■ 主机视图

点击此按钮可在图形区域显示本打印机的图像。

此按钮点击后变更为纸张视图按钮 (选择图像品质之外的其他选项卡时)或 质量视图按钮 (选择图像品质选项卡时)。

全区 此按钮在高级选项卡中不显示。

■ 纸张视图

点击此按钮可在图形区域显示页面布局的示例。

此按钮点击后变更为主机视图按钮。

全区 此按钮在图像品质选项卡中不显示。

■ 乕畳视图

点击此按钮可显示在图像品质选项卡中选择的设置的示例。 此按钮点击后变更为主机视图按钮。

全区 仅当选择图像品质选项卡时才显示此按钮。

■ 默认值

点击此按钮可将设置恢复为默认值。

全区 此按钮在高级选项卡中不显示。

### <span id="page-24-0"></span>高级选项卡 **(** 仅适用于 **PostScript** 打印机驱动程序 **)**

高级选项卡可用于

- 选择是否启用或停用高级打印功能的设置 (如小册子打印)
- 指定 PostScript 输出选项
- 指定是否发送 PostScript 错误处理程序
- 镜像输出
- 指定应用程序是否可以直接输出 PostScript 数据

<sup>■ △</sup> 点击此按钮,可将显示的对话框中的设置恢复为默认值。其他选项卡 中的设置保持不变。

### <span id="page-25-0"></span>基本选项卡

基本选项卡可用于

- 指定原稿方向
- 指定原稿尺寸
- 选择打印尺寸
- 缩放 (放大 / 缩小) 文件
- 指定纸张来源
- 指定纸张类型
- 指定打印份数

#### <span id="page-25-1"></span>布局洗顶卡

布局选项卡可用于

- 在同一张纸上打印一个文件的页数 (单面 N 页)
- 放大打印单一副本, 并打印多页 (仅适用于 PCL 打印机驱动程序)
- 指定小册子打印 (已安装双面打印选购件时)
- 旋转 180 度打印图像
- 指定是否打印空白页 (仅适用于 PCL 打印机驱动程序)
- 指定双面 (两面) 打印 (已安装双面打印选购件时)
- 调整装订页边距
- 调整图像移位 (仅适用于 PCL 打印机驱动程序)

### <span id="page-25-2"></span>逐页设置选项卡

逐页设置选项卡可用于

- 打印封面、封底和分隔页
- 指定封面、封底和分隔页打印的纸张来源

## <span id="page-25-3"></span>水印 **/** 套印格式选项卡

■ ◇ 对于纸张尺寸和方向与套印格式匹配的打印作业, 请务必使用套印。 此外,如果已在打印机驱动程序中指定了 "单面 *N* 页"或 "小册子" 的设置,则无法调整套印格式以匹配指定的设置。

水印 / 套印格式选项卡中的 "水印"功能设置可用于

- 选择要使用的水印
- 创建、编辑或删除水印
- 打印水印四周的边框
- 打印诱明 (阴影) 水印
- 仅在首页打印水印
- 在所有页面上重复打印水印

水印 / 套印格式选项卡中的 "套印"功能设置可用于

- 选择要使用的格式
- 添加或删除套印文件
- 创建格式 (仅适用于 PCL 打印机驱动程序)
- 指定套印的文件和格式 (仅适用于 PCL 打印机驱动程序)
- 显示格式信息 (仅适用于 PCL 打印机驱动程序)
- 选择在所有页、仅首页、偶数页和奇数页打印格式
- 将格式置于文档后面或已打印文档的前面 (仅适用于 PCL 打印机驱动程序)

### <span id="page-26-0"></span>图像品质选项卡

图像品质选项卡可用于

- 在颜色和灰度级打印之间切换
- 指定打印机颜色配置 (快速颜色)
- 指定打印输出的分辨率
- 指定图形图像的模式 (仅适用于 PCL 打印机驱动程序)
- 指定图像压缩方式 (仅适用于 PCL 打印机驱动程序)
- 洗择是否使用经济打印
- 指定要下载的字体格式
- 使用打印机字体进行打印

# <span id="page-26-1"></span>其它选项卡

其它选项卡可用于

- 选择打印时不分割 Microsoft Excel 表格
- 选择 Microsoft PowerPoint 数据的白色背景不隐藏套印文件 (仅适用于 PCL 打印机驱动程序)
- 完成打印时, 通过电子邮件发送通知
- 显示打印机驱动程序版本信息

## <span id="page-27-0"></span>限制使用通过 **Point and Print** 安装的打印机驱动程序功能

如果在下列服务器和客户端组合上执行 Point and Print,则某些打印机驱动程 序功能会受到限制。

■ 服务器和客户端组合 服务器: Windows Server 2008 R2/Server 2008/Server 2003/7/XP/2000/ Vista 客户端:Windows Server 2008 R2/Server 2008/Server 2003/7/XP/2000/ Vista

■ 受限功能 小册子、抑制空白页、封面、封底、分隔页、创建叠图、重叠打印、水印

<span id="page-28-1"></span><span id="page-28-0"></span>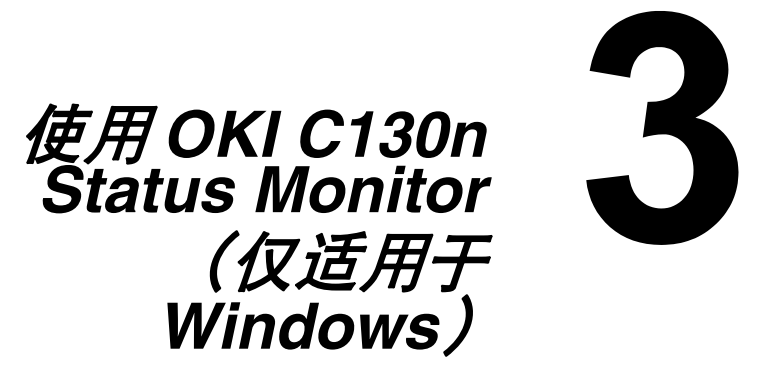

# <span id="page-29-0"></span>使用 **OKI C130n Status Monitor**

# <span id="page-29-1"></span>简介

OKI C130n Status Monitor 显示打印机当前的状态信息。 可从实用程序和文件 CD/DVD 中安装 OKI C130n Status Monitor。 关于安装的详细信息,请参阅实用程序和文件 CD/DVD 中的参考指南。

#### <span id="page-29-2"></span>操作环境

OKI C130n Status Monitor 可在通过以太网连接至打印机的运行 Windows Server 2008 R2/7/Server 2008/Vista/XP/Server 2003/2000 的电脑上使用。

### <span id="page-29-3"></span>打开 **OKI C130n Status Monitor**

执行以下步骤之一打开 OKI C130n Status Monitor:

- **Windows Server 2008 R2/7/Server 2008/Vista/XP/Server 2003 从开始 - 所有程序 -Okidata-OKI C130n Status Monitor** 菜单中, 选择 **OKI C130n Status Monitor**。双击任务栏中的 **OKI C130n Status Monitor** 图标。
- **Windows 2000**

从开始 **-** 程序 **-Okidata-OKI C130n Status Monitor** 菜单中,选择 **OKI C130n Status Monitor**。双击任务栏中的 **OKI C130n Status Monitor** 图 标。

#### <span id="page-29-4"></span>使用 **OKI C130n Status Monitor**

#### 状态选项卡

- 选择打印机— 选择有显示状态的打印机。此外, 还会显示所选打印机的消 息窗口中的消息。
- 图片— 通常显示为标识。检测到打印机错误时,显示打印机图示,并指明 出错位置。如果打印机的图示背景呈红色或黄色,则表示打印机出错,打 印作业中断。
- 高级选项— 点击高级选项、显示高级选项对话框。从高级选项对话框中, 选择启动操作系统时是否自动运行 "状态监视器",以及是否通过电子邮 件通知错误 / 警告。
- 打印机警报— 显示文字消息,提醒您墨粉量低等情况。
- 错误修复说明— 为您提供解决问题以及从错误状态恢复正常运行的操作方法 耗材选项卡

显示各墨粉盒的使用状态 (大致剩余百分比)。

■ 刷新— 复查耗材并显示其状态。

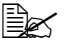

 点击帮助显示 *OKI C130n Status Monitor* 功能的说明窗口。详细信息请 参阅该帮助文档。

 *OKI C130n Status Monitor* 显示的耗材剩余百分比仅供参考,实际剩余 量可能会有所不同。

# <span id="page-30-0"></span>识别 **OKI C130n Status Monitor** 警报

OKI C130n Status Monitor 检测到打印问题时, Windows 任务栏中的图标将 根据打印机问题的严重程度从绿色 (正常)变为黄色 (警告)、橙色或红色 (错误)。

# <span id="page-30-1"></span>从 **OKI C130n Status Monitor** 警报中恢复

OKI C130n Status Monitor 通知您发生打印问题时,请双击 Windows 任务栏 中的 OKI C130n Status Monitor 图标将其打开。OKI C130n Status Monitor 将 识别所出现错误的类型。

# <span id="page-30-2"></span>关闭 **OKI C130n Status Monitor**

点击关闭关闭 OKI C130n Status Monitor 窗口。若要退出 OKI C130n Status Monitor, 请右击任务栏中的 OKI C130n Status Monitor 图标, 然后点击退 出。

<span id="page-32-0"></span>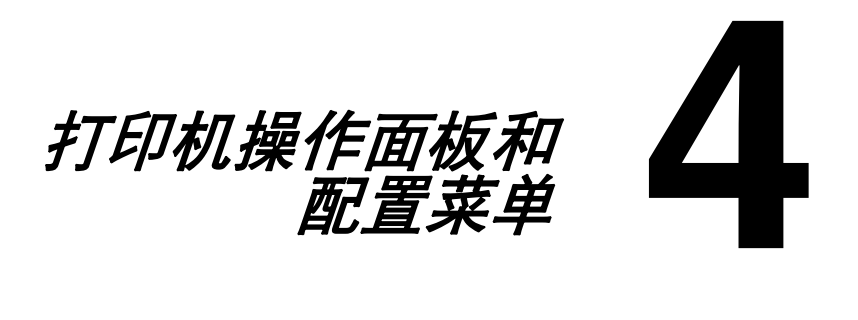

<span id="page-33-0"></span>关于操作面板

操作面板位于打印机顶部,用于操作打印机。操作面板还可显示打印机当前状 态,包括任何需要您注意的情况。

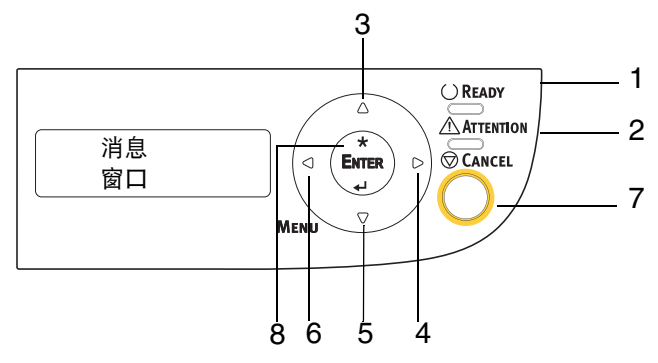

#### <span id="page-33-1"></span>操作面板指示灯和按键

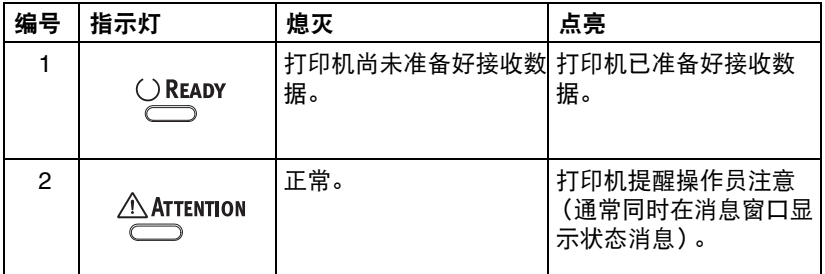

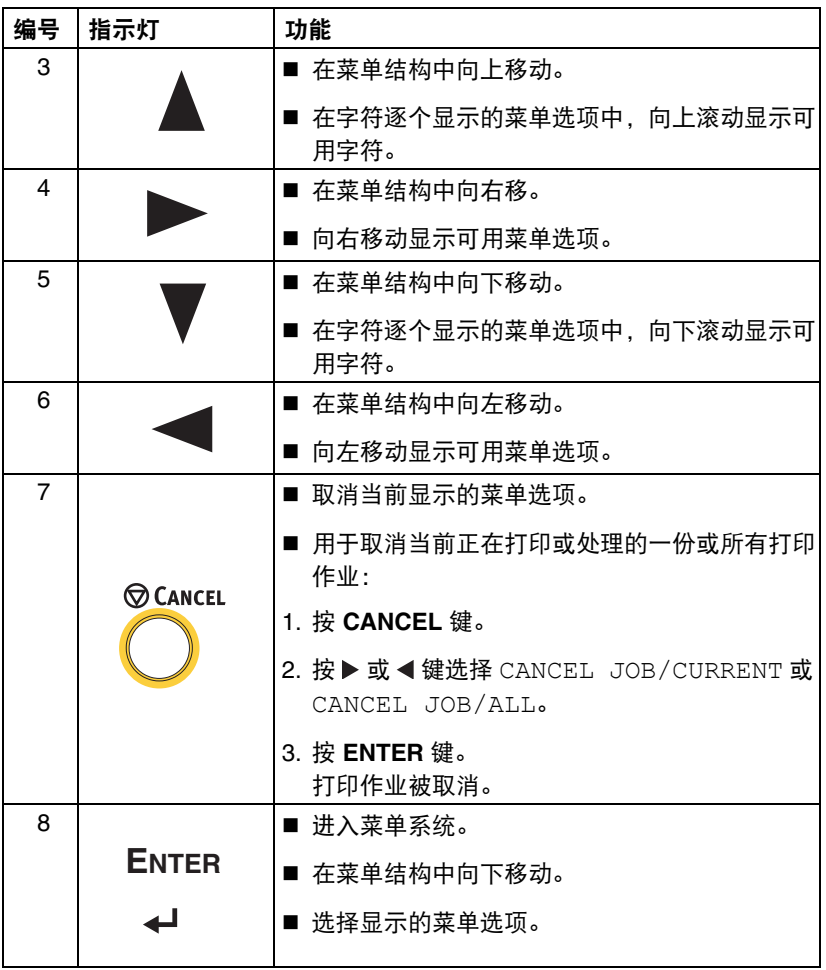

<span id="page-35-0"></span>将显示下图所示的指示灯,分别表示黄色 (Y)、品红色 (M)、青色 (C) 和黑色 (K) 墨粉盒中的剩余墨粉量。

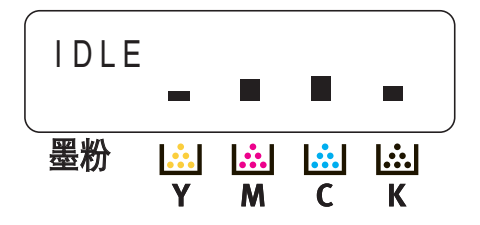
# 配置菜单概述

配置菜单可从操作面板进入,其结构显示如下:

菜单

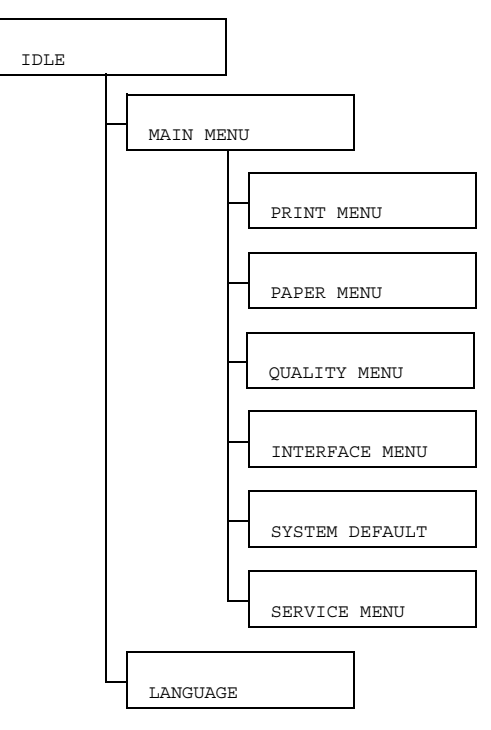

 如果 *MAIN MENU/SYSTEM DEFAULT/SECURITY/CONFIG/* ENABLE 设置为 ON, 则必须输入用户密码或管理员密码才能显示主 菜单。输入密码的权限不同,菜单显示也不同。 关于默认密码的详细信息,请参阅第 *4-20* 页上的 "*[SYSTEM](#page-51-0)  [DEFAULT](#page-51-0)*"。

### <span id="page-37-0"></span>**PRINT MENU**

通过此菜单,可打印配置页和演示页等打印机信息。

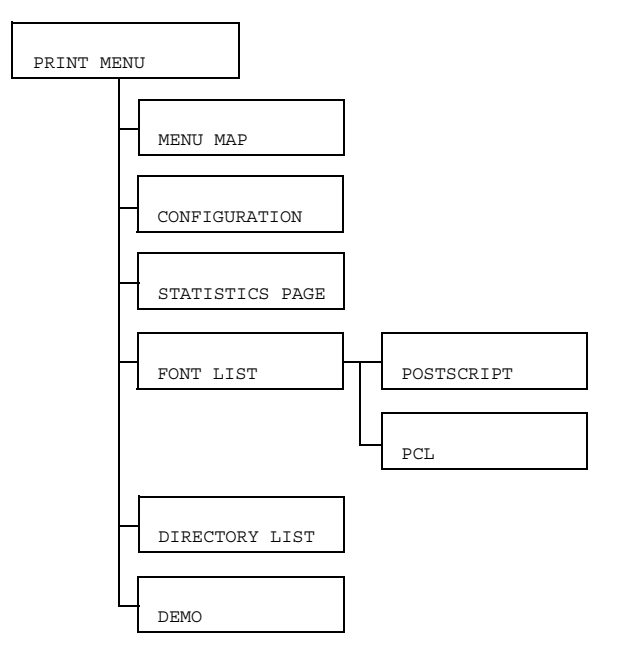

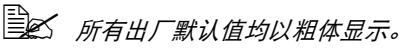

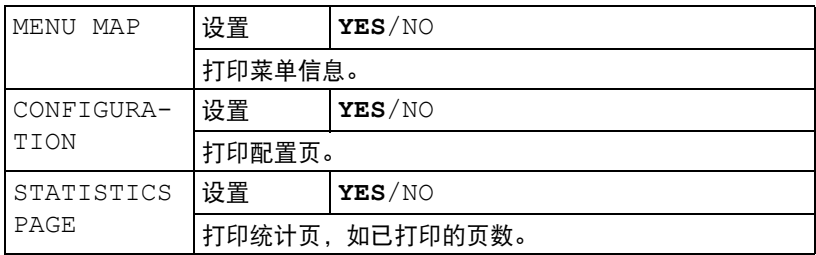

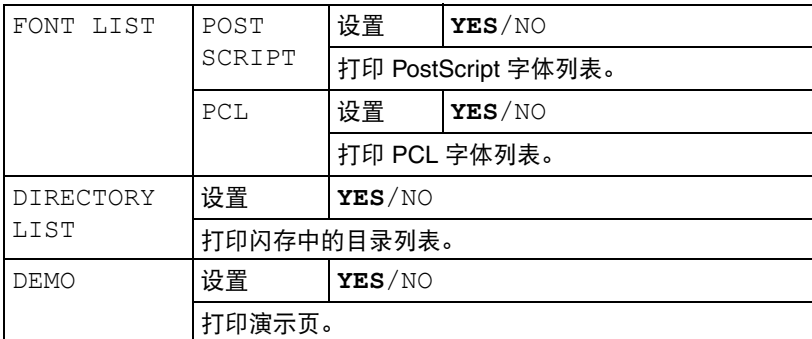

————————————————————<br>皇<u>公</u> 统计页中显示的耗材剩余量和覆盖率信息仅为参考数值,实际数值可 能会有所不同。

通过本菜单,可管理打印介质。

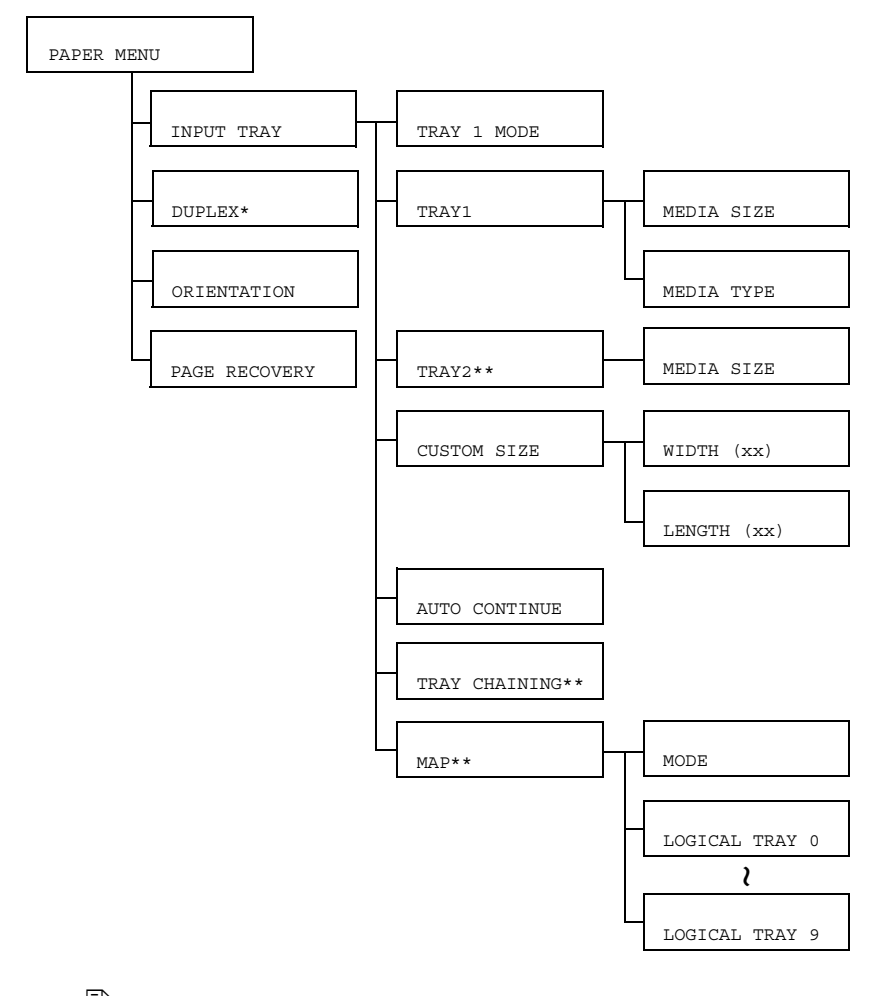

 *\** 仅当已安装双面打印选购件时才显示此菜单项。 *\*\** 仅当已安装可选配的下方进纸盒时才显示这些菜单项。 日本 所有出厂默认值均以粗体显示。

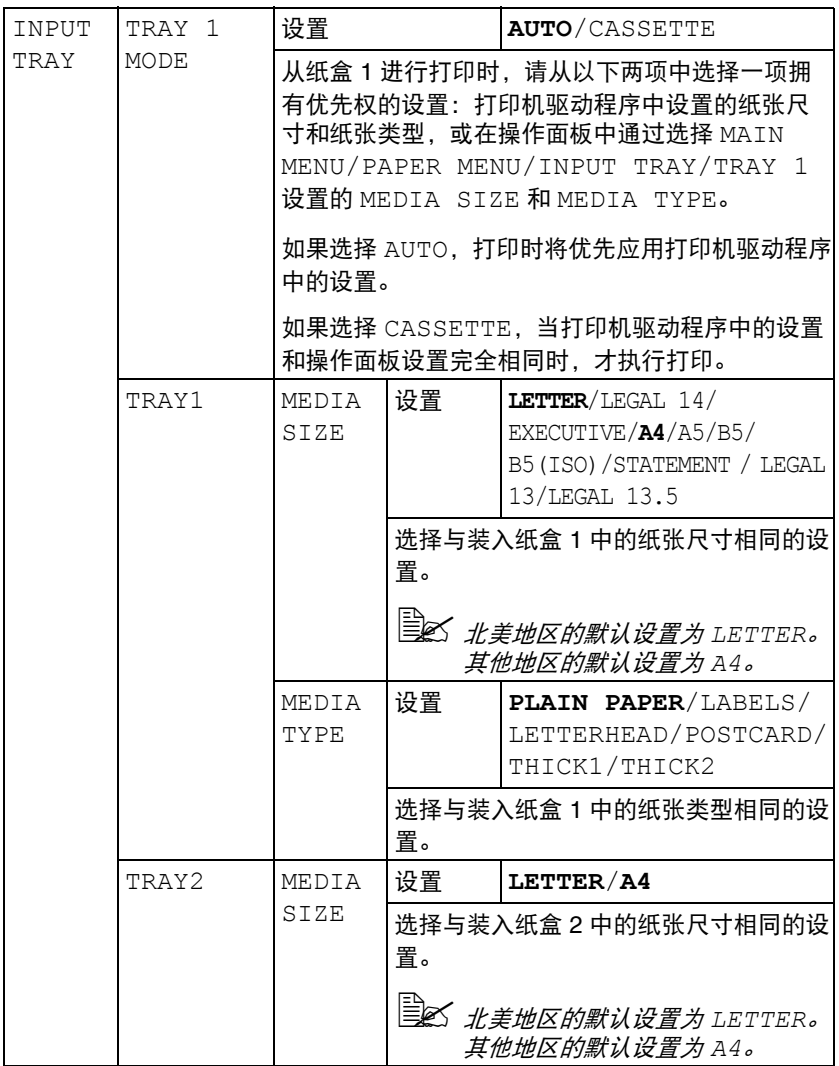

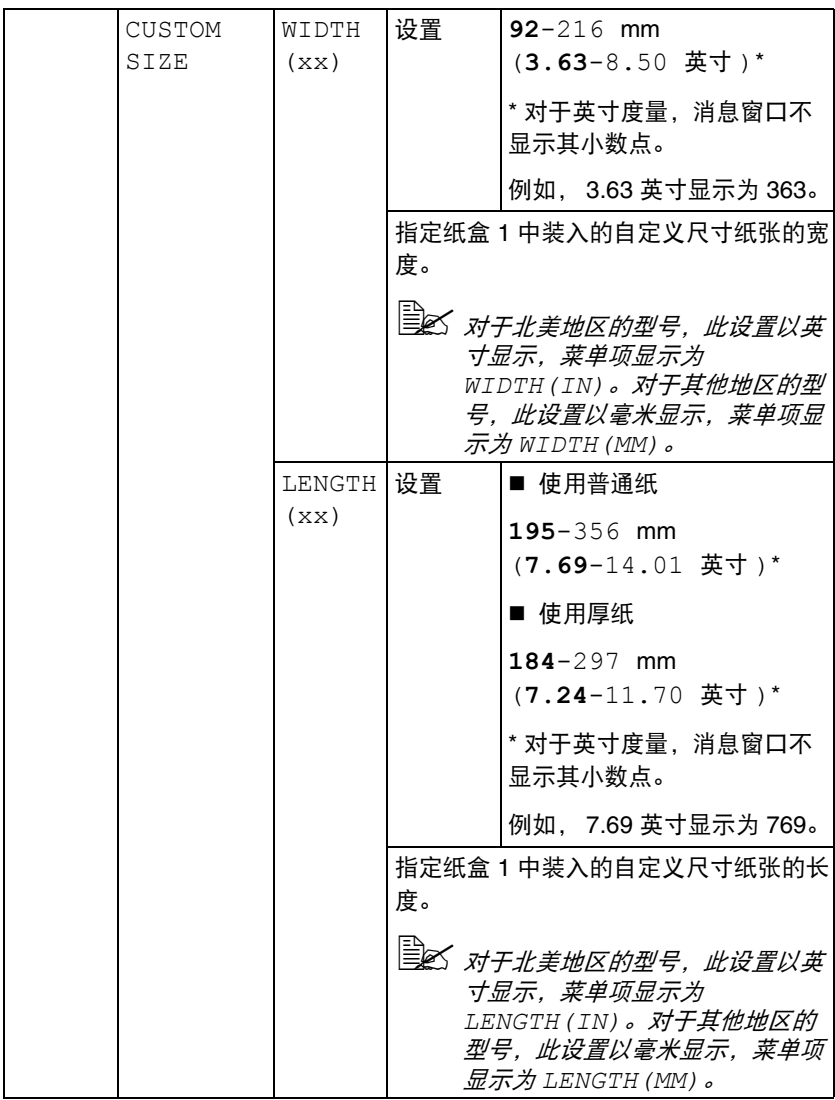

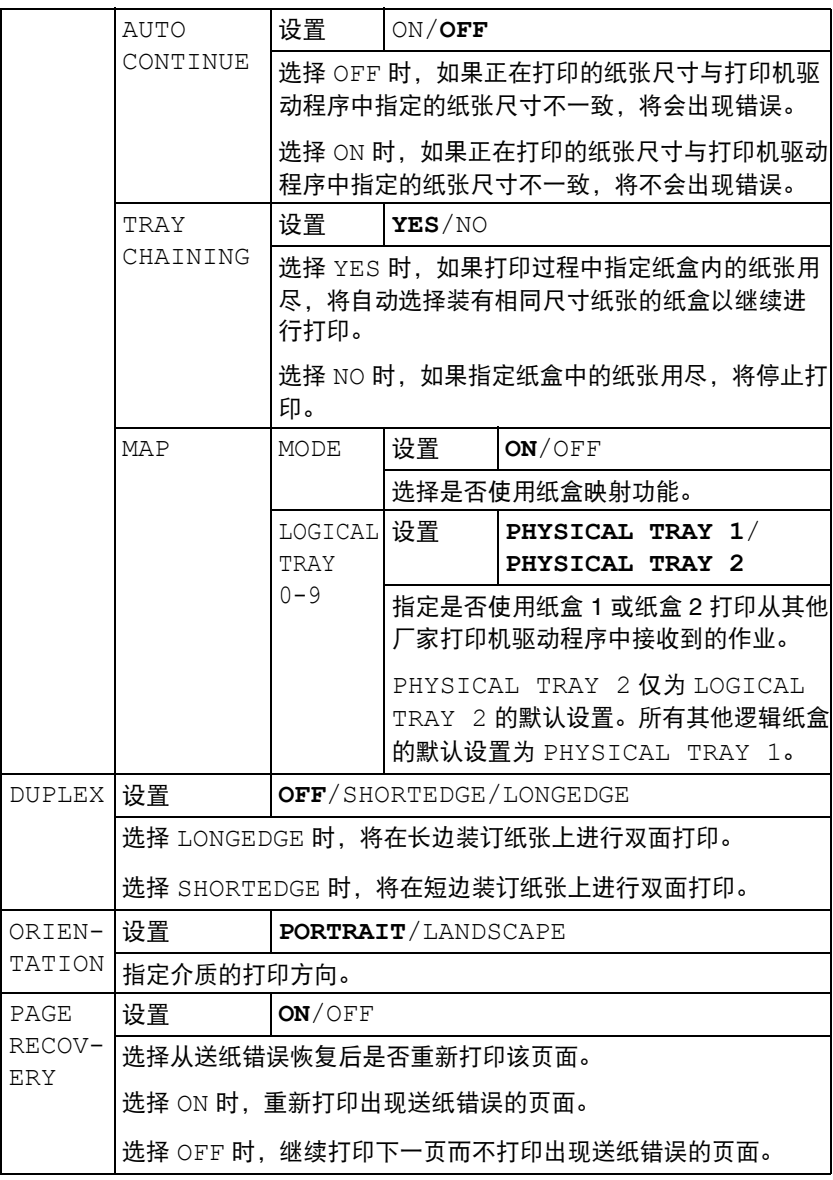

#### **QUALITY MENU**

通过本菜单,可指定打印质量设置。

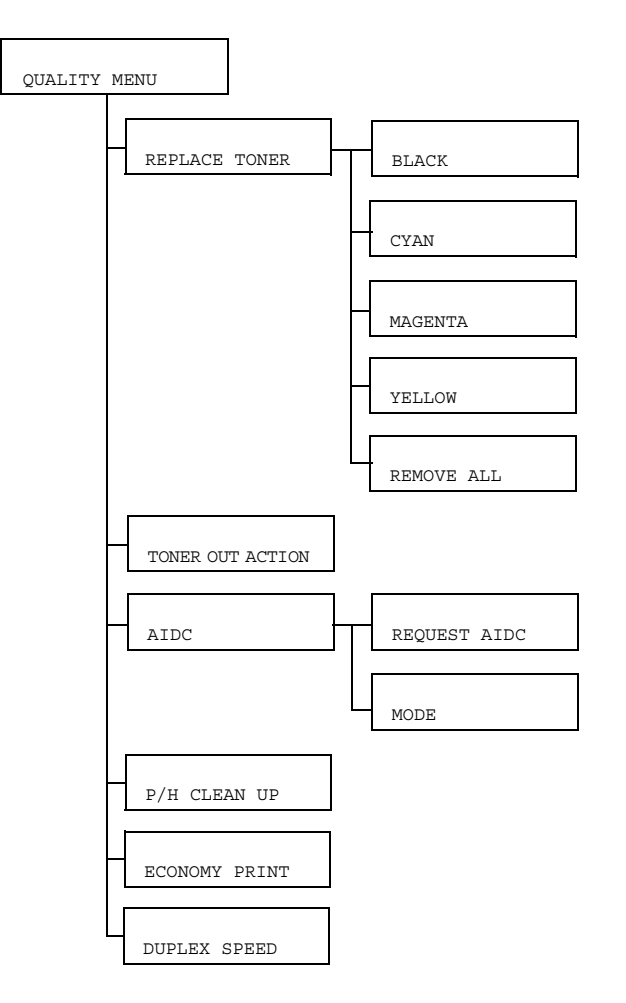

日本 所有出厂默认值均以粗体显示。

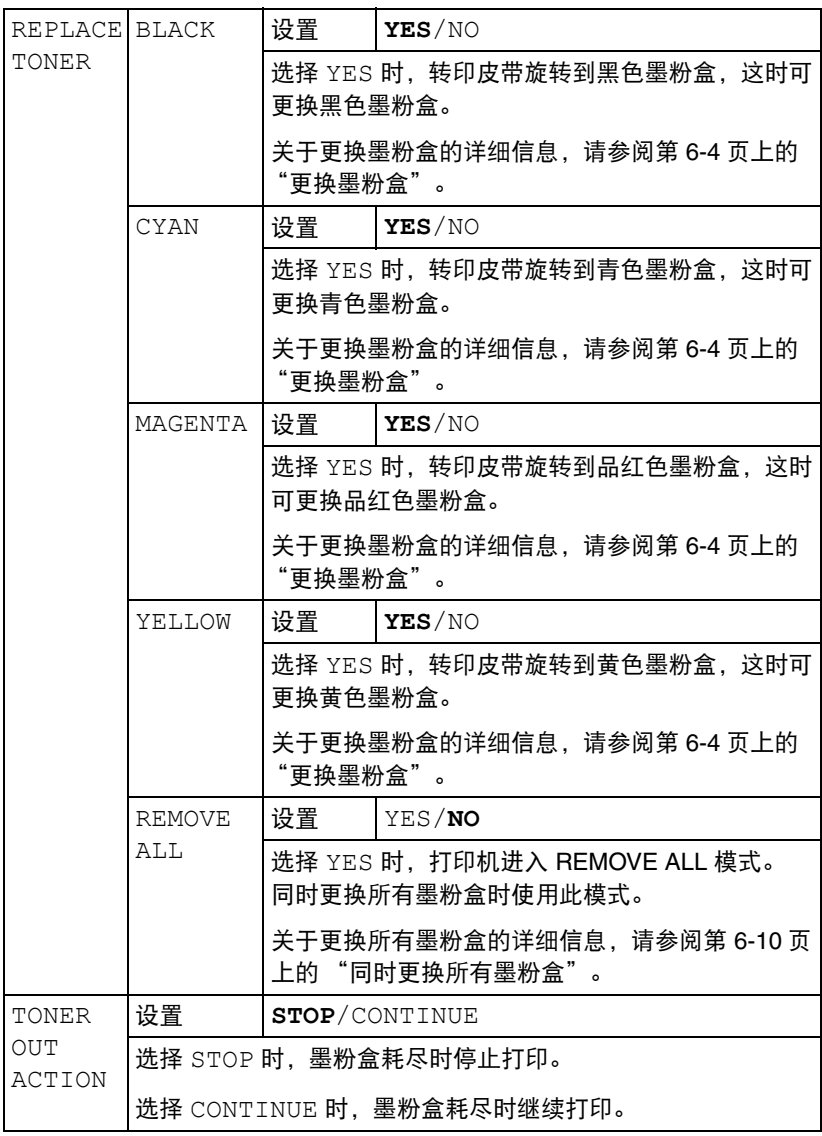

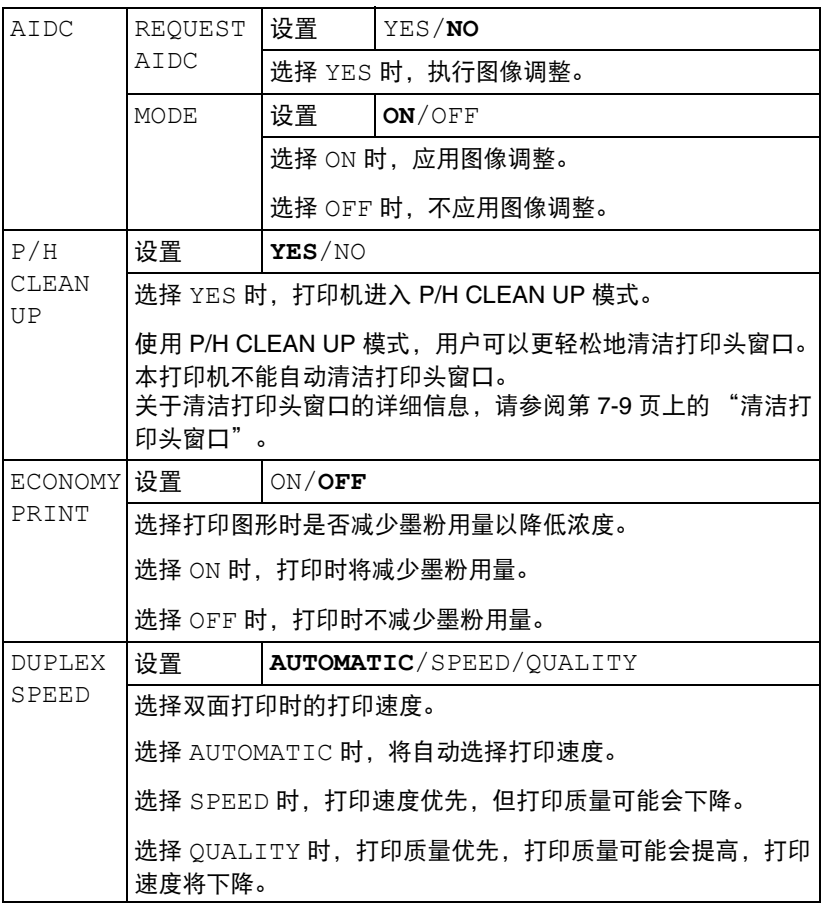

#### **INTERFACE MENU**

通过此菜单,可指定接口设置。

更改 ETHERNET 菜单中的设置 ( 例如,TCP/IP 地址 ) 后,必须重启打印机。 因此,更改某项设置并退出配置菜单 ( 重复按 **+** 键 ) 后,将显示以下消息。选 择 "YES",然后按 ENTER 键重启打印机。

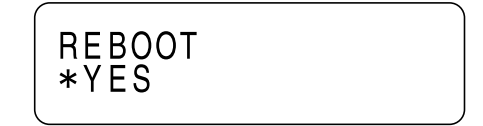

或者关闭打印机,数秒后重新开启打印机。

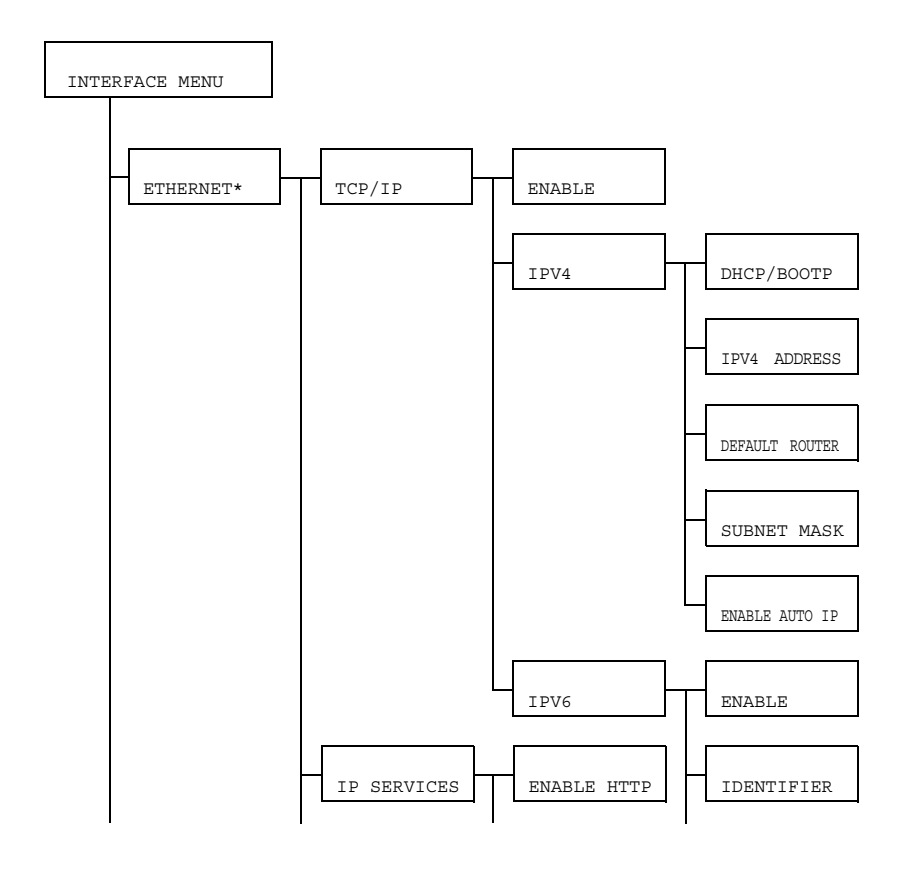

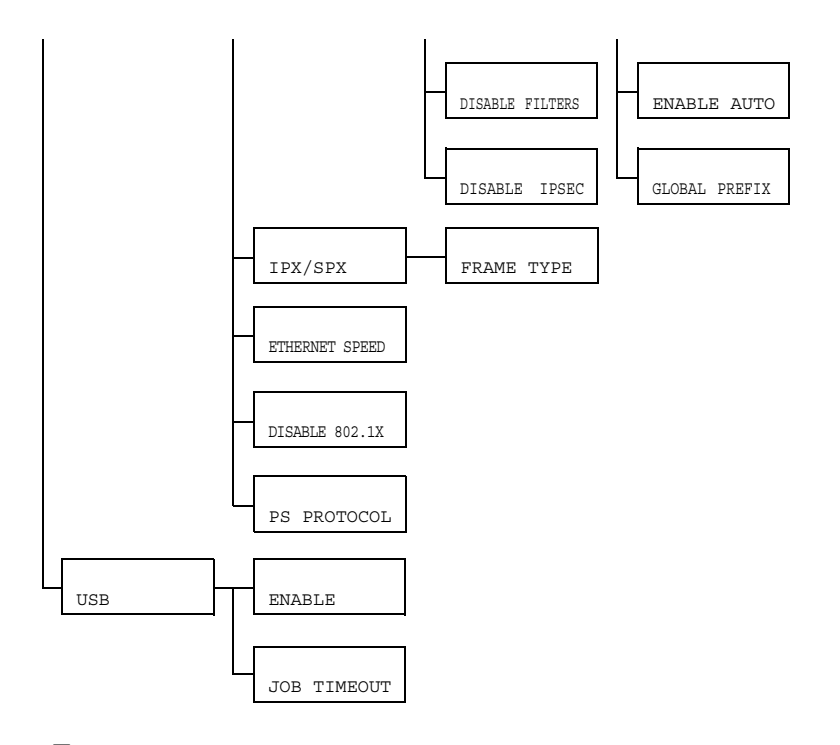

 *\** 如果 *MAIN MENU/SYSTEM DEFAULT/SECURITY/CONFIG/* ENABLE 设置为 ON, 则必须输入管理员密码才可显示此菜单。 关于默认管理员密码的详细信息,请参阅第 *4-20* 页上的 "*[SYSTEM](#page-51-0)  [DEFAULT](#page-51-0)*"。

日本 所有出厂默认值均以粗体显示。

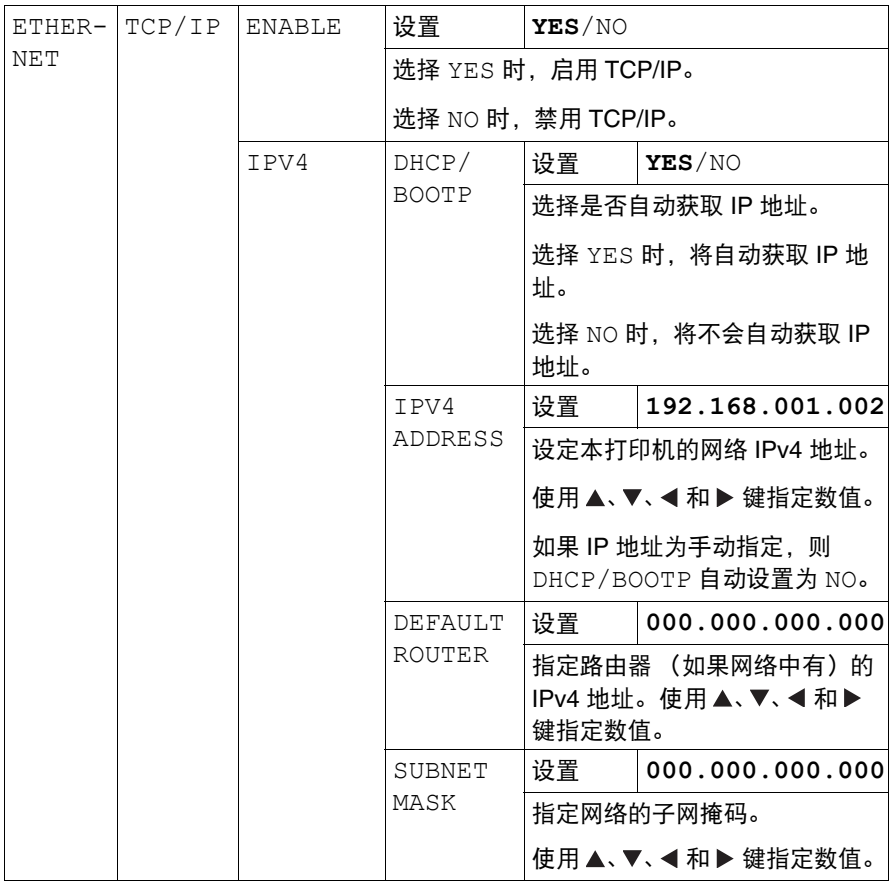

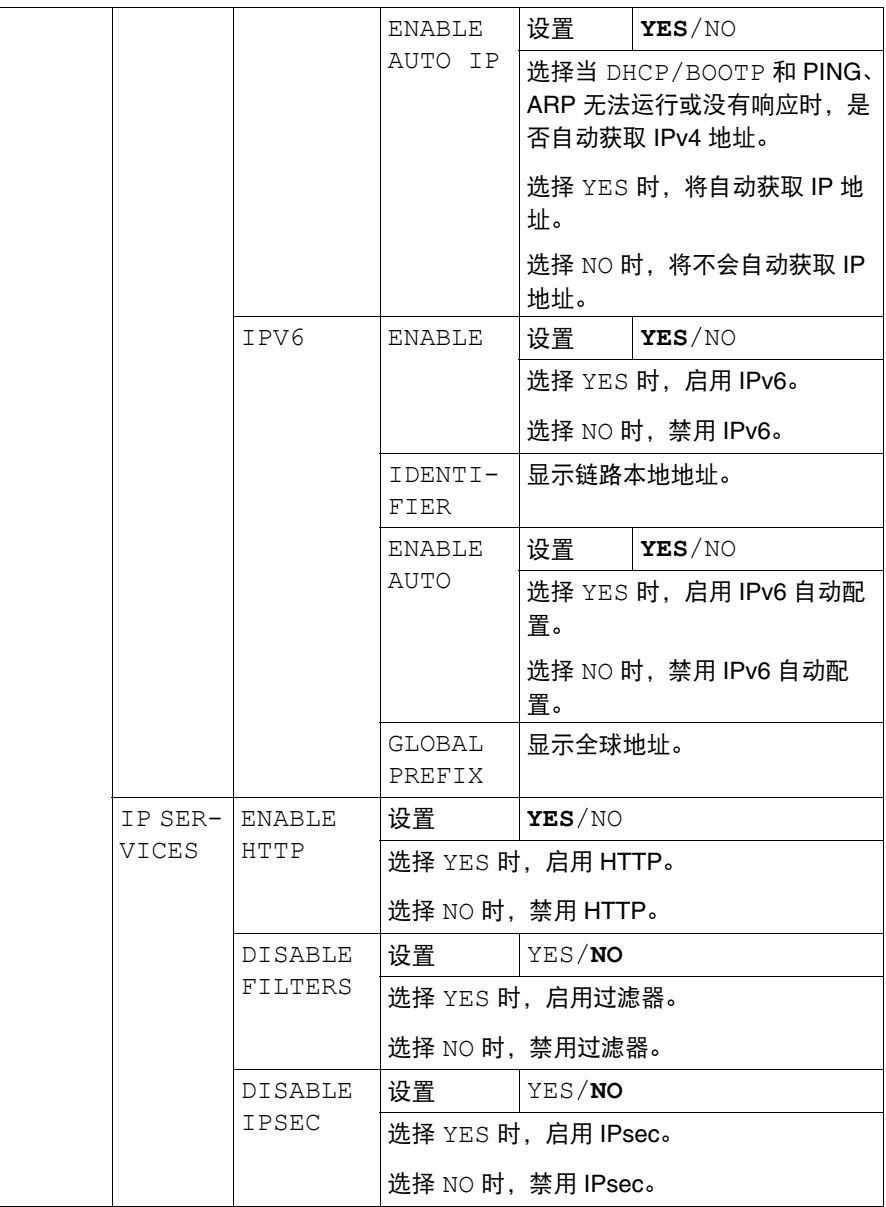

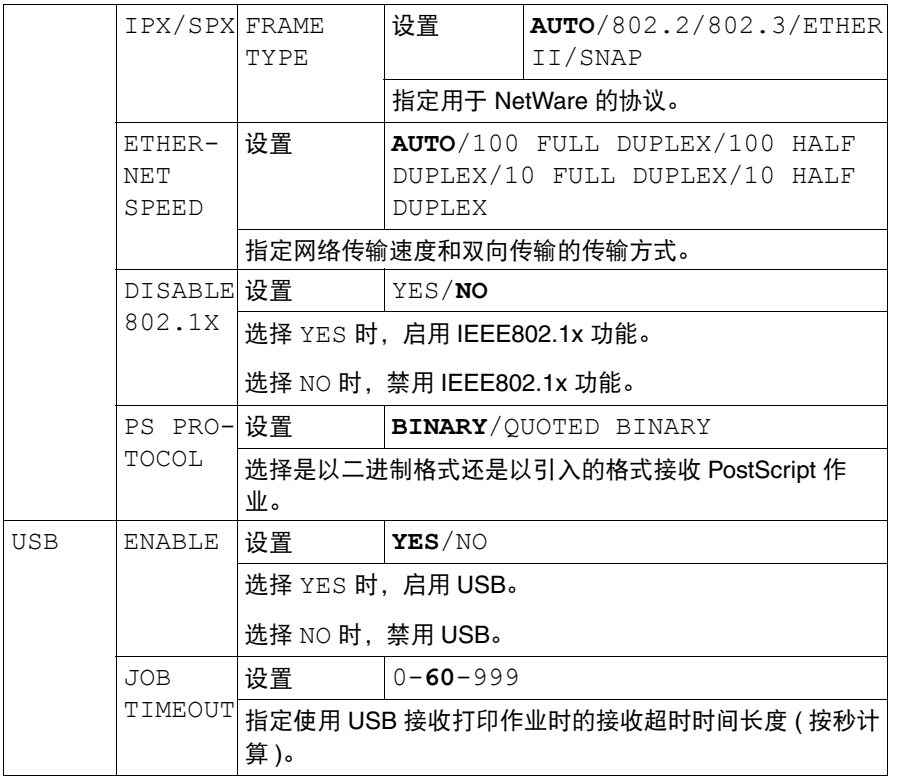

### <span id="page-51-0"></span>**SYSTEM DEFAULT**

通过本菜单,可以指定打印机进入省电模式前的闲置时间等设置,以调整打印 机操作。

**EX MAIN MENU/SYSTEM DEFAULT/SECURITY/CONFIG/ ENABLE** 设置为 ON, 则必须输入管理员密码才可显示此菜单。

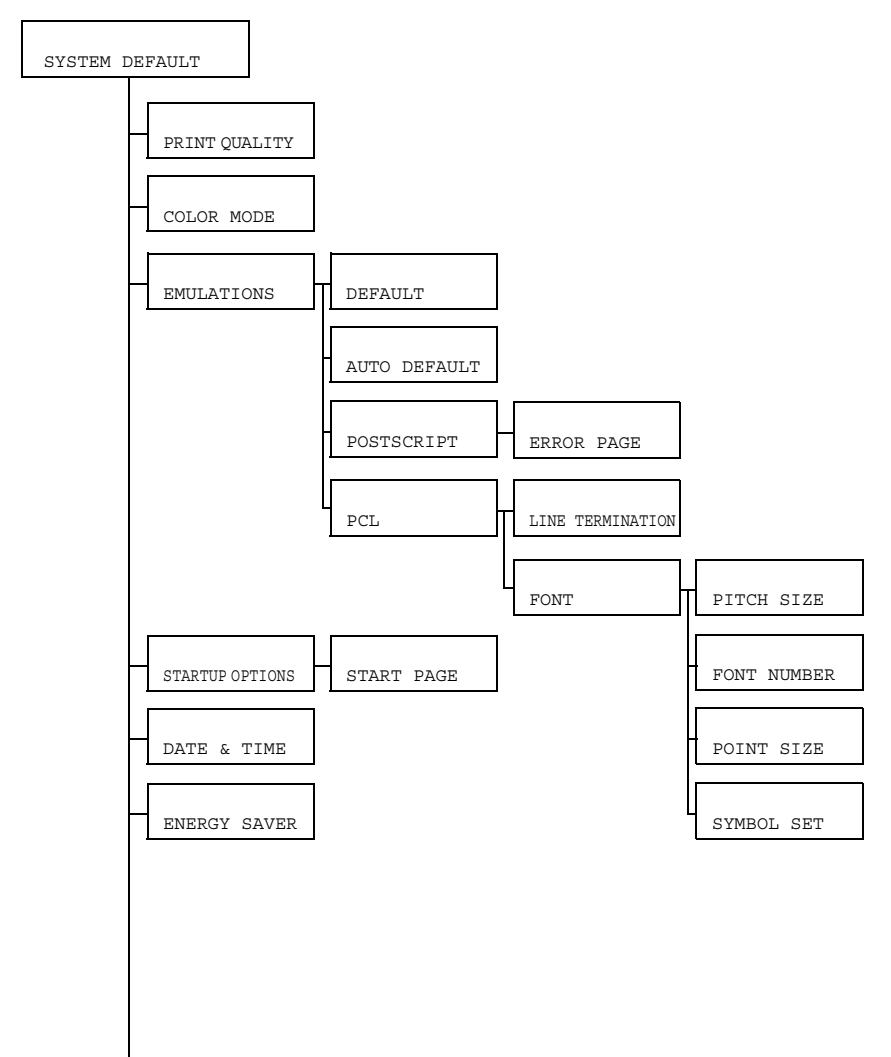

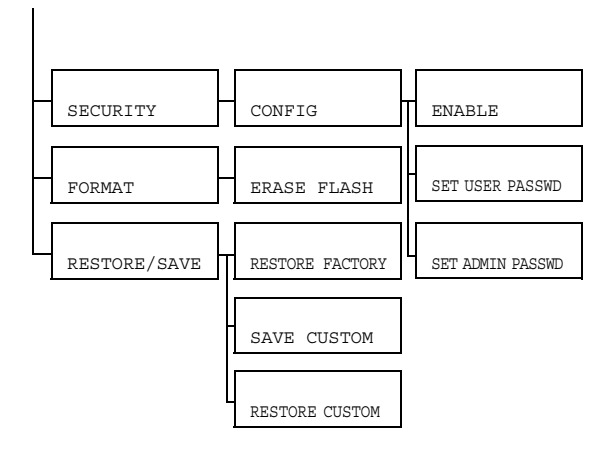

三个 所有出厂默认值均以粗体显示。

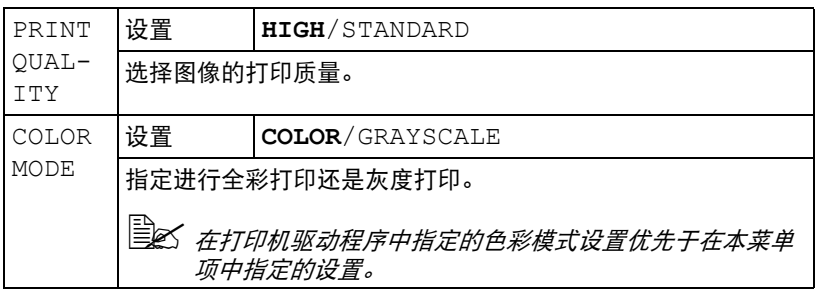

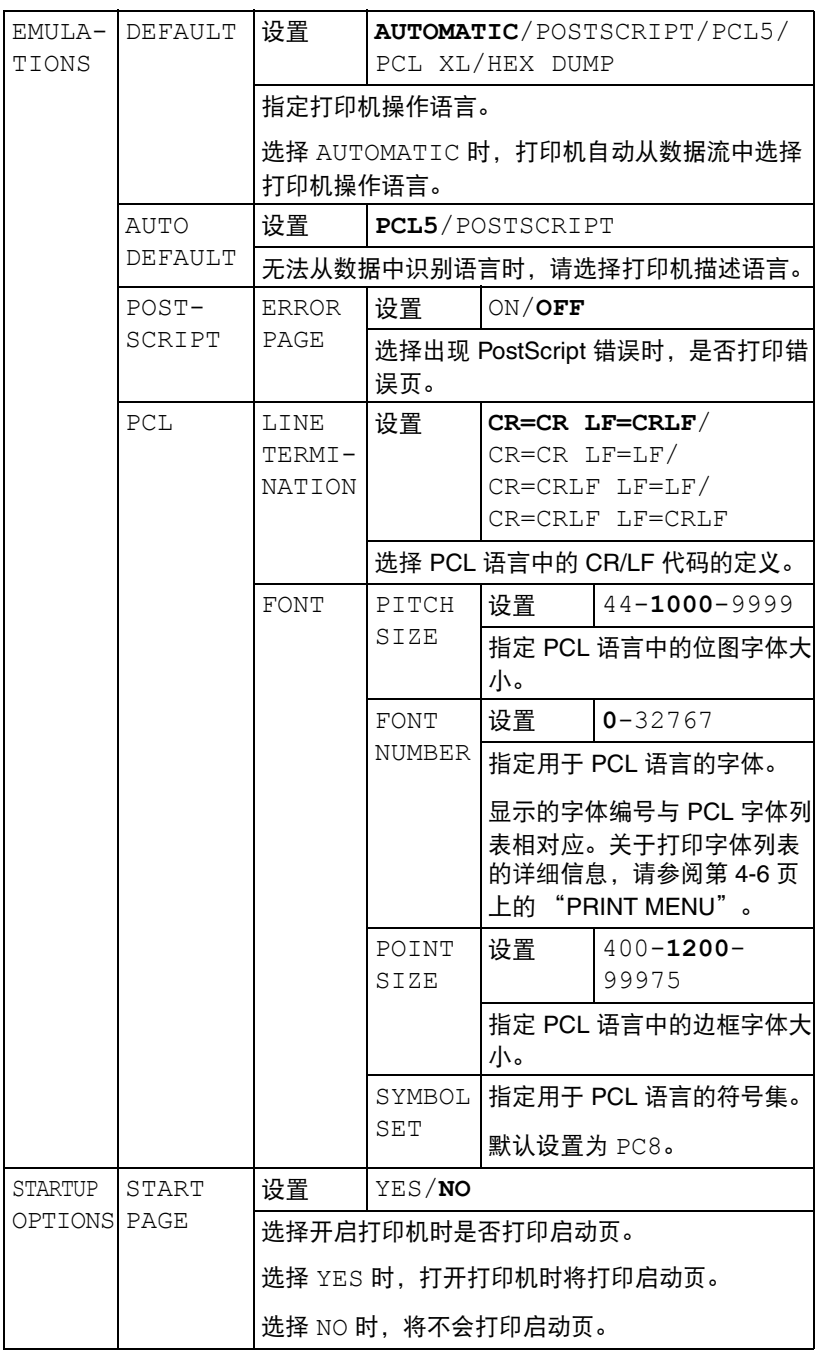

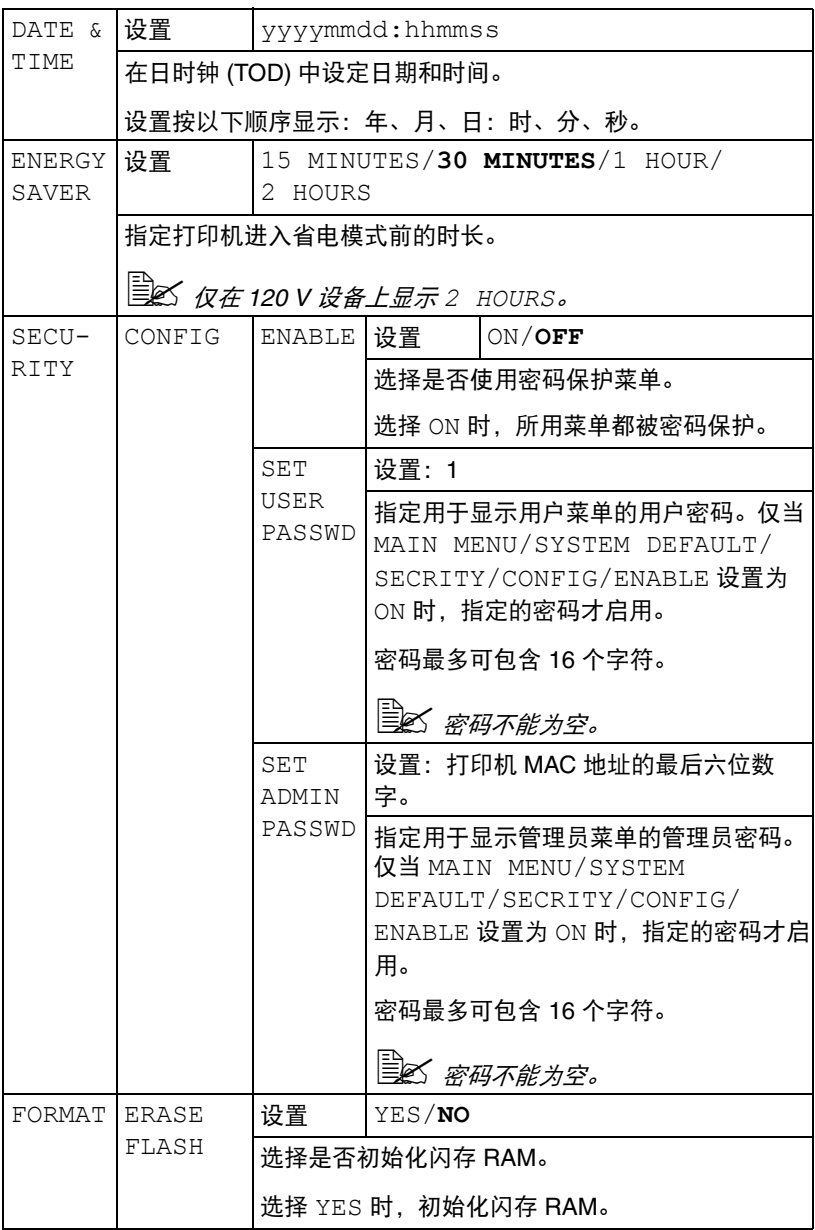

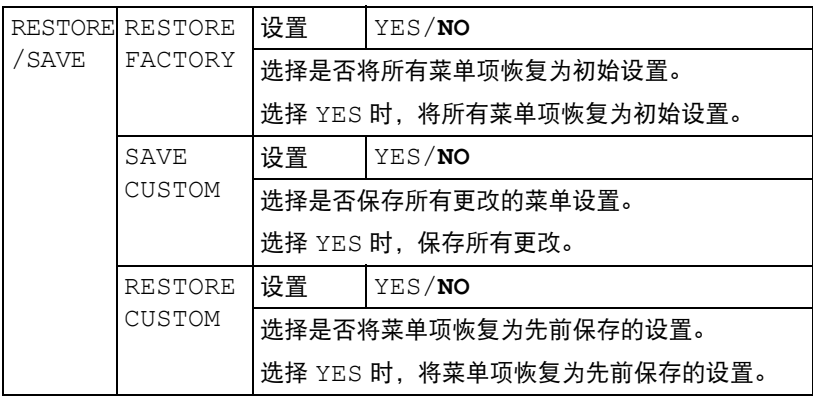

### **SERVICE MENU**

通过本菜单,维修人员可调整打印机,执行维修操作。用户不能使用本菜单。

### **LANGUAGE MENU**

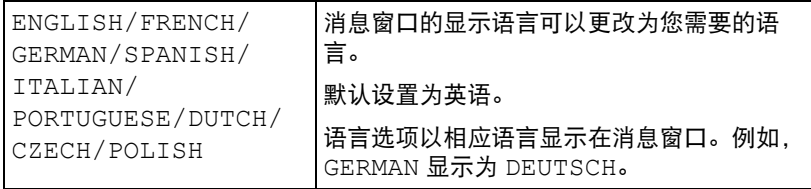

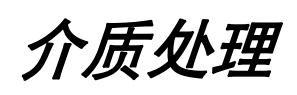

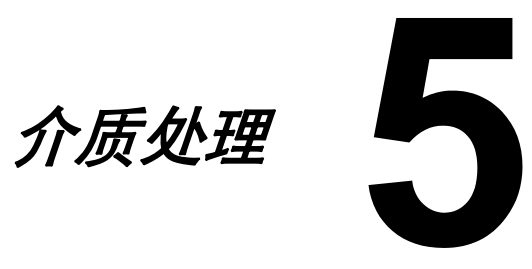

# <span id="page-57-0"></span>打印介质

## 规格

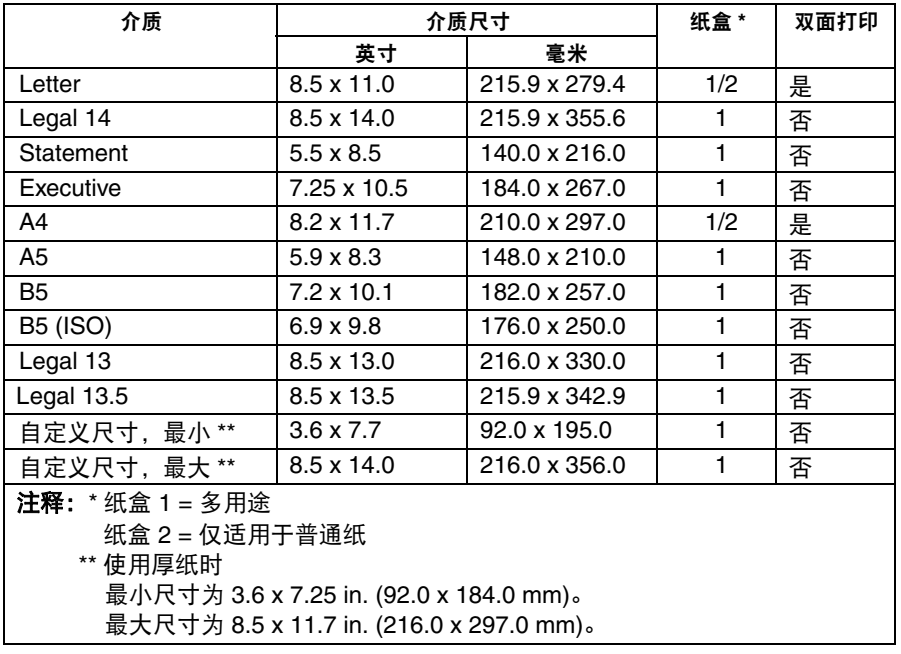

■ 对于自定义尺寸, 请使用打印机驱动程序在上表所示的范围内指定设 置。

# 介质类型

在大量采购特殊介质之前,请先尝试打印几张以检查打印质量。 将介质装入纸盒之前,请将介质存放在原包装内并放置在平坦的平面上。

#### 普通纸

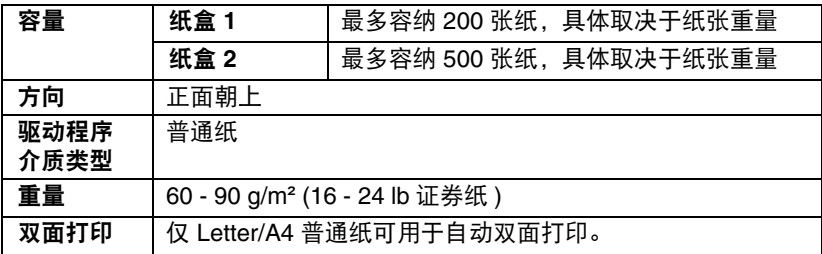

#### 请使用以下类型的普通纸:

■ 适用干普通纸激光打印机的纸张,例如标准或再生办公纸。

#### 注释

请勿使用下列介质类型,这些纸张可能会降低打印质量,造成送纸错误或损坏 打印机。

#### 切勿使用下列介质:

- 表面处理过的纸张 (例如复写纸、数字光面介质和处理过的有色纸)
- 底面带有复写纸的纸张
- 未经认可的热转印介质 (如热敏纸、热压纸和热压转印纸)
- 冷水转印纸
- 压敏纸
- 专用干喷墨打印机的介质 (如超细纸、光面胶片和明信片)
- 已在其他打印机、复印机或传真机上打印过的纸张
- 积满灰尘的纸张
- 潮湿 (或有湿气) 的纸张

 纸张的相对湿度应保持在 *15%* 到 *85%* 之间。如果纸张潮湿,墨粉 将不能很好地附着在上面。

- 多层纸
- 胶粘纸
- 折叠、有褶痕、卷曲、翘曲、皱褶的纸张或绸纹纸
- 穿孔纸、三洞穿孔纸或破损的纸张
- 过干光滑、过干粗糙或纹理过多的纸张
- 正反两面纹理 (粗糙度) 不同的纸张
- 太薄或太厚的纸张
- 带静电粘在一起的纸张
- 由箔片或镀金材料组成的纸张;过于光亮的纸张
- 热敏纸或无法承受定影温度 (180°C [356°F]) 的纸张
- 形状不规则的纸张 (非矩形或裁剪的角度不是直角)
- 用胶水、胶带、回形针、钉书钉、缎带、挂钩或钮扣装订的纸张
- 酸性纸
- 其它任何未经认可的纸张

#### 厚纸

厚度超过 90 g/m² (24 lb 证券纸 ) 的纸张称为厚纸。请检测所有厚纸,确保其 性能合格且图像不会偏移。

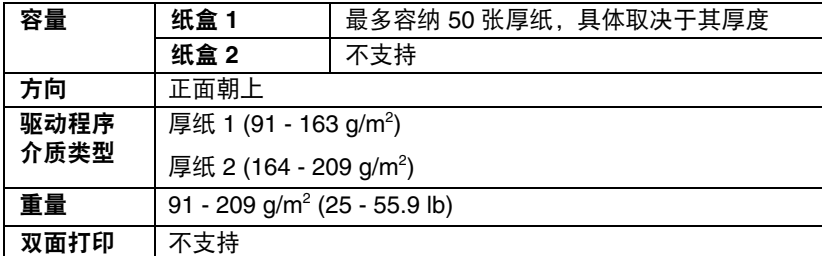

切勿使用以下厚纸:

■ 与纸盒 1 中其它纸张混用的厚纸 (将导致打印机进纸错误)

标签

标签由面层 (打印面)、胶粘层和承载层组成:

■ 面层必须符合普通纸规格。

■ 面层表面必须覆盖整个承载层,且该表面上不应有任何胶粘剂。

您可以连续打印标签纸。但是,这可能会影响进纸,具体取决于纸张质量和打 印环境。如果出现问题,请停止连续打印,改为每次打印一张。

请先尝试在普通纸上打印数据并检查布局。关于打印标签的详细信息,请参阅 应用程序文档。

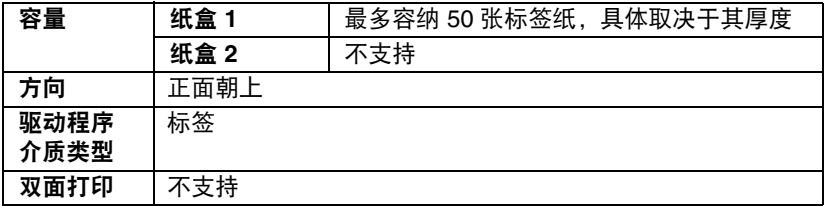

请使用以下标签纸:

■ 推荐用于激光打印机的纸张

切勿使用以下标签纸:

- 标签容易脱落或局部已脱落的标签纸
- 底层已剥离或胶粘剂暴露在外的标签纸

■ 大 标签可能会粘住定影器, 导致标签脱落和进纸错误。

■ 预先裁切或穿孔的标签纸

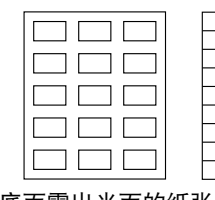

底面露出光面的纸张

请勿使用 あんしゃ おんしゃ 可以使用 おんちょう

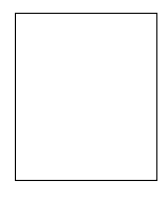

整页标签 (未裁切) 信笺纸

请先尝试在普通纸上打印数据并检查布局。

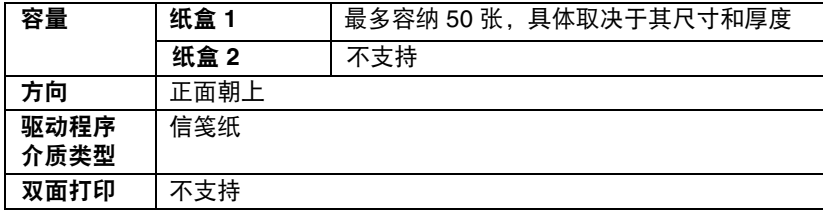

#### 明信片

请先尝试在普通纸上打印数据并检查布局。

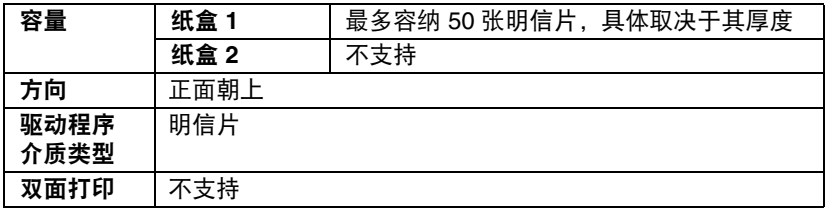

请使用以下明信片:

■ 适用于激光打印机的明信片

切勿使用以下明信片:

- 涂层明信片
- 专用干喷墨打印机的明信片
- 预先裁切或穿孔的明信片
- 预先印好的明信片或多色明信片

■ 文 如果明信片发生翘曲,请压平翘曲区域后装入 纸盒 *1*。

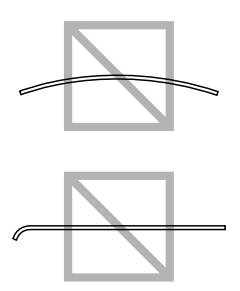

# 可打印区域

在各种尺寸的介质上,可打印区域距纸张 边缘的最大距离为 4.2 mm (0.165 in.)。

各介质尺寸均有其特定的可打印区域 (打印机可在其中清晰打印而不失真的 最大区域)。

此区域同时受硬件限制 (打印机要求的 实际介质尺寸和页边距)和软件约束 (全页帧缓冲区可用的内存大小)的影 响。各种介质尺寸的可打印区域是指纸 张大小减去距纸张所有边 4.2 mm (0.165 in.)后的面积。

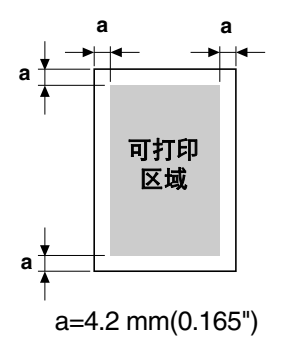

<sup>在</sup> *legal* 尺寸的介质上进行彩色打印时,请注意以下限制:

- *可打印区域距纸张前缘 339.6 mm (13.4 in.)。(但是, 距前缘 4.2 mm* (*0.165 in.*)以内的区域为不可打印区域。)
- 下边距为16.0 mm (0.63 in.)。

#### 页边距

页边距可通过应用程序设置。某些应用程序可让您设置自定义页面大小和页边 距,而有些应用程序只允许您选择标准页面大小和页边距。如果选择标准格 式,可能会因可打印区域的限制而失去部分图像。如果可以在应用程序中自定 义页面大小,请将大小设定在可打印区域之内,以获得最佳效果。

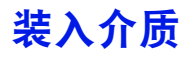

#### 如何装入介质?

去掉每令纸最上面和最下面的纸张。每次 拿出约 200 张纸,呈扇形散开以防止静电 累积,然后将纸张放入纸盒内。

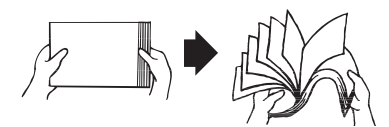

#### 注释

虽然本打印机可打印多种介质类型,但除普通纸外,不能专用于打印某种介质 类型。连续打印普通纸以外的其他介质 (如标签纸或厚纸),可能会降低打印 质量或缩短引擎的使用寿命。

补充介质时,请先取出纸盒中剩余的介质。将其与新纸堆放在一起,对齐纸张 边缘,然后重新装入。

请勿混用类型和尺寸不同的纸张,否则可能造成进纸错误。

## 纸盒 **1 (** 多用途纸盒 **)**

关于可从纸盒 1 打印的介质类型和尺寸的详细信息,请参阅第 5-2 [页上的](#page-57-0) ["打印介质"。](#page-57-0)

#### 装入普通纸

1 移除纸盒 <sup>1</sup>上的防尘盖。

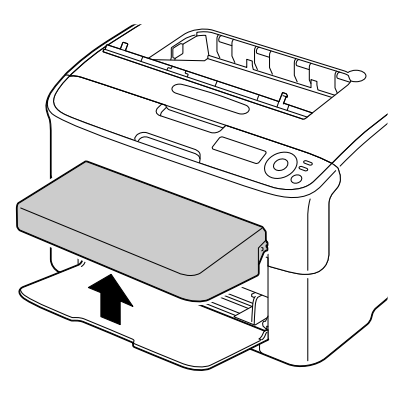

2 向两侧滑动介质导板以提供更多 空间。

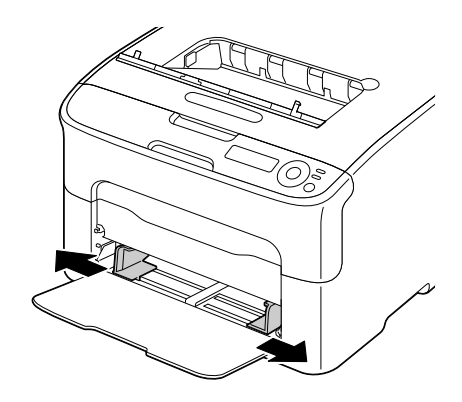

3 将纸张正面朝上装入纸盒。

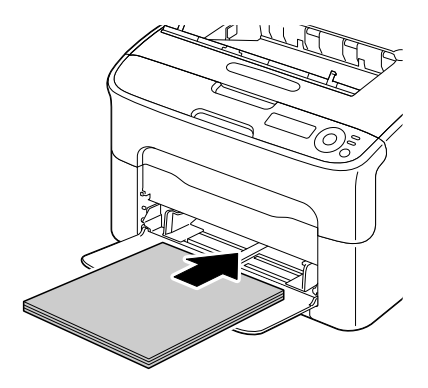

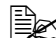

■ 装入的纸张不要超过 ▼ 标 记。纸盒中一次最多可装 入 *200* 张普通纸(*80 g/m2 [21 lb]*)。

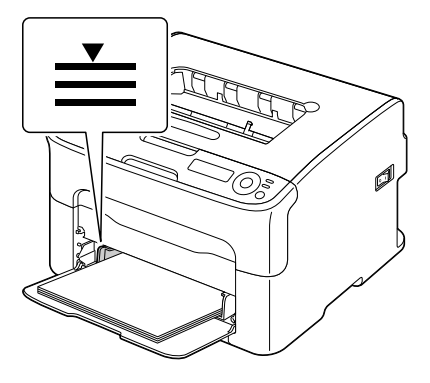

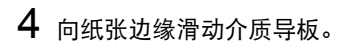

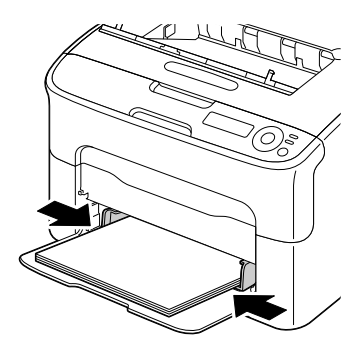

# 装回防尘盖。

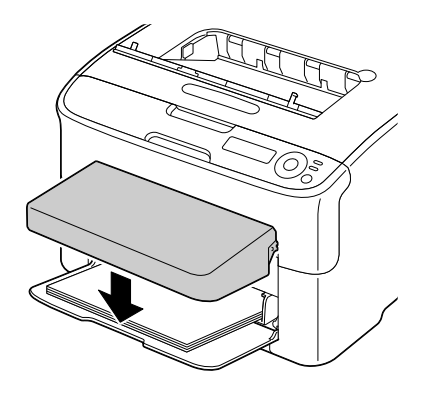

# 其他介质

装入普通纸以外的其他介质时,请在驱动程序中设置相应的介质模式 (例如 标签纸、厚纸),以获得最佳打印效果。

## 装入标签纸 **/** 明信片 **/** 厚纸和信笺纸

1 移除纸盒 <sup>1</sup>上的防尘盖。

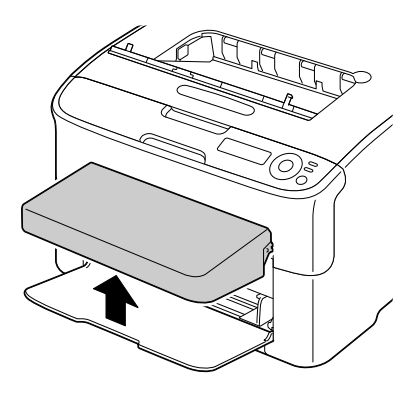

- 2 移除纸盒中所有的介质。
- 3 向两侧滑动介质导板以提供更多 空间。

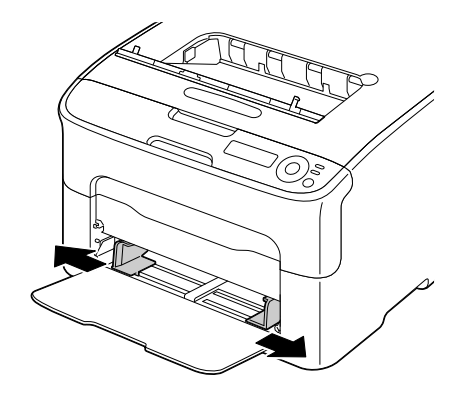

- 4 将介质正面朝上装入纸盒。 全区 纸盒内一次最多可装入 *50* 张其他介质。
- 5 向介质边缘滑动介质导板。

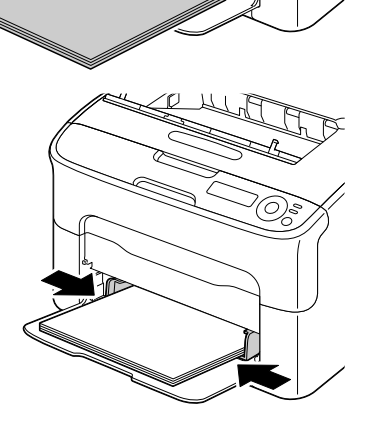

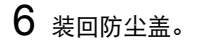

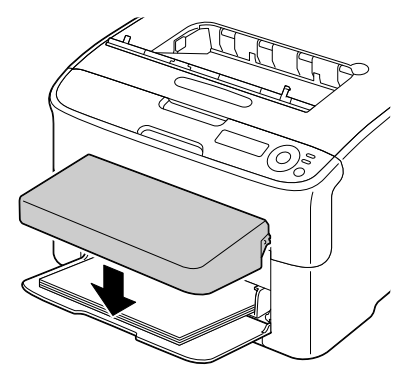

纸盒 **2**

纸盒 2 中仅可装入 Letter/A4 普通纸。

### 装入普通纸

1 尽量将纸盒 2 完全拉出。

2 向上拉起纸盒 2 以将其取出。

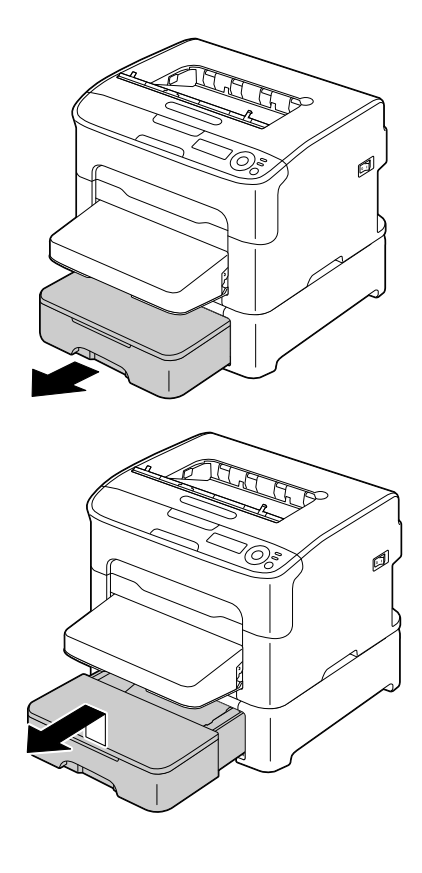

3 移除纸盒 2 的盖子。

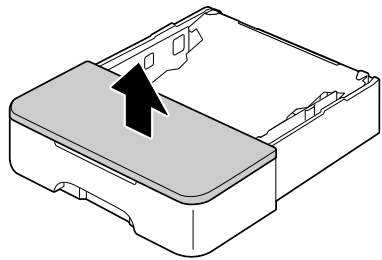

4 向下按介质压板,将其卡入到 位。

5 将纸张正面朝上装入纸盒。

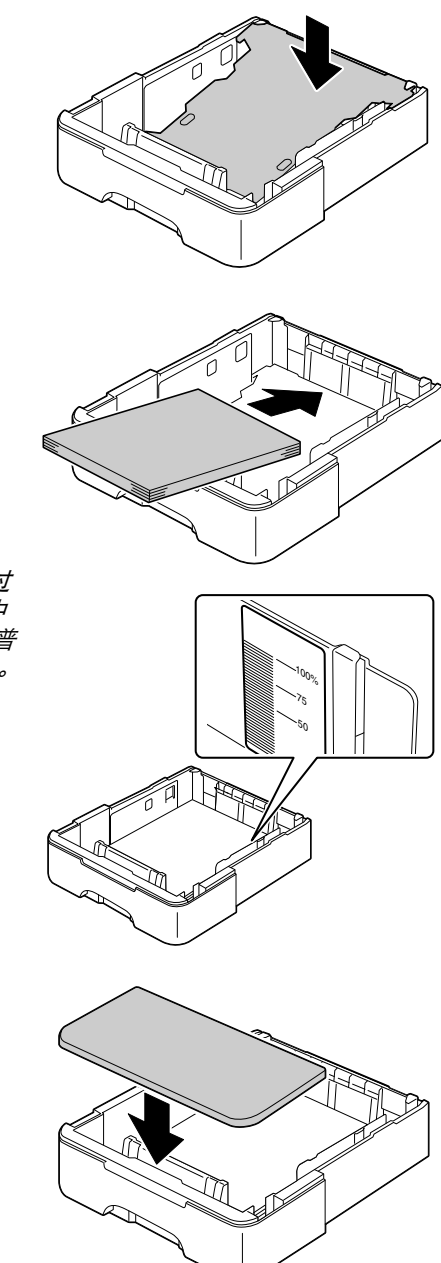

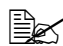

全区 装入的纸张高度不能超过 *100%* 的标志线。纸盒中 一次最多可装入 *500* 张普 通纸 (*80 g/m2 [21 lb]*)。

6 装回纸盒 <sup>2</sup>的盖子。

7 将纸盒 <sup>2</sup>插回打印机内。

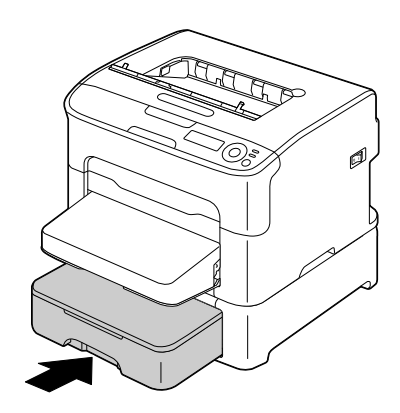

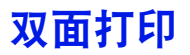

选择不透明度较高的纸张进行双面 (两面)打印。不透明度是指纸张遮蔽反 面所写内容的有效程度。如果纸张不透明度较低 (高半透明度), 则打印数据 会穿透显示在纸张的另一面。查看应用程序中的边距信息。为获得最佳打印效 果,请先打印少量纸张,确保不透明度符合要求。

已安装并选择了双面打印选购件时,可自动进行双面 (两面)打印。

#### 注释

仅 **Letter/A4** 普通纸 **(60-90 g/m2 (16-24 lb** 证券纸 **))** 可用于自动双面打印。请 参阅第 **5-2** [页上的 "打印介质"。](#page-57-0)

不能使用标签纸、明信片、厚纸或信笺纸进行双面打印。

#### 如何进行自动双面打印?

要成功进行双面打印作业,必须先确保打印机中已安装双面打印选购件。 查看应用程序,确定如何设置双面打印的边距。

可选择以下装订位置设置:

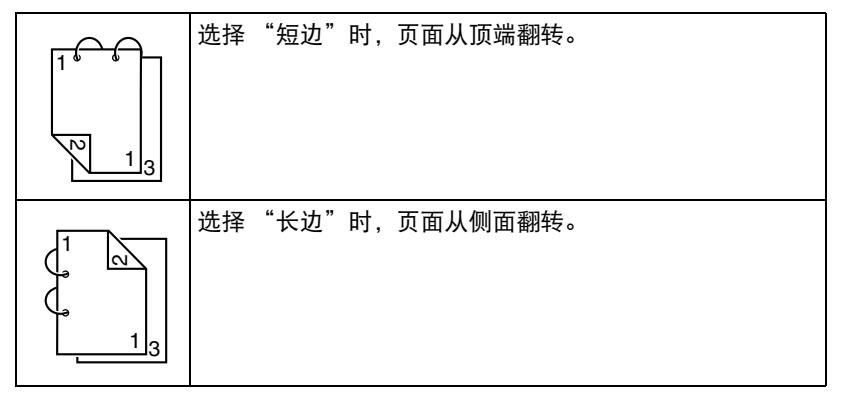
此外, 如果 "单面 N 页"设置为 "小册子", 将执行自动双面打印。 选择 "小册子"时,可选择以下顺序设置:

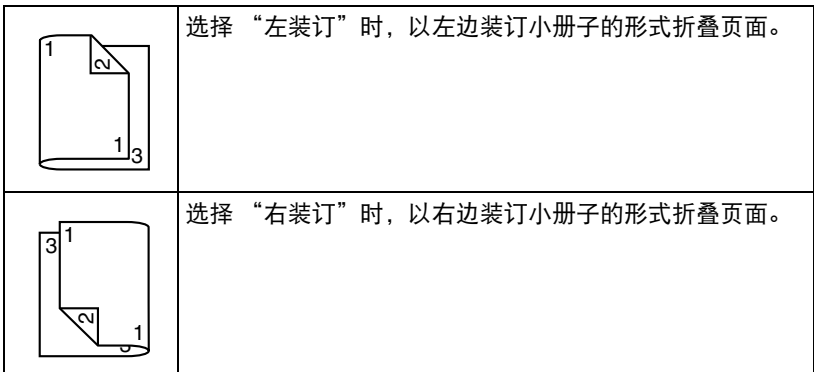

- 1 将普通纸装入纸盒中。
- $2\,$ 在打印机驱动程序中指定双面打印的布局。
- 3 点击确定。

自动双面打印时,先打印背面,然后打印正面。

# 出纸架

所有已打印介质将输出到打印机顶部的正面朝下出纸架上。该出纸架可容纳约 100 张 80 g/m2 (21 lb) 的纸张 (A4/Letter)。

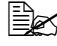

■ △ 如果出纸架中纸张堆置过高, 打印机可能会出现进纸错误、大量介质 卷曲或静电累积等问题。

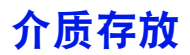

#### 如何存放介质?

- 将介质装入纸盒之前, 请将介质存放在原包装内并放置在平坦的平面上。 如果介质长时间未包装存放,则可能会变得十分干燥,打印时会导致进纸 错误。
- 如果介质已从包装中取出,请将其放回原包装,并在阴凉避光的水平表面 上存放。
- 避免存放在易受潮、湿度过高、阳光直射、温度过高 (超过 35°C [95°F]) 和 灰尘多的场所。
- 避免将介质靠在其它物体上或垂直放置。 使用存放的介质之前,请先试打印几页以检查打印质量。

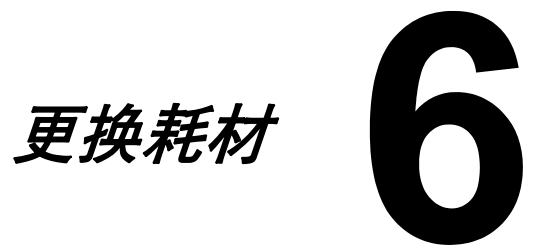

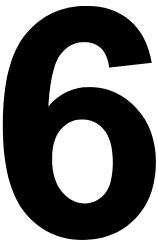

更换耗材

如果不按照本手册中的说明执行操作可能会导致保修失效。

#### <span id="page-75-0"></span>关于墨粉盒

本打印机使用四个墨粉盒:黑色、黄色、品红色和青色。请小心处理墨粉盒, 以免墨粉溢在打印机内部或溅到您身上。

- 
- 本打印机只能安装新的墨粉盒。如果安装了使用过的墨粉盒,则剩余 墨粉量可能不准确。

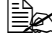

 墨粉不具有毒性。如果墨粉溅到您的皮肤上,请用冷水和温和的肥皂 进行清洗。如果墨粉沾到您的衣物上,请尽量将其轻轻弹去。如果仍 有墨粉残留在衣物上,请用冷水 (请勿用热水)清洗干净。

# 注意 如果墨粉进入眼睛,请立即用冷水清洗,并立即就医。

#### 注释

使用非 **OKI** 正品耗材造成的损坏不在保修之列。

更换墨粉盒时,请仅使用适用于您的打印机型号的 Oki 正品墨粉盒。

请将墨粉盒:

- 保存在包装中, 仅在准备安装时才可拆开包装。
- 保存在阴凉、干燥、避光的地方 (以免受热)。

最高存放温度为 *35*°*C (95*°*F)*,最大存放湿度为 *85%* (无冷凝)。如果将 墨粉盒从低温处转移到温暖潮湿的地方,则可能会发生冷凝,从而降低打 印质量。请先将墨粉盒在新环境中放置大约一小时后再使用。

■ 保持水平状态讲行处理和存放。 *请勿竖握、竖立或竖直存放墨粉* 盒,也不要将其倒立,否则可能 会造成墨粉盒内的墨粉结块或分 布不均匀。

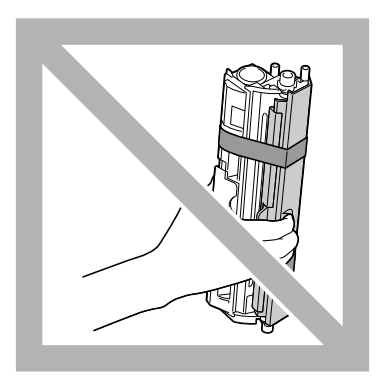

■ 远离含有盐分的空气或气雾剂等腐蚀性气体。

<span id="page-77-0"></span>更换墨粉盒时,小心不要让墨粉洒出。如果有墨粉洒落,请立即用柔软的干布 擦拭干净。

如果 MAIN MENU/QUALITY MENU/TONER OUT ACTION 菜单上的 TONER OUT ACTION 设置为 STOP, 则当墨粉耗尽时, 将显示 X TONER OUT/REPLACE XXXX 消息 ("X"和 "XXXX"表示墨粉颜色)。请遵循 以下步骤更换墨粉盒。

- 如果 *MAIN MENU/QUALITY MENU/TONER OUT ACTION* 菜单 - *Lin TONER OUT ACTION 设置为 CONTINUE*, 则显示 *X TONER OUT* 消息。
- 1 查看信息窗口,确认哪种颜色的墨粉已耗尽。 执行以下操作可自动旋转转印皮带以拆卸指定颜色的墨粉盒,以便进行更 换。

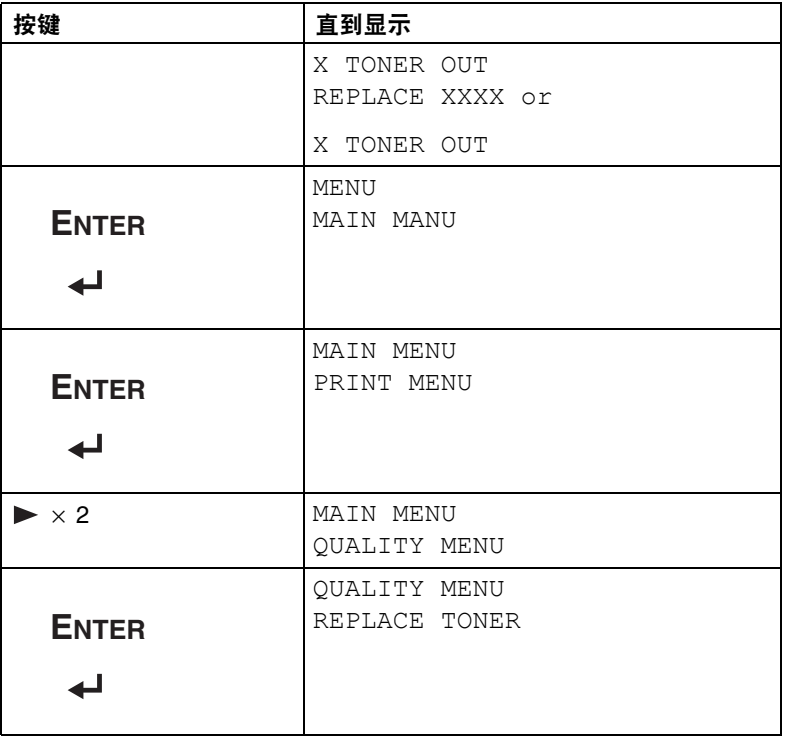

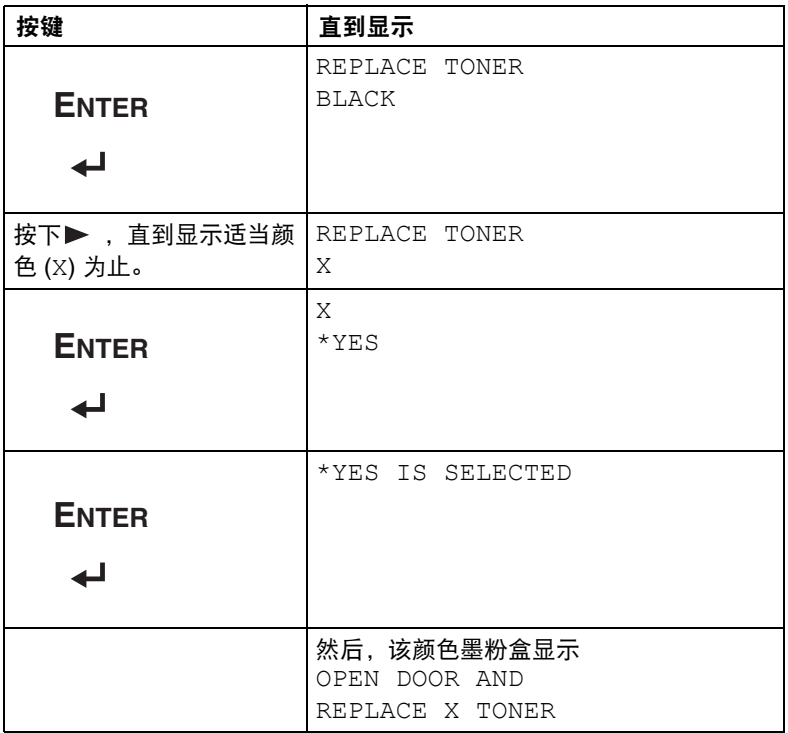

<span id="page-78-0"></span>2 打开前盖。

■■ 打开前盖之前,如果纸盒 *1* 尚未打开,请将其打  $\ddot{\mathcal{H}}$ 。

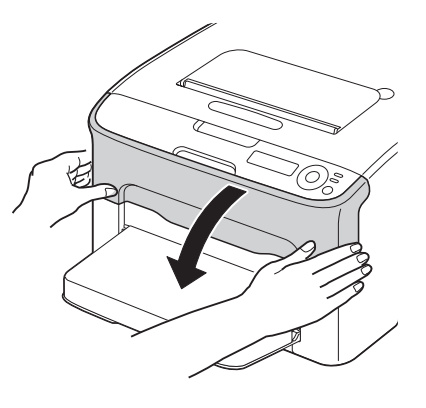

3 确保要更换的墨粉盒已移至前端。

您可以通过手柄的颜色识别墨粉盒。

- 4 向下拉墨粉盒手柄,直到墨粉盒 锁定解除,然后朝向您轻轻移出 墨粉盒。
	- 国名 请勿手动旋转墨粉盒转印 皮带。另外,请勿强行旋 转转印皮带,否则可能会 造成损坏。

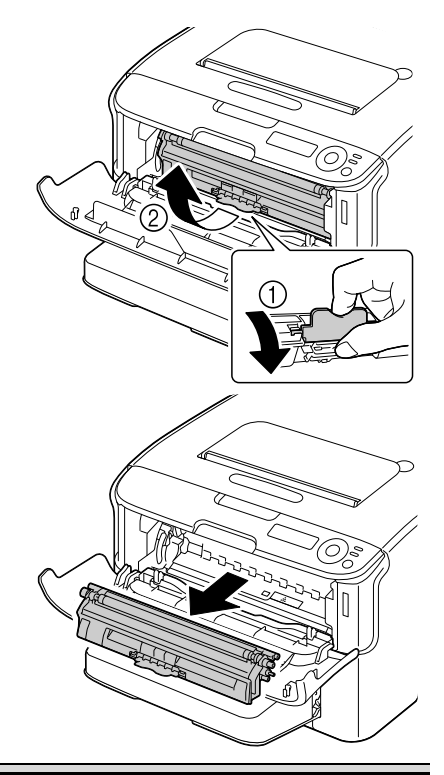

请勿触摸图中所示的接触点。

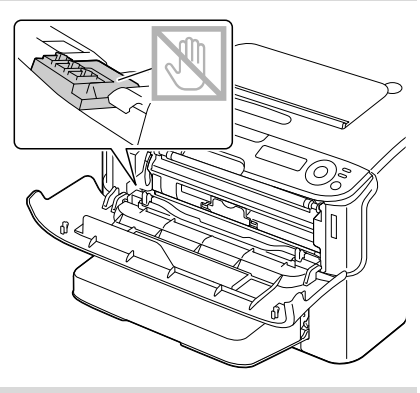

#### 请根据当地法规处理用过的墨粉盒。请勿焚烧墨粉盒。 更多详细信息,请参阅第 **6-2** [页上的 "关于墨粉盒"](#page-75-0)。

5 准备新墨粉盒。 6 摇晃墨粉盒数次,以使墨粉均匀 分布。 摇晃墨粉盒前,请确保墨 粉辊盖已盖紧。  $\mathbf{v}_\mathbf{c}$ 7 移除墨粉辊盖。 自 请勿触摸或擦刮墨粉辊。

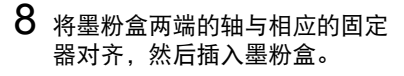

■ 插入墨粉盒之前, 请确保 要安装的墨粉盒的颜色与 墨粉盒转印皮带上标签颜 色相同。

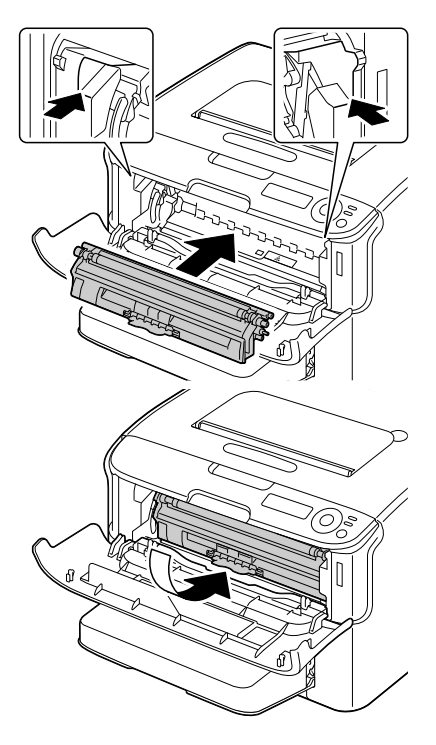

# 注释

请勿触摸图中所示的接触点。

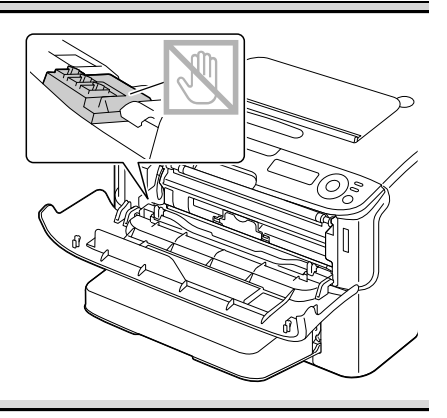

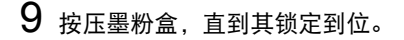

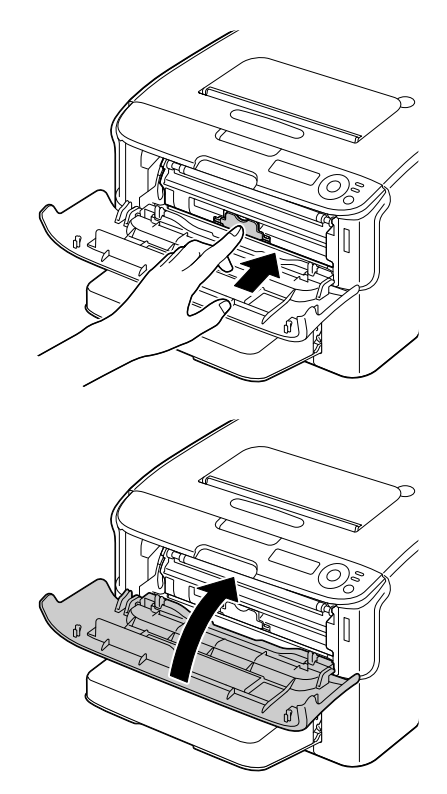

<span id="page-82-0"></span>10 合上前盖。

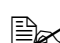

**三名 更换墨粉盒之后,打印机必须完成校准周期 (不超过 2 分钟)。如** 果在显示 *IDLE* 消息之前打开顶盖或前盖,打印机将停止然后重新 开始校准周期。

## 同时更换所有墨粉盒

#### 注释

————————————————————<br>更换墨粉盒时,小心不要让墨粉洒出。如果有墨粉洒落,请立即用柔软的干布, 擦拭干净。

在 REMOVE ALL 模式下,可同时更换所有墨粉盒。 遵循以下步骤使用 REMOVE ALL 模式。

1 执行以下操作将打印机切换至 REMOVE ALL 模式。

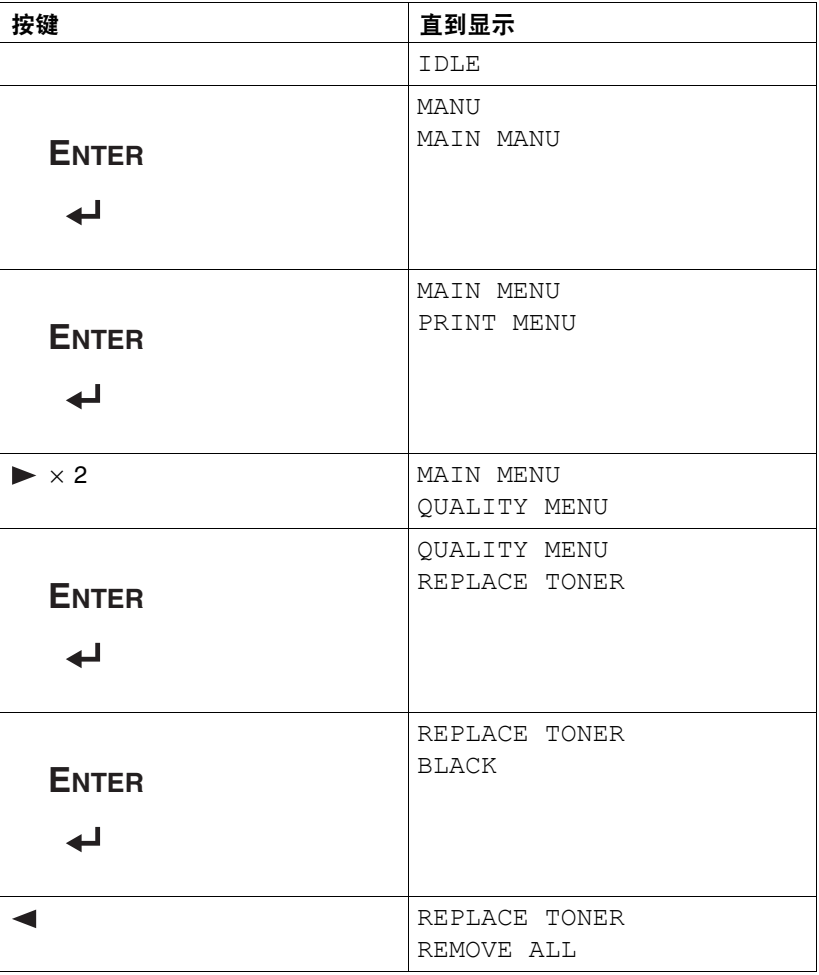

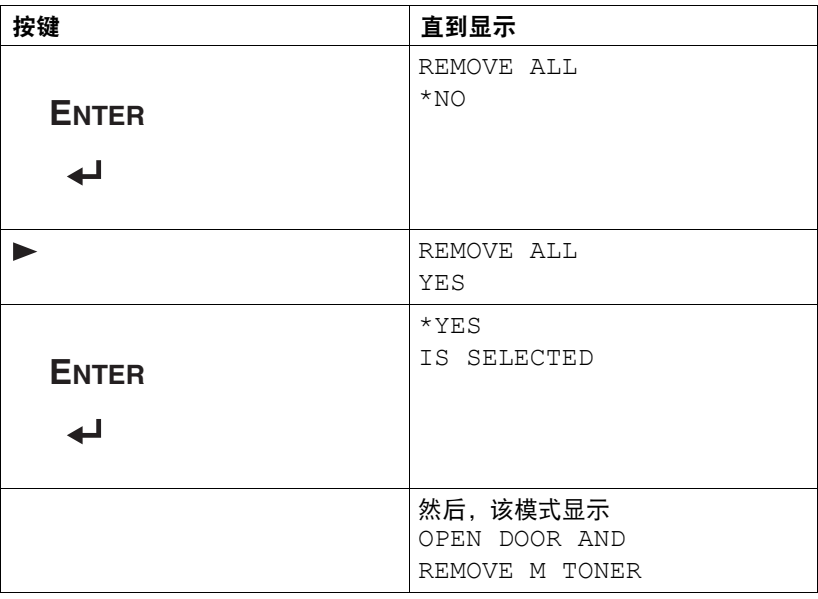

- 操作结束之前(即使按 *CANCEL* 键),无法退出 *REMOVE ALL* 模式。 如果打印机被错误切换至 REMOVE ALL 模式, 请打开然后合上前盖 (第 *6-5* [页上的步骤](#page-78-0) *2* 和第 *6-9* [页上的步骤](#page-82-0) *10*)四次以退出 *REMOVE ALL* 模式。
- $2\,$  执行第 6-4 [页上的"更换墨粉盒"](#page-77-0)到第 6-10 页上的步骤 2 至 10 中描述的 操作,更换品红色墨粉盒。
- 3 执行相同的步骤更换青色、黑色和黄色墨粉盒。
	- **三区** 更换墨粉盒之后, 打印机必须完成校准周期 (不超过 2 分钟)。如 果在打印机重置完成之前打开顶盖或前盖,校准将停止,合上盖子 后重新开始校准。
- $4 \times 4$ 建二次退出配置菜单。

# 更换成像盒

更换成像盒时,请仅使用适用于您的打印机型号的 Oki 正品成像盒。

- 1 打开顶盖。
	- 图 如果出纸架中有纸,清将 其移除,然后合上出纸架 后再打开顶盖。

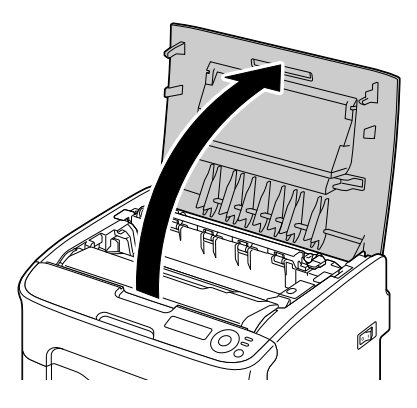

2 握住手柄轻轻往后抬起,然后慢 慢地垂直拉出成像盒。

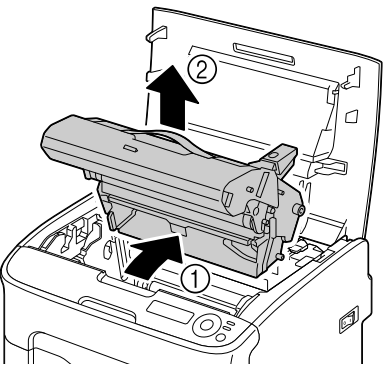

请根据当地法规处理用过的成像盒。请勿焚烧成像盒。

3 准备新的成像盒。

## 注释

请勿触摸成像盒上的 **PC** 感光鼓和转印皮带。

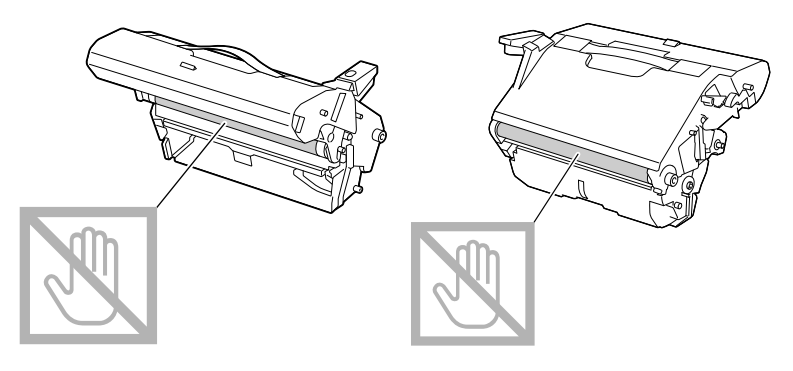

4 慢慢地垂直插入新的成像盒,然 后朝向您轻轻向下推成像盒以完 成成像盒安装。

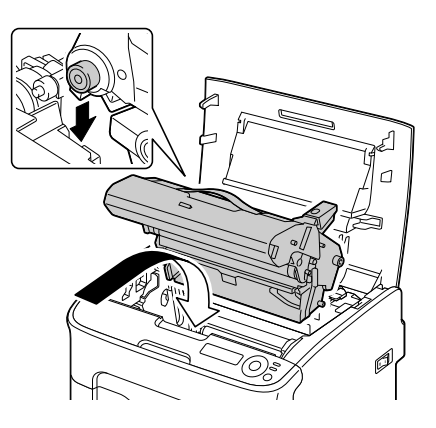

# 5 小心合上顶盖。

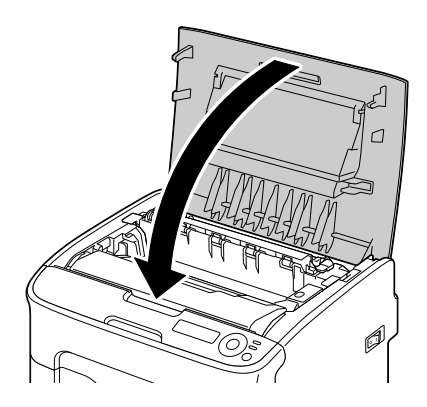

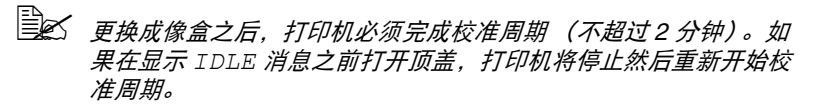

# 更换定影器部件

为了获得最佳打印质量和性能,请仅使用适用于您打印机型号的 Oki 正品定影 器部件。

1 关闭打印机并断开电源线连接。

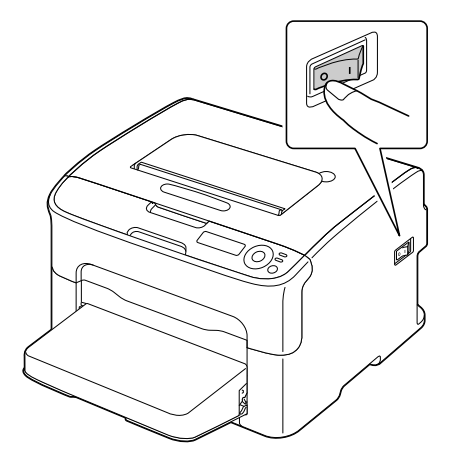

#### 注释

打印机内部的部件温度非常高。更换定影器部件之前,请在关闭打印机后 等待大约 **20** 分钟,确保定影部位的温度达到室内温度,否则您可能会被 烫伤。

2 打开顶盖。

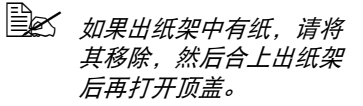

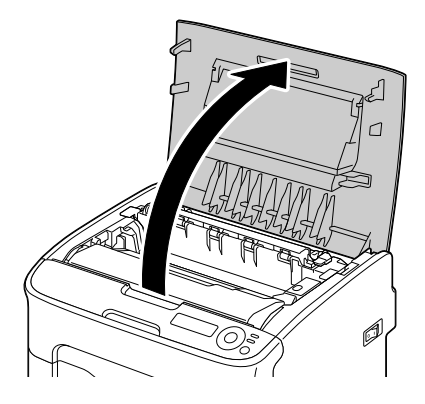

3 尽量往后推蓝色手柄。

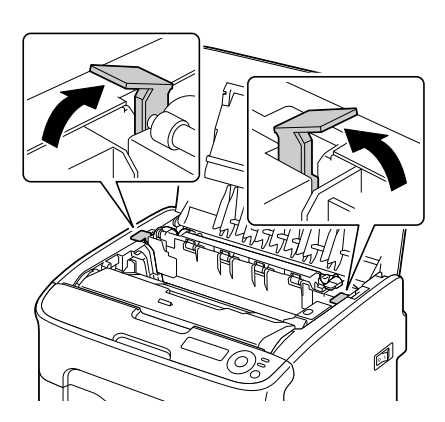

4 握住蓝色手柄提起定影器部件以 将其移除。

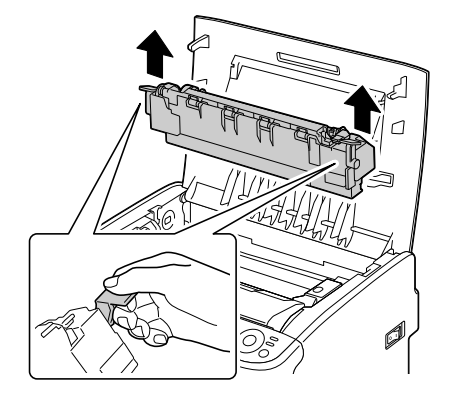

#### 注释

请勿触摸定影器部件和设备的对应连 接器。

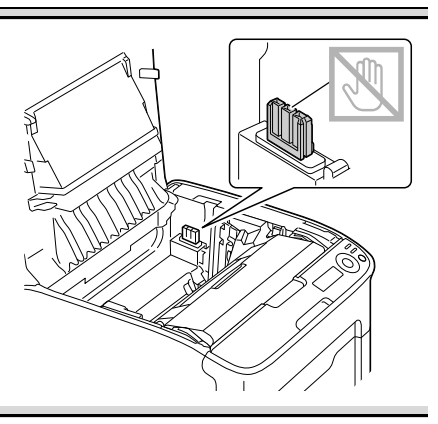

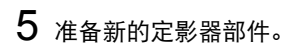

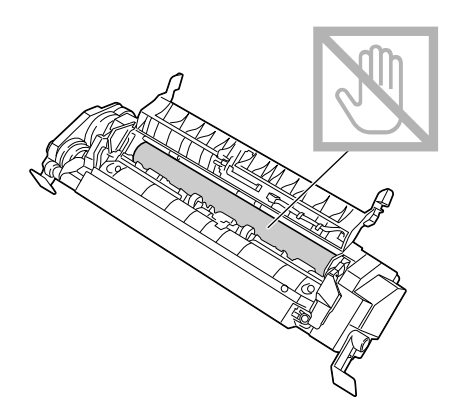

尽量往前拉定影器分离杆。

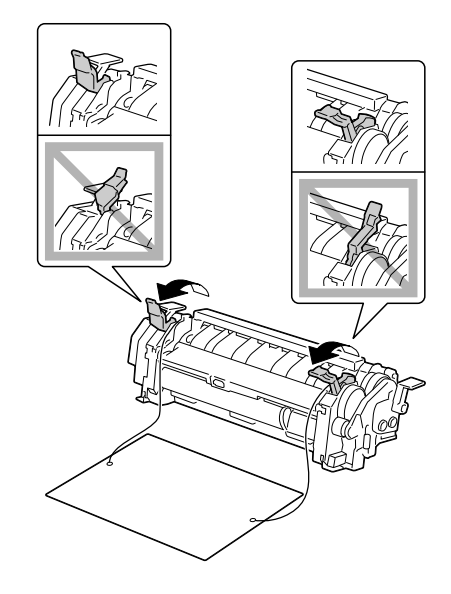

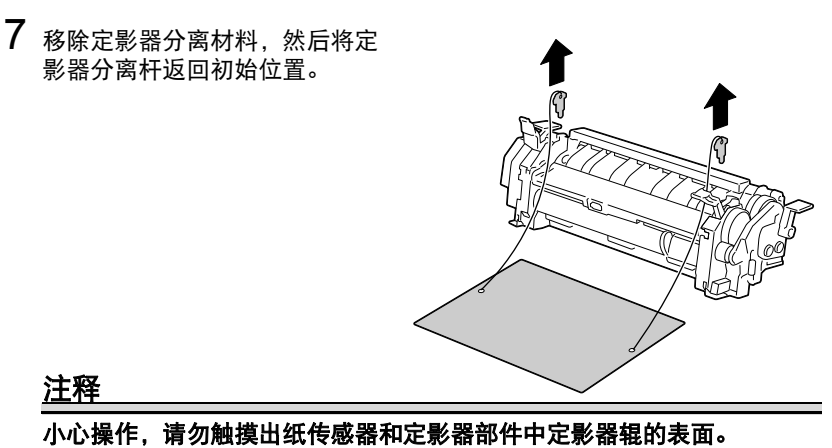

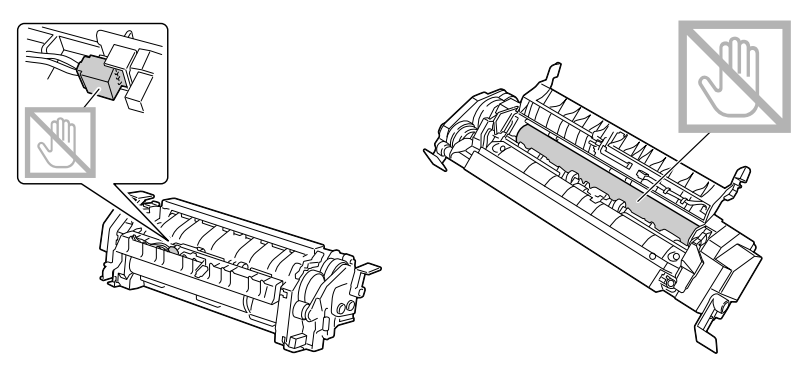

 $8$ 握住蓝色手柄抬起定影器部件 (每侧一个),垂直插入定影器 部件。

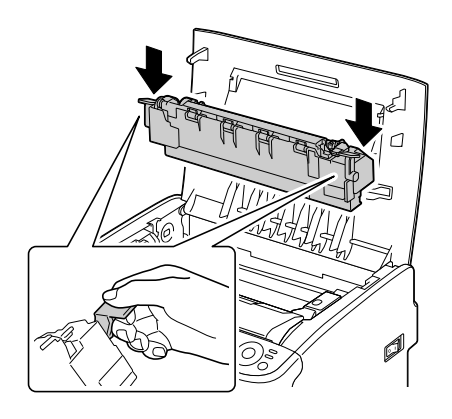

#### 请勿触摸定影器部件的出纸传感 器。

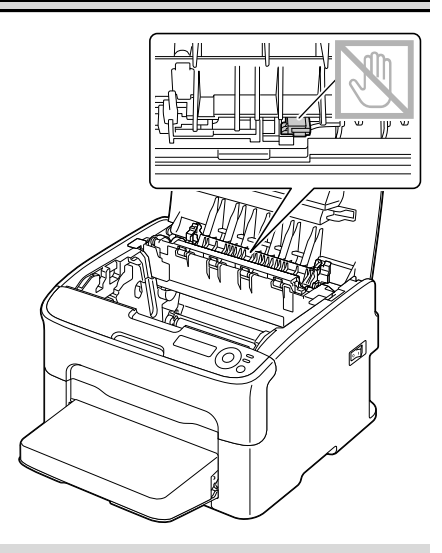

#### 注释

#### 请勿触摸定影器部件和设备的对 应连接器。

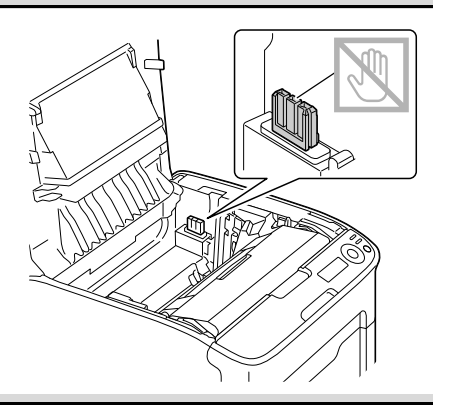

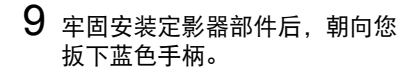

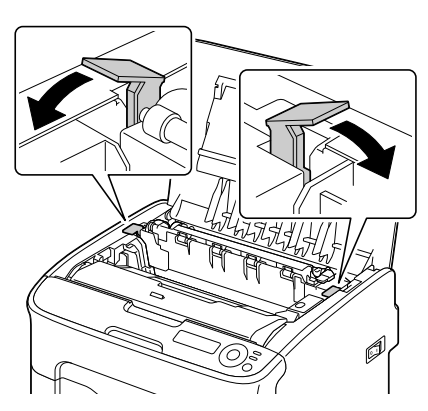

10 小心合上顶盖。

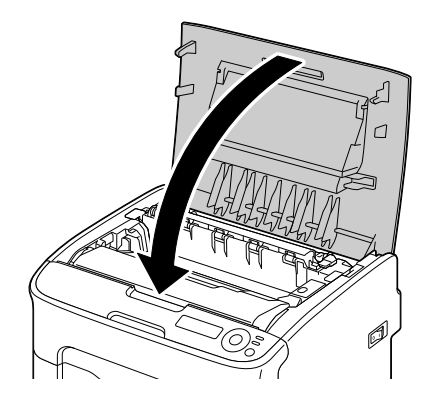

11 重新连接电源线,然后开启打印 机。

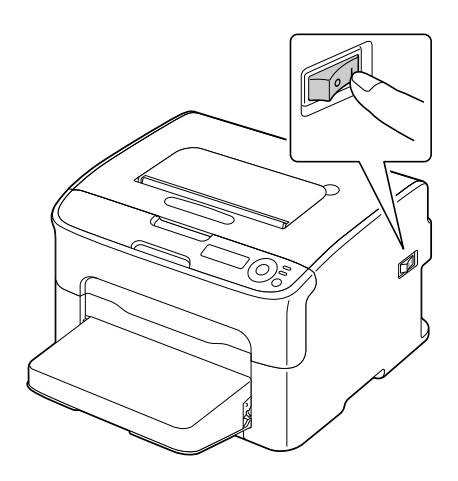

# 

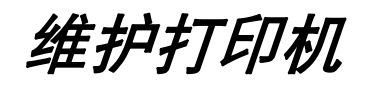

# 维护打印机

注意

/N |

请仔细阅读所有注意事项和警告标签,并确保遵循其中包含的所有说明。这些 标签位于打印机盖的内侧以及打印机机身的内部。

操作打印机时要小心谨慎,以利于延长其使用寿命。如果不按照说明进行操 作,则可能会造成损坏,且此类损坏不在保修之列。如果打印机内部或外部有 灰尘或纸屑,将影响打印机的性能和打印质量,因此应定期清洁打印机。请谨 记以下说明。

# 警告 **!**

清洁之前,请关闭打印机、拔出电源线插头并断开所有接口电缆连接。请勿将 水或清洁剂洒落到打印机中,否则将损坏打印机并可能造成触电。

# 注意

定影器部件温度高。打开顶盖时,定影器部件的温度将逐渐降低 (等待一小时)。

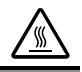

- 由于定影器部件和其他内部部件的温度很高,清洁打印机内部或移除误送 的介质时请务必小心谨慎。
- 请勿在打印机上放置任何物品。
- 使用软布清洁打印机。
- 切勿直接在打印机表面喷洒清洁溶液,否则,液体会通过排气孔进入打印 机,从而损坏内部电路。
- 避免使用研磨性或腐蚀性溶液或含有溶剂 (例如酒精和苯) 的溶液清洁打 印机。
- 务必在打印机不显眼的小片区域上试验使用的任何清洁溶液 (例如温和的 洗涤剂),以检验溶液的性能。
- 切勿使用锋利或粗糙的工具, 例如金属丝和塑料快洁布。
- 务必轻轻关闭打印机盖。切勿使打印机受到振动。
- 打印机使用之后不要立即盖上,而应关闭打印机并等待其冷却。
- 请勿长时间打开打印机盖,特别是在光照较强的地方,因为光线可能会损 坏成像盒。
- 请勿在打印讨程中打开打印机。
- 请勿敲打打印机上堆置的介质。
- 请勿给打印机上润滑油或拆卸打印机。
- 请勿倾斜打印机。
- 请勿触摸电触点、齿轮或激光装置。否则可能会损坏打印机并降低打印质 量。
- 出纸架中尽量少放介质。如果介质堆置过高,可能会造成打印机误送介质 并造成介质严重卷曲。
- 保持打印机水平以避免墨粉外 溢。
- 抬起打印机时, 请握住图中所示 的区域。
- 移动打印机之前, 请先移除防尘 盖,然后合上纸盒 1。
- 如果安装有选配的下方讲纸盒、 附件和双面打印选购件,请分别 移除或移动它们。

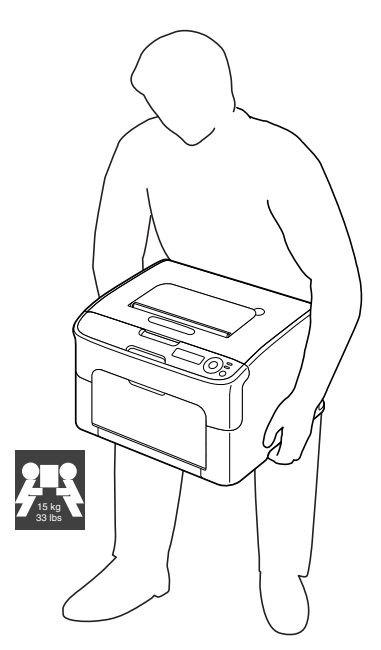

■ 如果墨粉溅到您的皮肤上,请用冷水和温和的肥皂进行清洗。

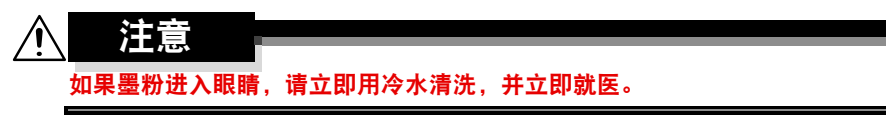

■ 插入打印机电源插头之前,确保已将清洁时取出的部件安装回原处。

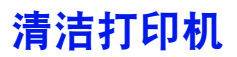

注意 ∕Ր 清洁之前,请务必关闭打印机并拔出电源线插头。但是在清洁打印头窗口时, 务必开启打印机。

# 外部

## 操作面板 あいしん こうしょう 通风栅 うちのう うちのう

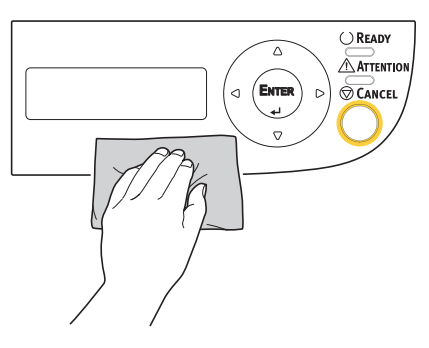

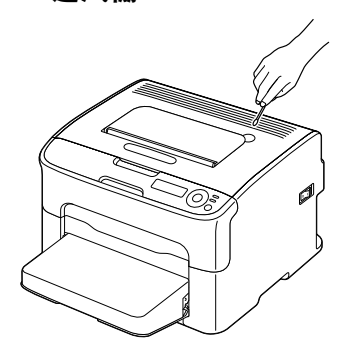

打印机外部

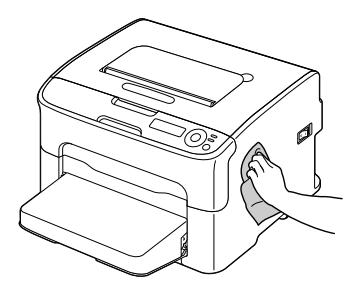

内部

## 清洁送纸辊

- 1 打开顶盖。
	- 如果出纸架中有纸,请将 其移除,然后合上出纸架 后再打开顶盖。

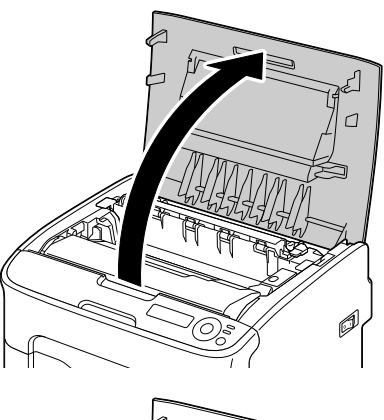

2 握住手柄轻轻往后抬起,然后慢 **一一年**,而在在一片,<br>慢地垂直拉出成像盒。

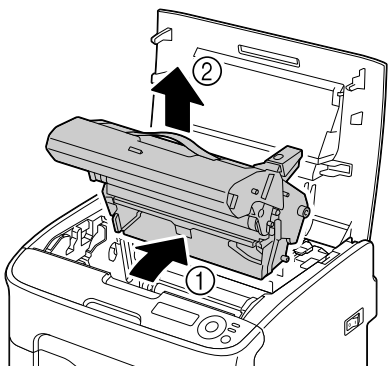

请勿触摸成像盒上的 **PC** 感光鼓和转印皮带。

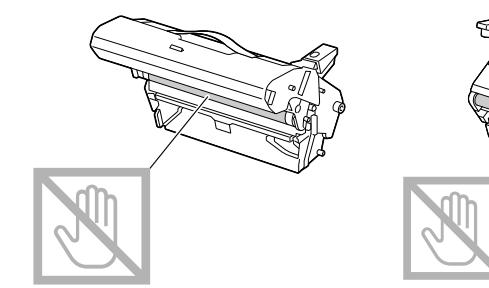

如右图所示,水平放置取出的成像盒。 务必保持成像盒水平,并将其放在干 净的地方,确保不会被弄脏。 请勿将取出的成像盒放置超过 **15** 分 钟,也不要将取出的成像盒暴露在光 线 (例如阳光)直射的地方。

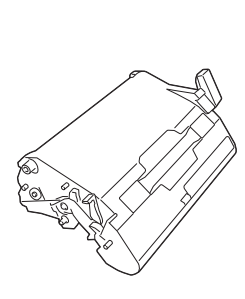

3 用柔软的干布擦拭干净送纸辊。

底部图

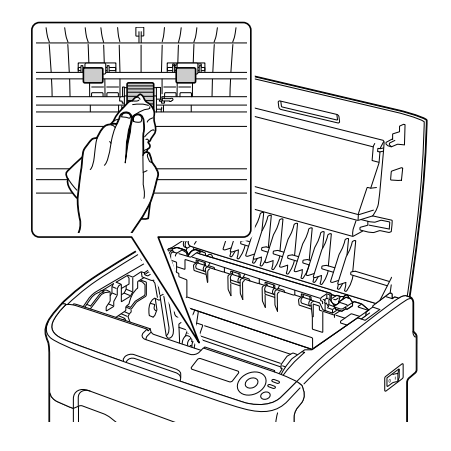

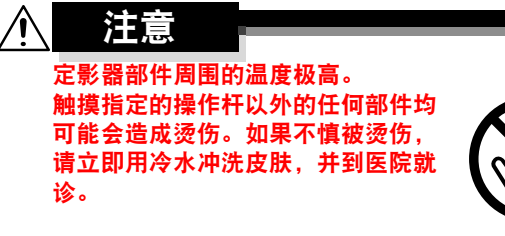

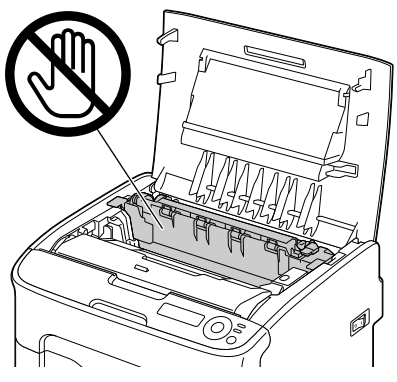

如果触摸到转印辊表面,可能会降低 打印质量。 请小心操作,不要触摸到转印辊表 面。

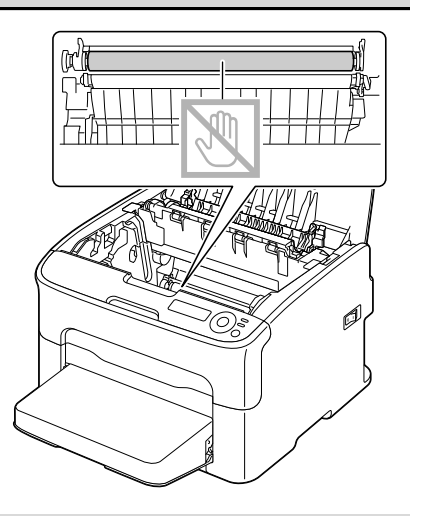

4 慢慢地垂直插入新的成像盒,然 后朝向您轻轻向下推成像盒以重 新装入成像盒。

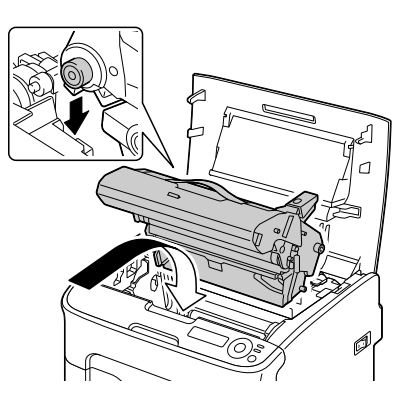

5 小心合上顶盖。

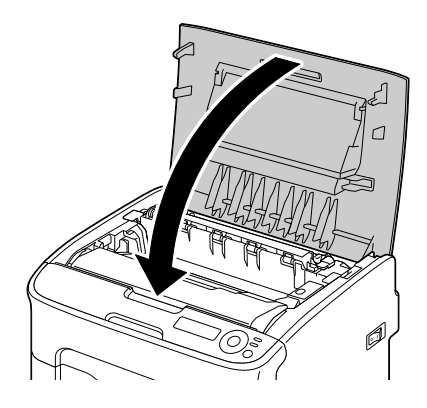

1 执行以下操作将打印机切换至 P/H CLEAN UP 模式。

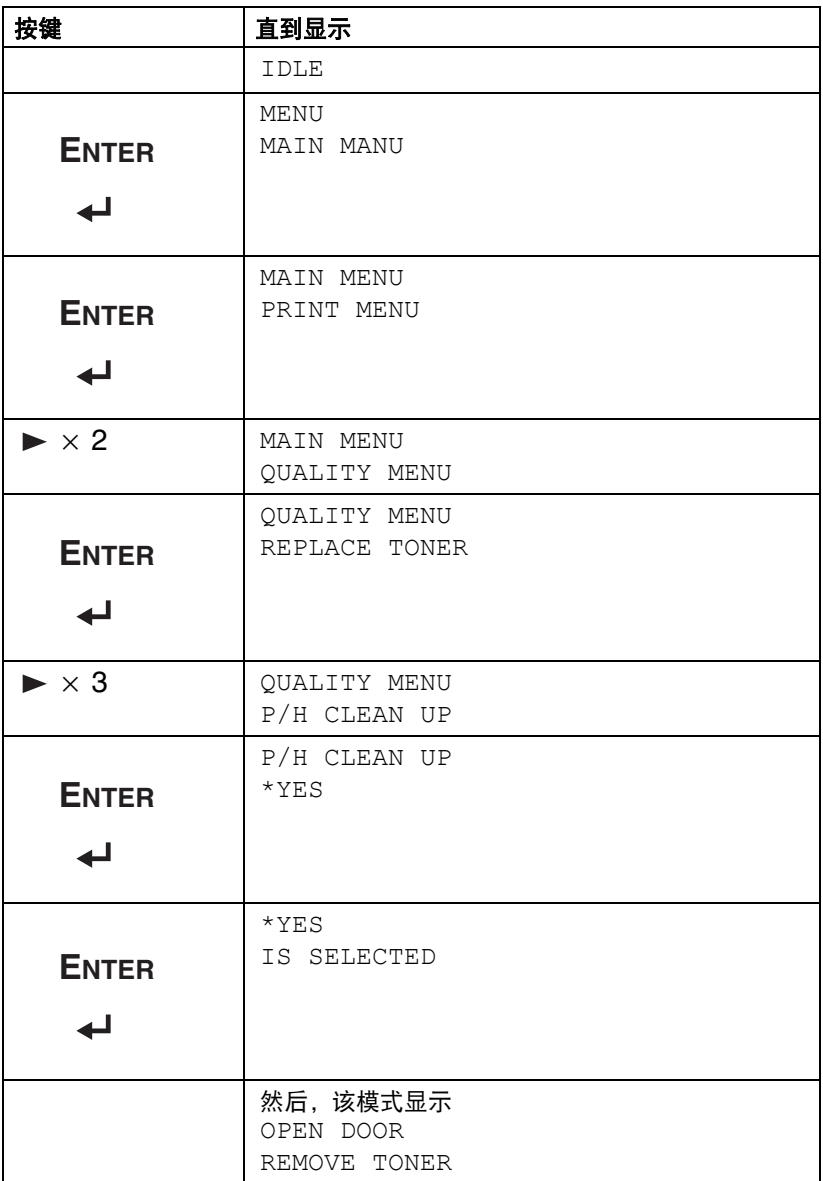

若要退出 *P/H CLEAN UP* 模式,请按 *CANCEL* 键。

清洁打印机 7-9

- 2 打开前盖。
	- 全区 打开前盖之前,如果纸盒 1 尚未打开, 请将其打 开。

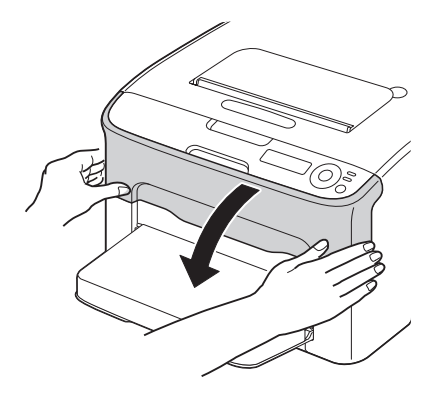

3 品红色墨粉盒已移至可进行更换 的位置。 向下拉墨粉盒手柄直到解除墨粉 盒锁定,然后朝向您轻轻移出墨 粉盒。

移除墨粉盒。

■ 移除品红色墨粉盒之后, 打印机内部形成一个空 隙,此时,您即可轻松清 洁打印头窗口。

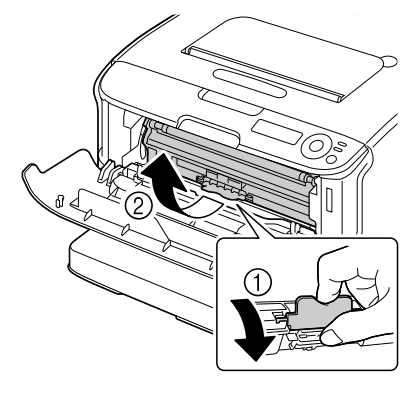

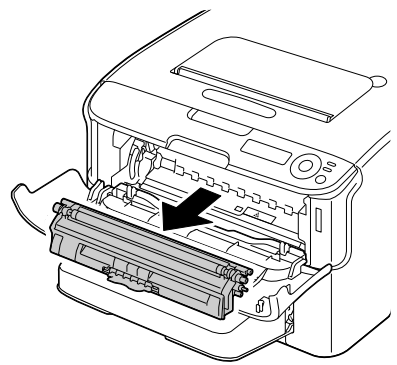

————————————————————<br>请勿触摸图中所示的接触点。

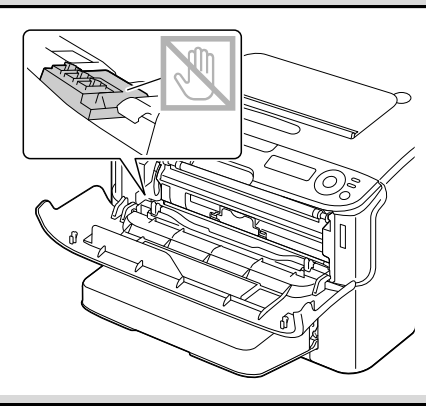

4 合上前盖。 全 墨粉盒在打印机内部旋 转。

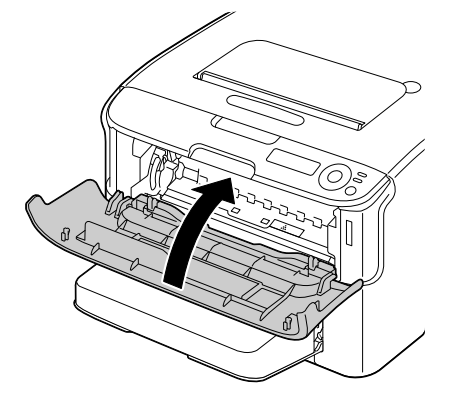

5 墨粉盒旋转完毕后,请打开顶 盖。

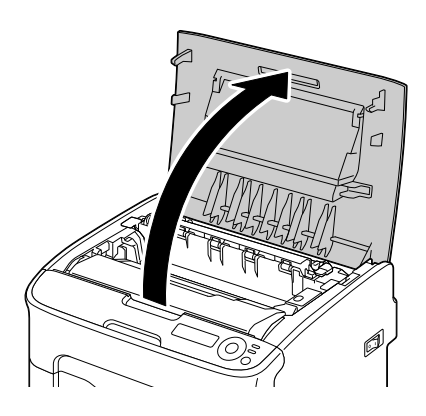

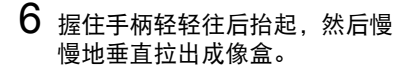

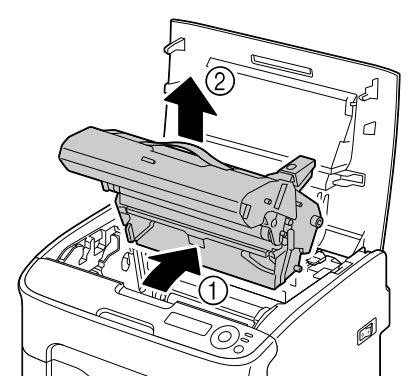

请勿触摸成像盒上的 **PC** 感光鼓和转印皮带。

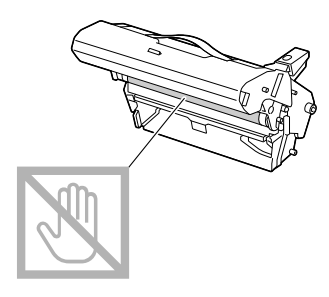

如右图所示,水平放置取出的成像盒。 务必保持成像盒水平并将其放在干净 的地方,确保不会被弄脏。 请勿将取出的成像盒放置超过 **15** 分 钟,也不要将取出的成像盒暴露在光 线 (例如阳光)直射的地方。

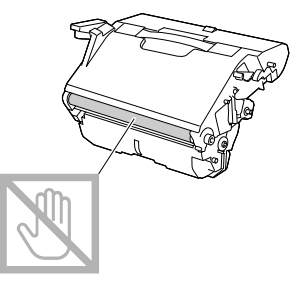

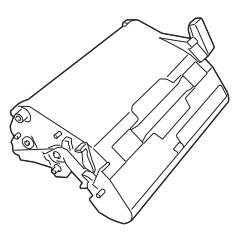

7 用柔软的干布擦拭干净打印头窗 口。

底部图

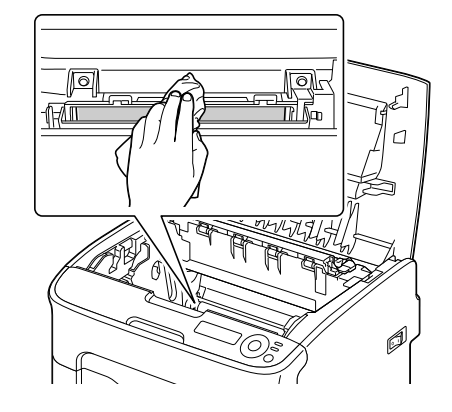

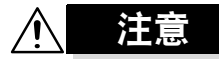

定影器部件周围的温度极高。 触摸指定的操作杆以外的任何部件均 可能会造成烫伤。如果不慎被烫伤, 请立即用冷水冲洗皮肤,并到医院就 诊。

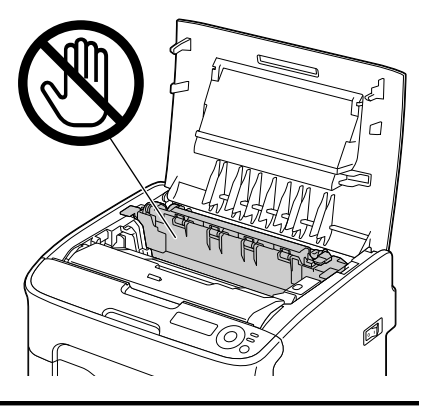

如果触摸到转印辊的表面,可能会降 低打印质量。 ……………<br>请小心操作,不要触摸到转印辊表 面。

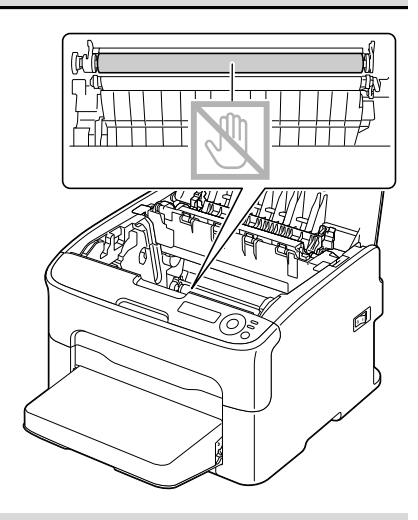

8 慢慢地垂直插入新的成像盒,然 后朝向您轻轻向下推成像盒以重 ………<br>新装入成像盒。

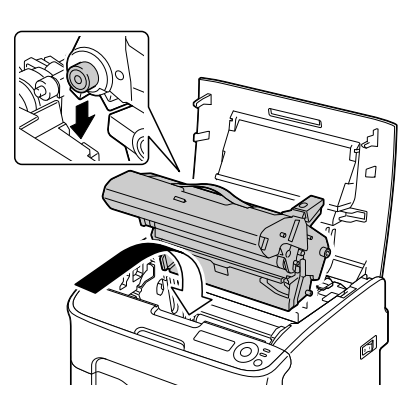
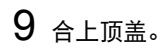

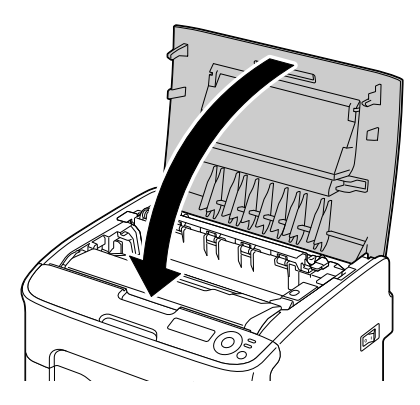

墨粉盒旋转完毕后,打开前盖。

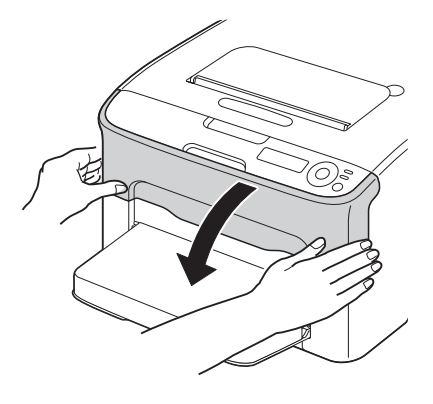

11 将墨粉盒两端的轴与相应的固定 器对齐,然后插入墨粉盒。

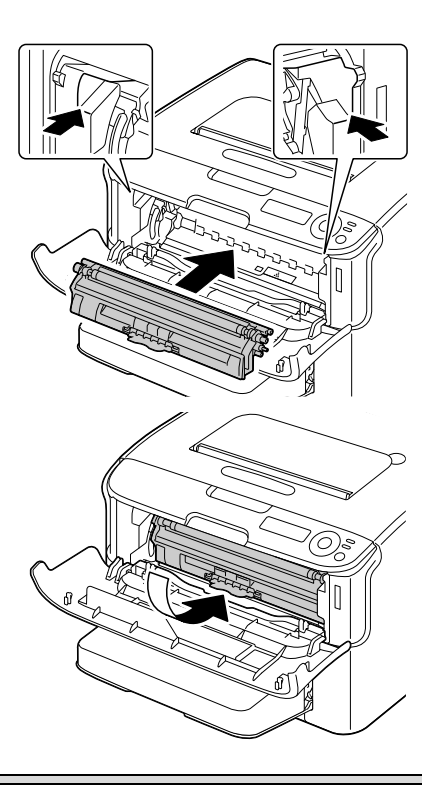

## 注释

————————————————————<br>请勿触摸图中所示的接触点。

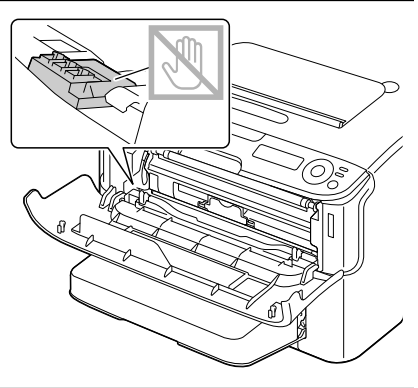

12 按压品红色墨粉盒直到其卡入到 位。

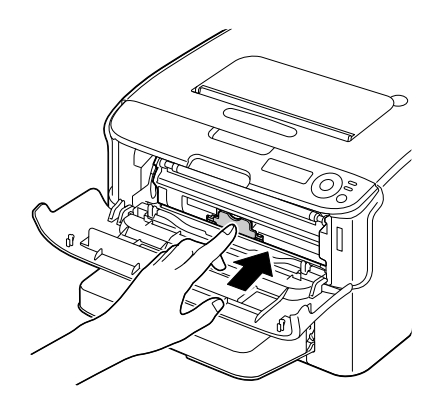

13 合上前盖。

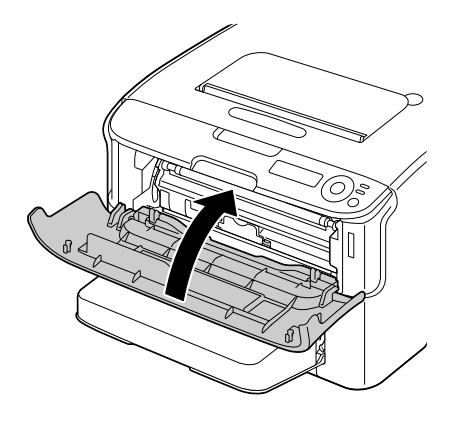

### 清洁纸盒 **2** 的送纸辊

清洁纸盒 2 的送纸辊之前,请务必先移除双面打印选购件。

- 1 如果已安装双面打印选购件,请将其移除。
- 2 移除纸盒 <sup>1</sup>的防尘盖。 合上纸盒 1 和出纸架。
- $3$  解除纸盒 2 的锁定, 将打印机从 纸盒 2 上抬起,并将其暂时放置 在稳固的表面上。

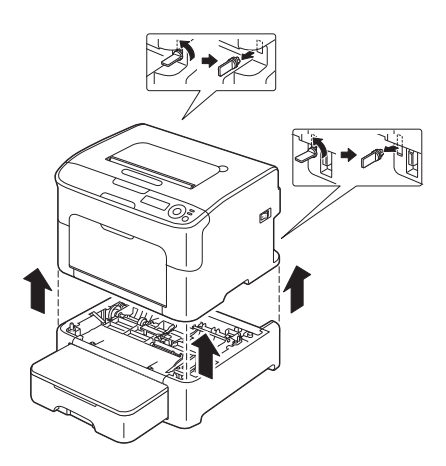

4 用柔软的干布擦拭干净送纸辊。

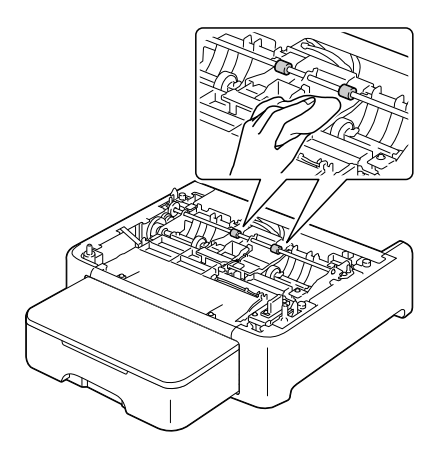

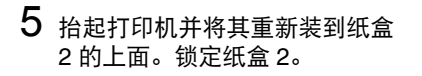

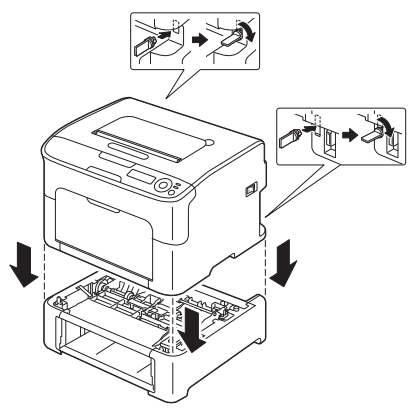

打开纸盒 <sup>1</sup>并重新安装防尘盖。

如果您在步骤 <sup>1</sup>中移除了双面打印选购件,请重新安装。

### 清洁附件的送纸辊

清洁附件的送纸辊之前,请务必先移除双面打印选购件。

- 1 如果已安装双面打印选购件,请将其移除。
- 2 移除纸盒 <sup>1</sup>的防尘盖。 合上纸盒 1 和出纸架。
- 3 将打印机从附件上抬起,并将其 暂时放置在稳固的表面上。

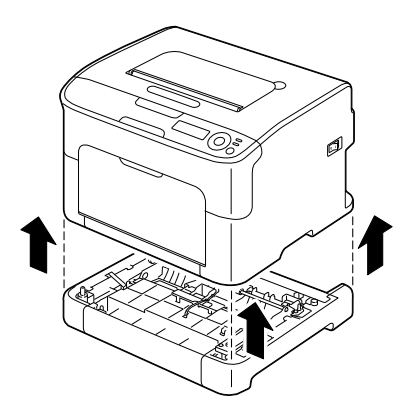

4 用柔软的干布擦拭干净送纸辊。

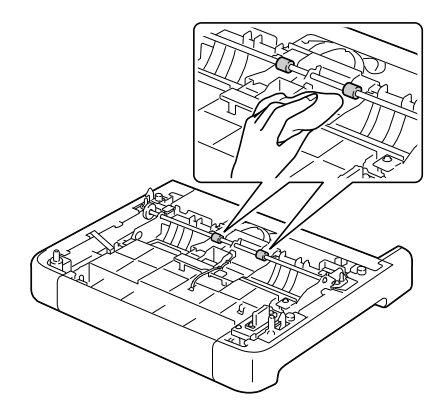

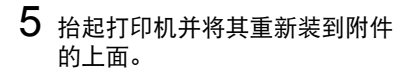

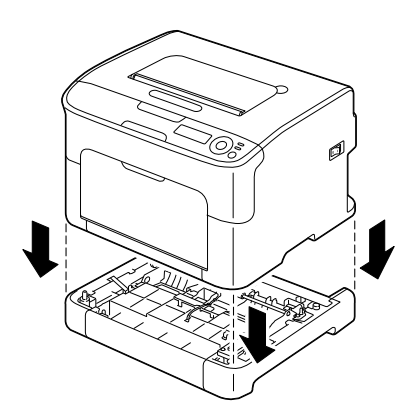

6 打开纸盒 <sup>1</sup>并重新安装防尘盖。

7 如果您在步骤 <sup>1</sup>中移除了双面打印选购件,请重新安装。

## 清洁双面送纸辊

1 打开双面打印部件盖。

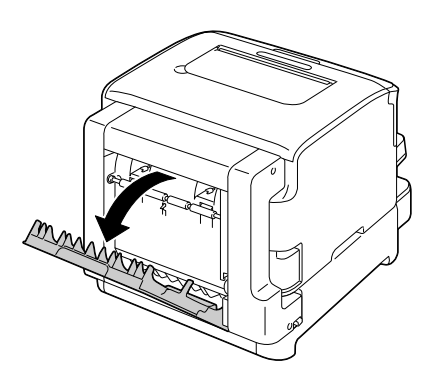

2 用柔软的干布擦拭干净送纸辊。

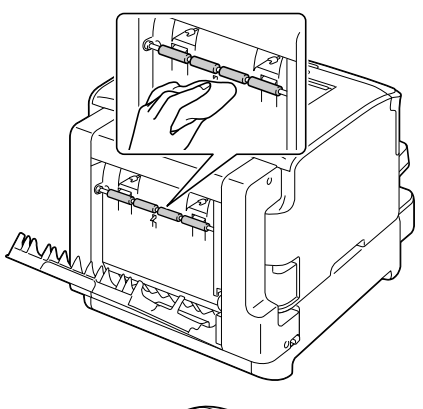

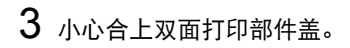

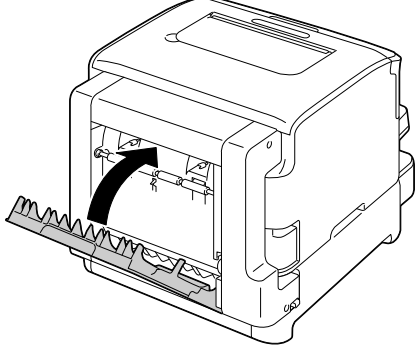

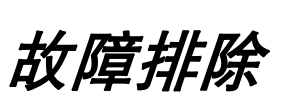

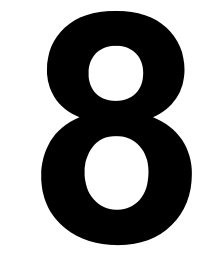

简介

本节为您提供信息以协助解决可能出现的打印机故障,或至少可以指导您如何 获得正确的帮助。

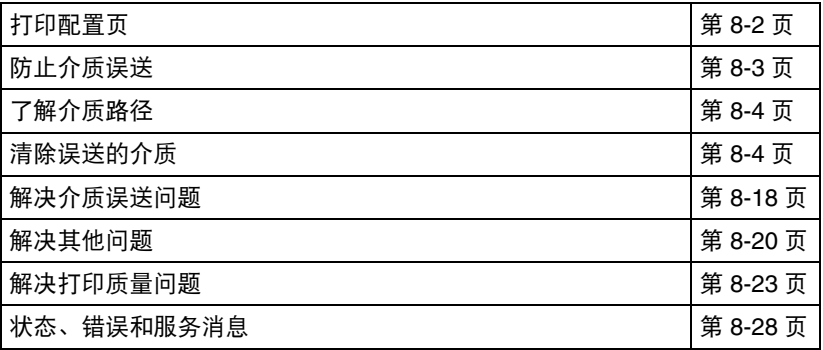

# <span id="page-117-0"></span>打印配置页

打印配置页以确保打印机配置正确。

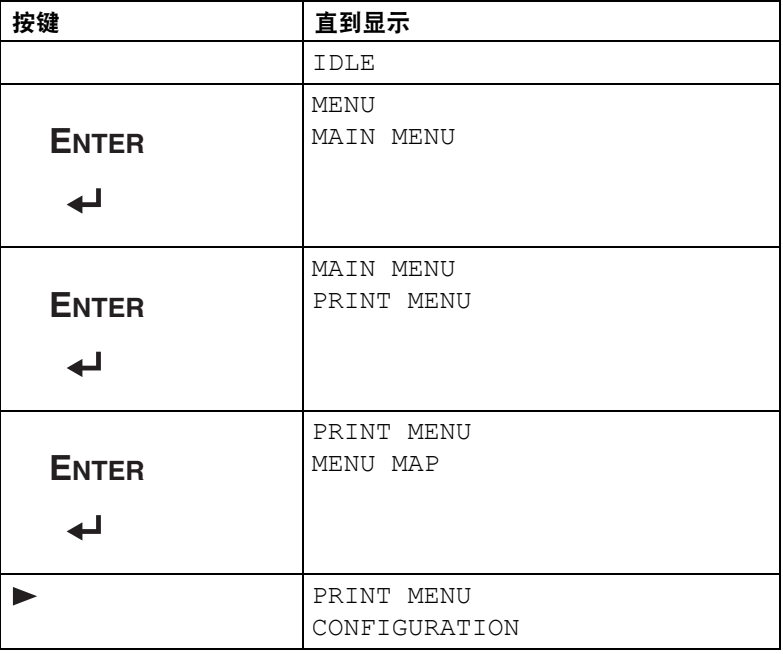

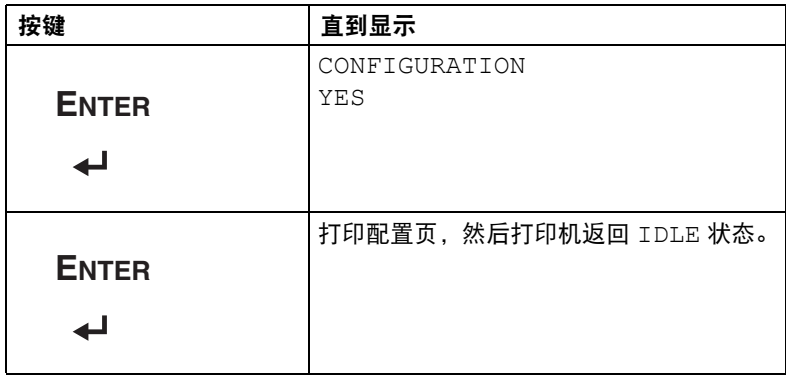

## <span id="page-118-0"></span>防止介质误送

#### 请确保 **...**

介质符合打印机规格。

介质平整,尤其是介质前缘。

打印机放置在牢固、平坦和水平的表面上。

将介质存放在远离潮湿的干燥的地方。

每次装入介质*后,*务必始终调整纸盒 1 中的介质导板 *(导板调整不当,会导* 致打印质量较差、误送介质或损坏打印机)。

将介质以打印面朝上的方式装入纸盒 (许多制造商在包装末端用箭头指示打 印面)。

请避免 **...**

使用折叠、有皱褶或过度卷曲的介质。

双张送纸 (移除介质并散开纸张, 以免纸张粘在一起)。

同时在纸盒中装入两种或以上类型 / 尺寸 / 重量的介质。

在纸盒中放入过多的介质。

在出纸架中存放过多的介质 (出纸架可容纳 *100* 张纸 — 如果一次堆积介质超 过 *100* 张,可能会导致误送纸)。

## <span id="page-119-0"></span>了解介质路径

了解打印机介质路径有助于您找到发生介质误送的位置。

- 1 出纸架
- 2 成像盒
- 3 墨粉盒转印皮带
- 4 纸盒 1
- 5 纸盒 2 (选购件)
- 6 定影器部件
- 7 双面打印选购件

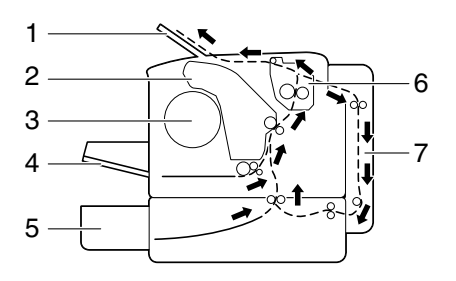

## <span id="page-119-1"></span>清除误送的介质

为避免损坏,请务必小心移除误送的介质,以免造成损坏。任何残留在打印机 中的介质,不管大小,都会堵塞介质路径并导致更严重的误送。请勿重新装入 已误送入的介质。

#### 注释

图像在定影过程之前不会固定在介质上。如果您触碰到打印面,墨粉可能会沾 到您手上,因此,移除误送的介质时不要触碰到打印面。确保不要使任何墨粉 溅入打印机内。

注意

未定影的墨粉可能会弄脏您的手、衣服或任何接触到的物体。 如果不小心使墨粉沾到您的衣物上,请尽量将其轻轻掸去。如果仍有墨粉残留 在衣物上,请用冷水 (请勿用热水)清洗干净。如果墨粉溅到您的皮肤上, 请用冷水和温和的肥皂进行清洗。

注意 如果墨粉进入眼睛,请立即用冷水清洗,并立即就医。

如果清除误送的介质后,操作面板窗口中仍显示误送消息,请打开打印机顶盖 然后将其关闭,以清除误送消息。

## 介质误送消息和清除步骤

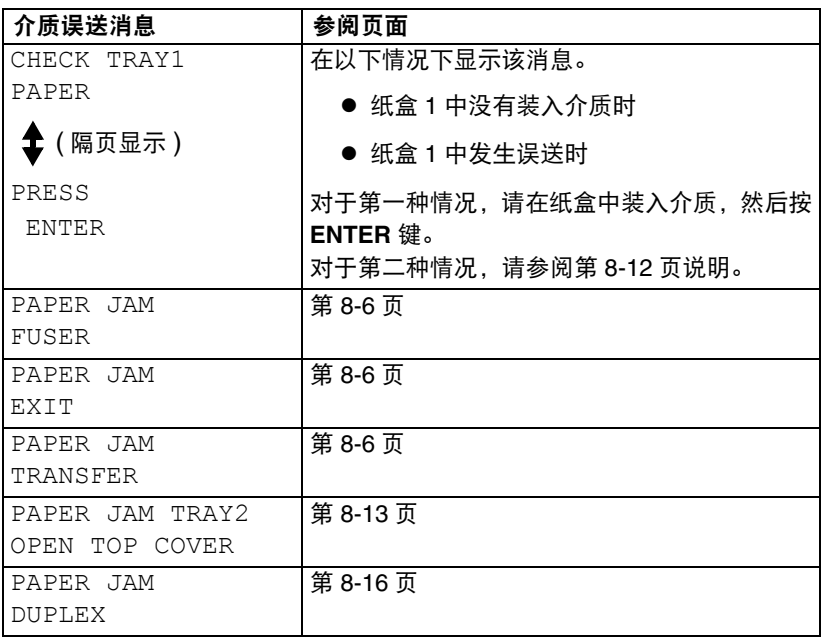

## <span id="page-121-0"></span>清除打印机中误送的介质

- 1 打开顶盖。
	- 图 如果出纸架中有纸,请将 其移除,然后合上出纸架 后再打开顶盖。

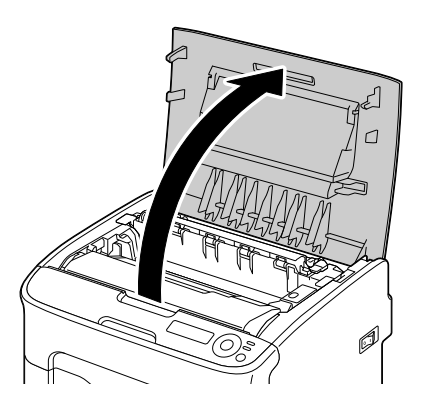

 $2\,$  握住手柄轻轻往后抬起,然后慢 慢地垂直拉出成像盒。

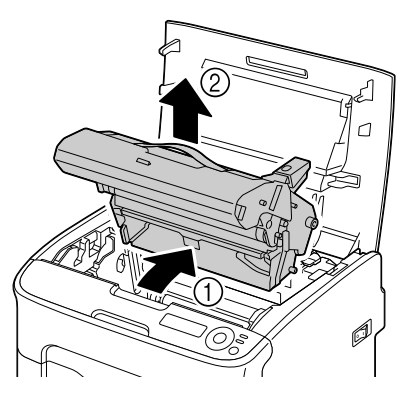

请勿触摸成像盒上的 **PC** 感光鼓和转印皮带。

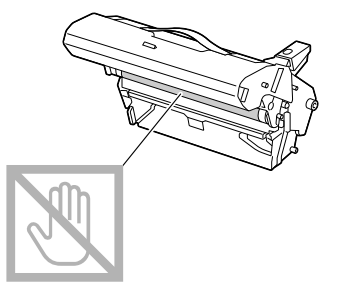

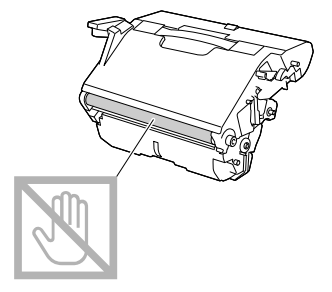

如右图所示,水平放置取出的成像盒。 务必保持成像盒水平,并将其放在干 净的地方,确保不会被弄脏。 请勿将取出的成像盒放置超过 **15** 分 钟,也不要将取出的成像盒暴露在光 线 (例如阳光)直射的地方。

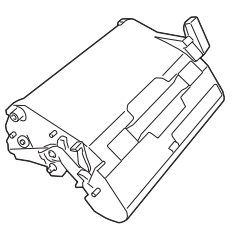

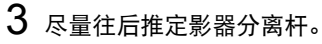

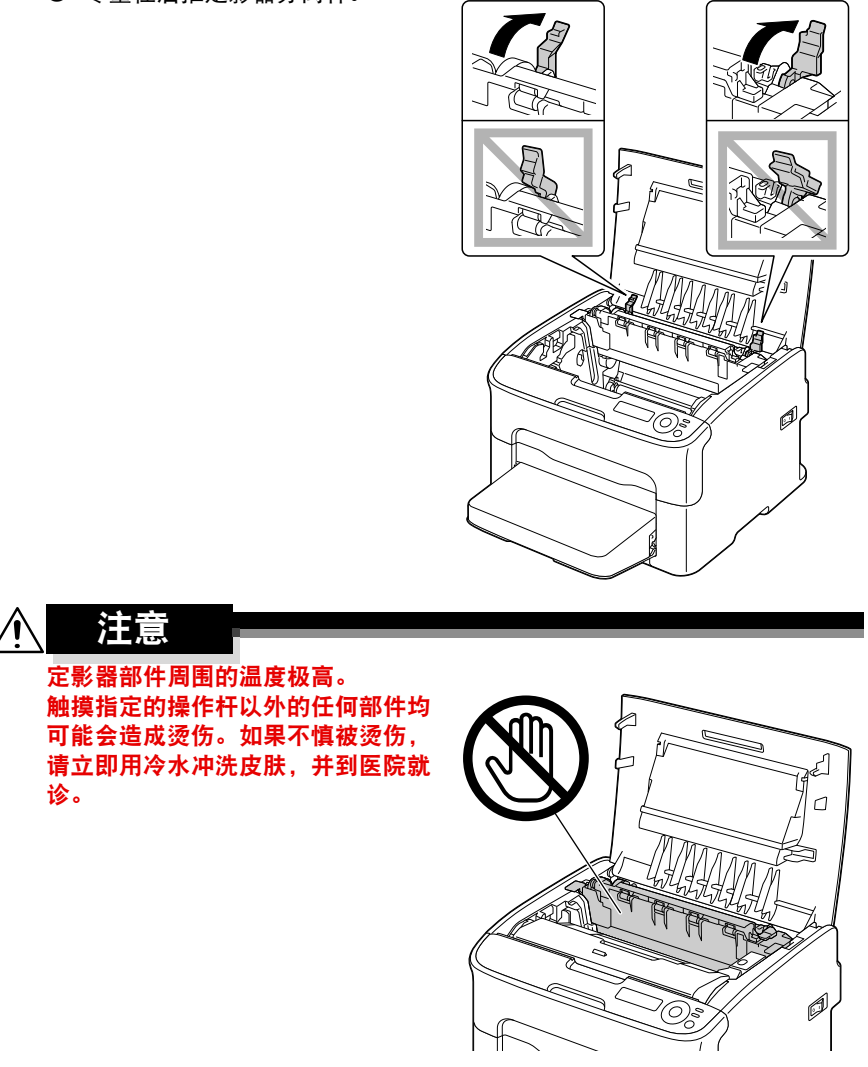

4 移除误送的介质。

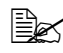

全区 如果定影器部件附近发生 介质误送,如右图所示, 请从定影器部件下面拉出 介质。

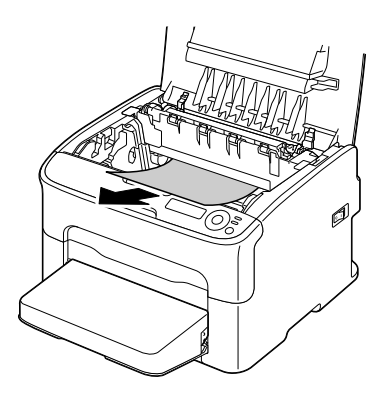

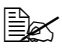

主义 如果无法从定影器部 件下面移除介质,请 抬起定影器部件盖, 然后从定影器部件上 面移除介质。

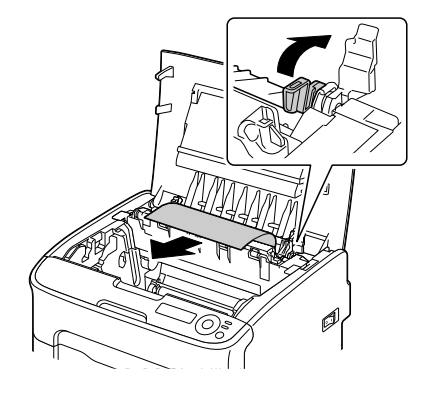

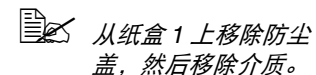

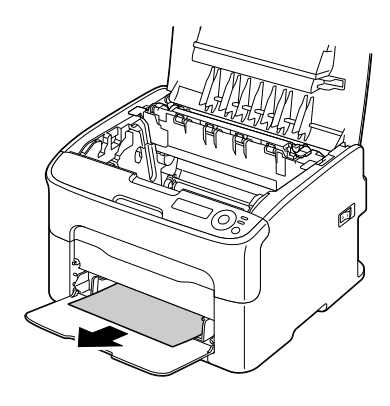

#### 注释

请勿触摸定影器部件的出纸传感器。

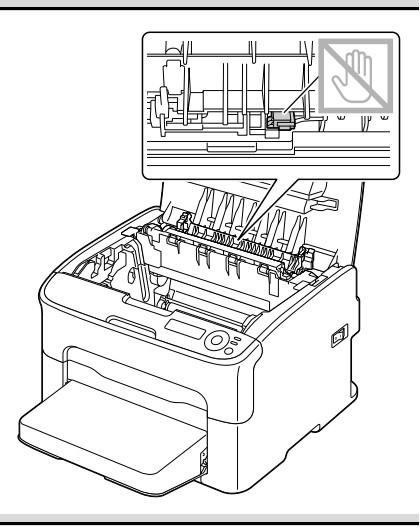

#### 注释

如果触摸到转印辊表面,可能会降低 打印质量。 ……<br>请小心操作, 不要触摸到转印辊表 面。

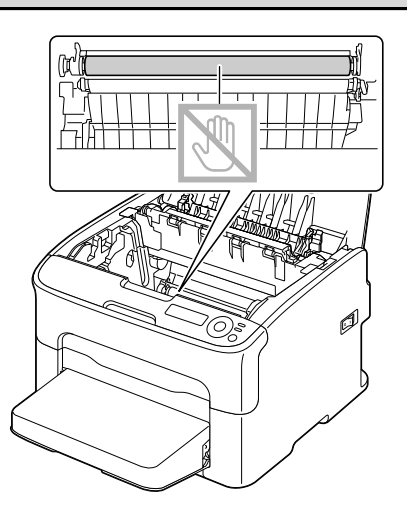

5 将定影器分离杆返回初始位置。

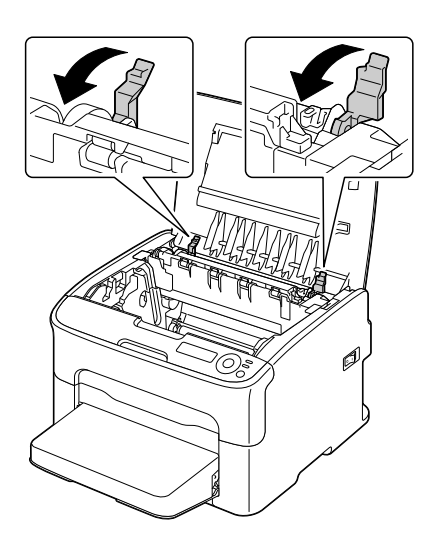

6 慢慢地垂直插入新的成像盒,然 后朝向您轻轻向下推成像盒以重 新装入成像盒。

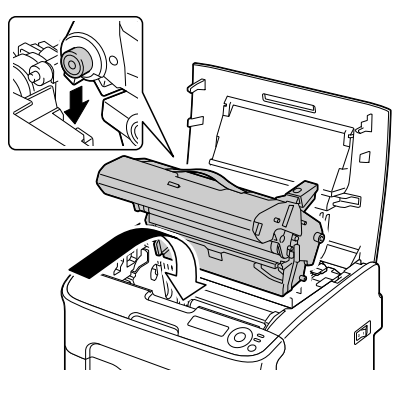

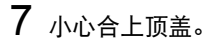

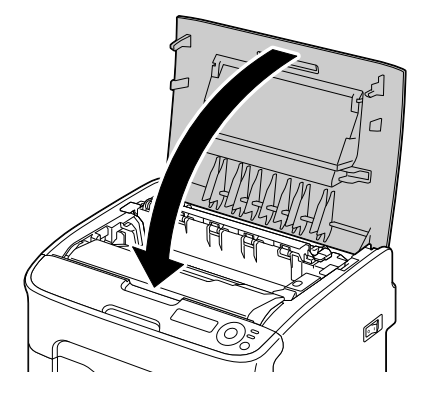

### <span id="page-127-0"></span>清除纸盒 **1** 误送的介质

1 移除纸盒 <sup>1</sup> 的防尘盖。

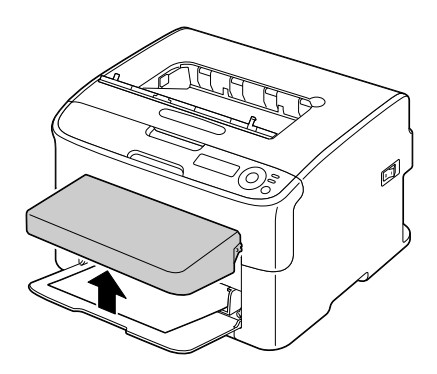

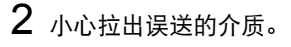

第二次 如果无法移除介质,请不 要过度用力拉扯,请根据 第 *8-6* 页上的 ["清除打印](#page-121-0) [机中误送的介质"](#page-121-0)中的说 明清除误送的介质。

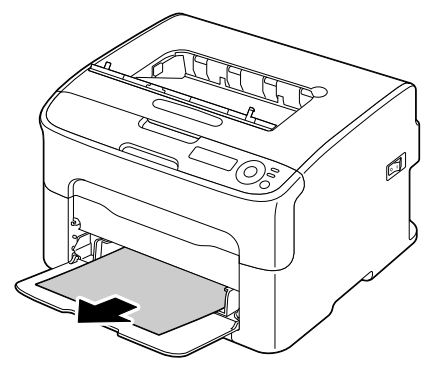

3 重新盖上防尘盖。

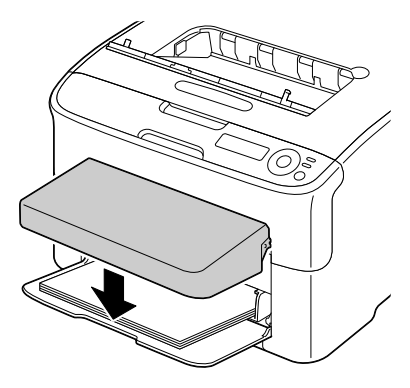

4 <sup>按</sup> **ENTER** 键。

## <span id="page-128-0"></span>清除纸盒 **2** 误送的介质

1 尽量完全拉出纸盒 <sup>2</sup>。

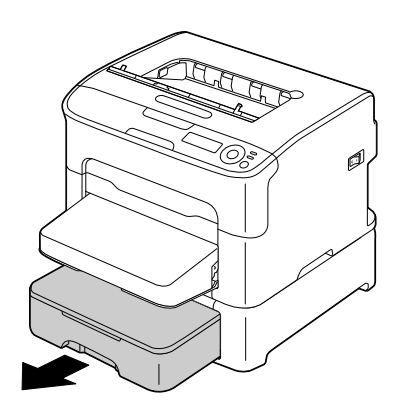

2 抬起纸盒 <sup>2</sup>将其移除。

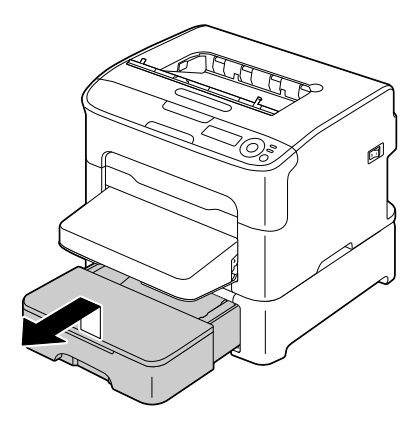

- 3 移除误送的纸张。
	- **2 如有需要,请移除纸盒 1** 的防尘盖,然后合上纸 盒。

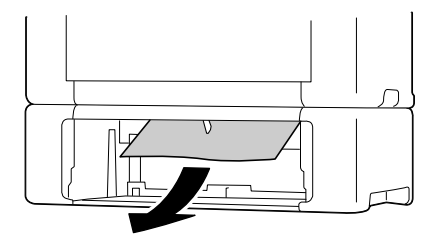

4 移除纸盒 2 的盖子,然后移除纸 盒中的所有纸张。

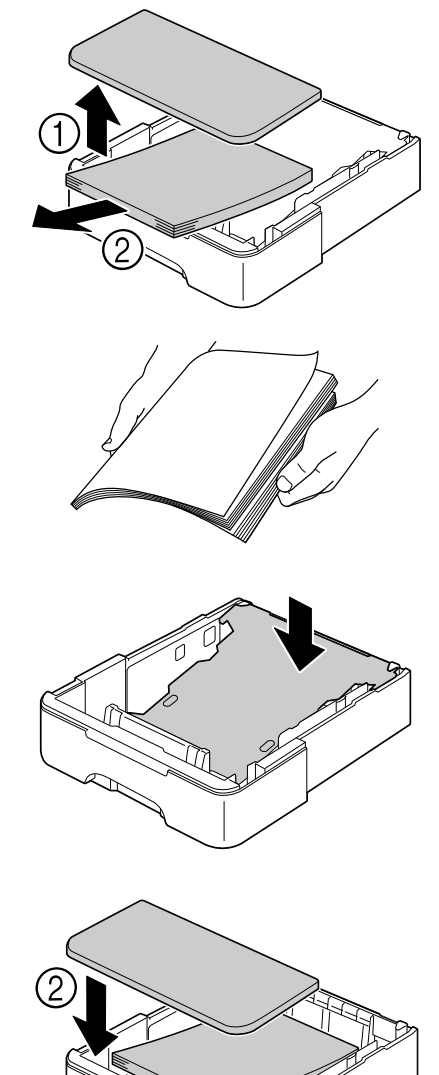

5 散开纸张,然后将其边缘对齐。

6 按压介质压板使其卡入到位。

7 将介质装入纸盒 2,然后装回盖 子。

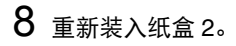

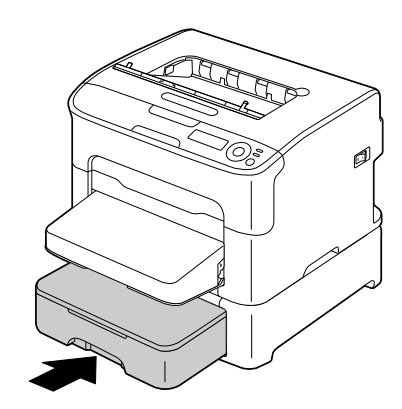

9 打开然后合上顶盖以清除误送消 息。

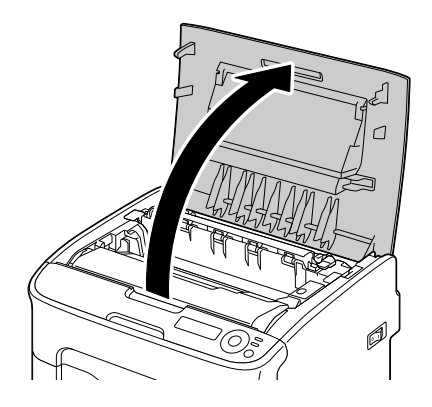

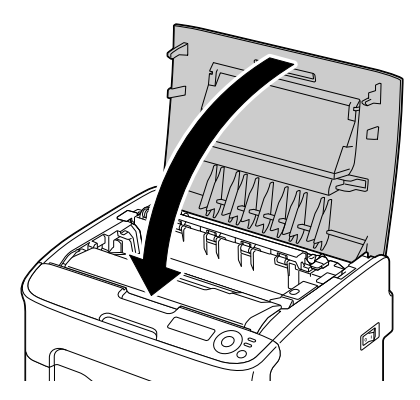

## <span id="page-131-0"></span>清除双面打印选购件误送的介质

1 打开双面打印部件盖。

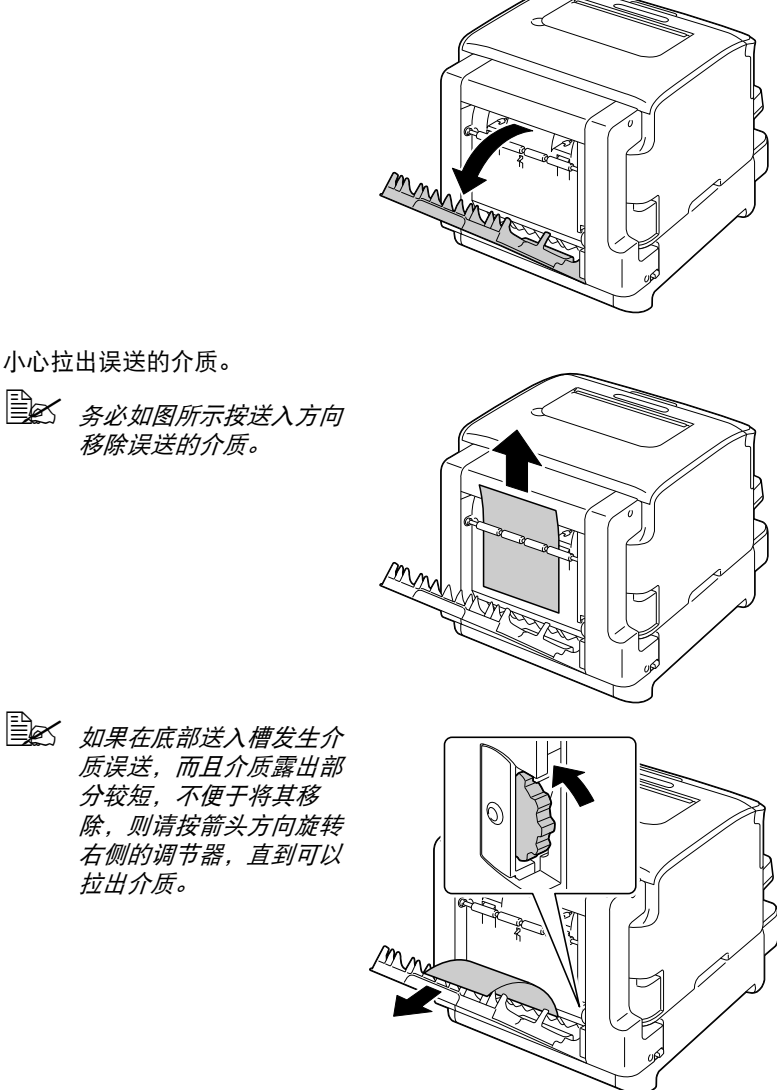

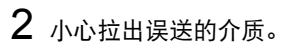

日本 务必如图所示按送入方向 移除误送的介质。

拉出介质。

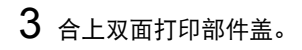

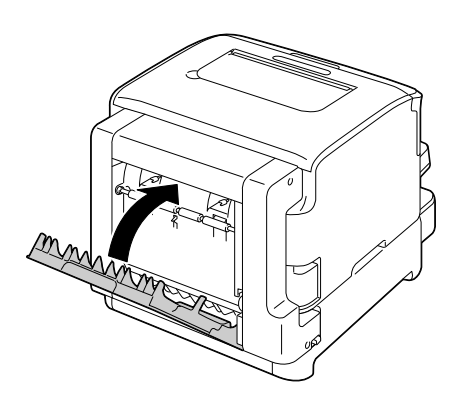

# <span id="page-133-0"></span>解决介质误送问题

日本 如果某个区域经常发生误送现象,则表示应检查、维修或清洁该区域。 如果您使用了不支持的打印介质,也可能会频繁发生误送现象。

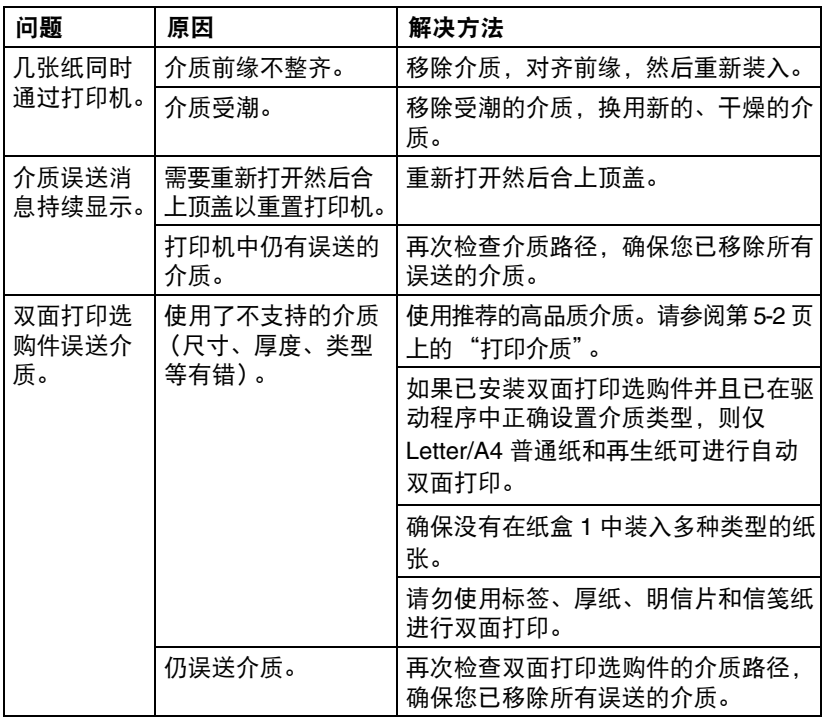

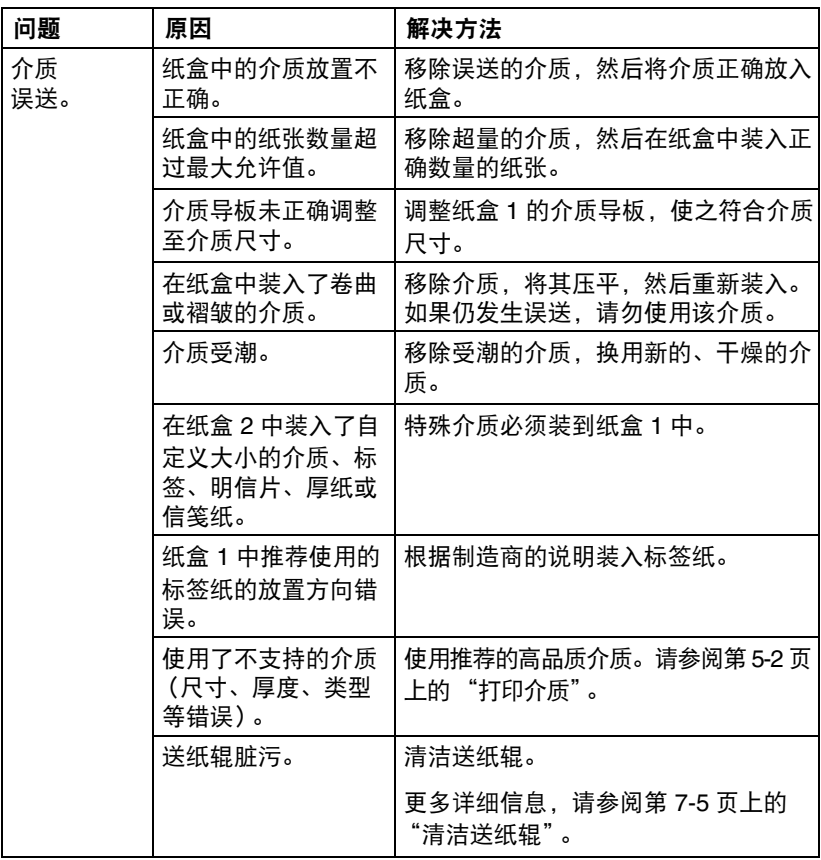

# <span id="page-135-0"></span>解决其他问题

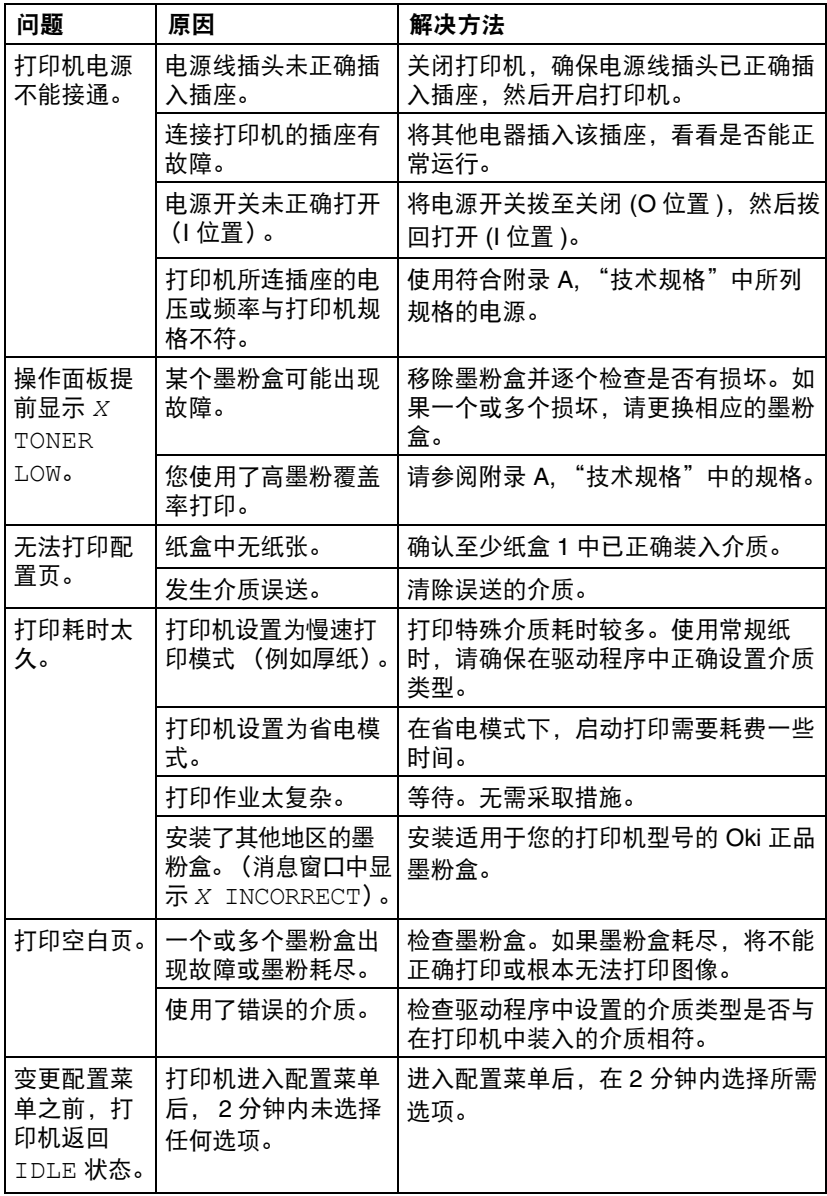

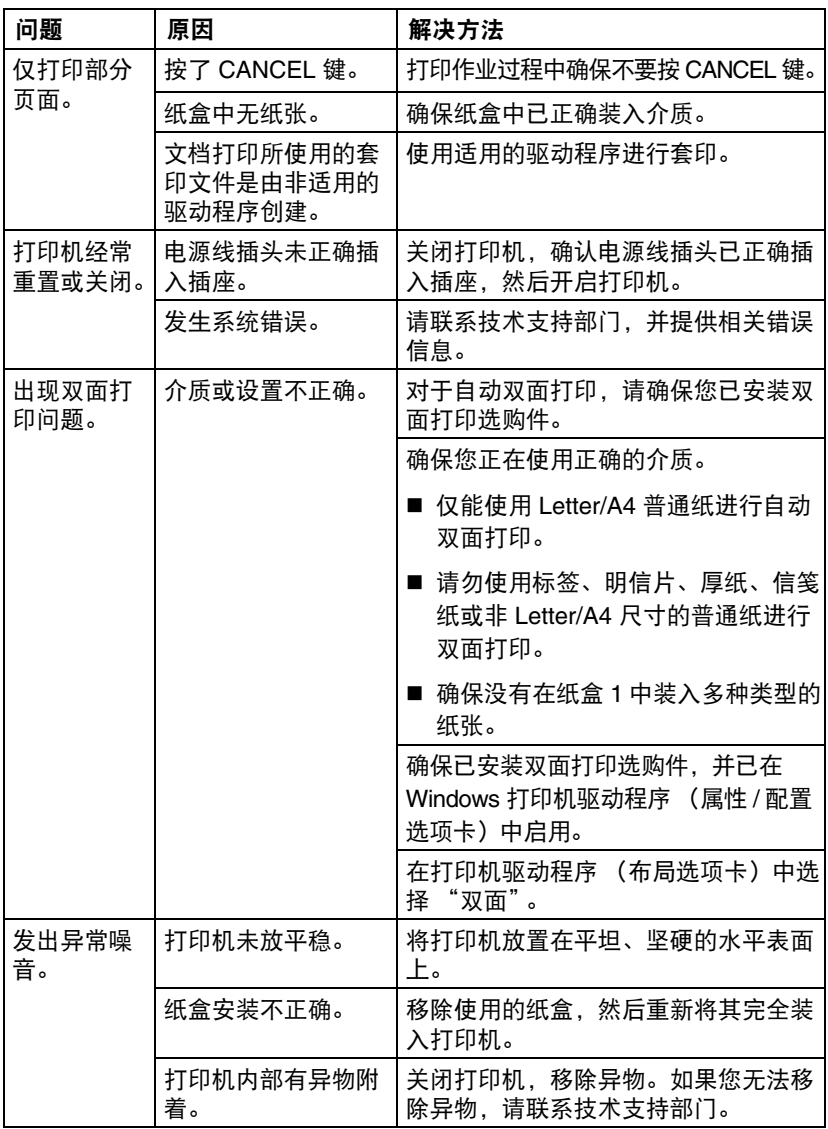

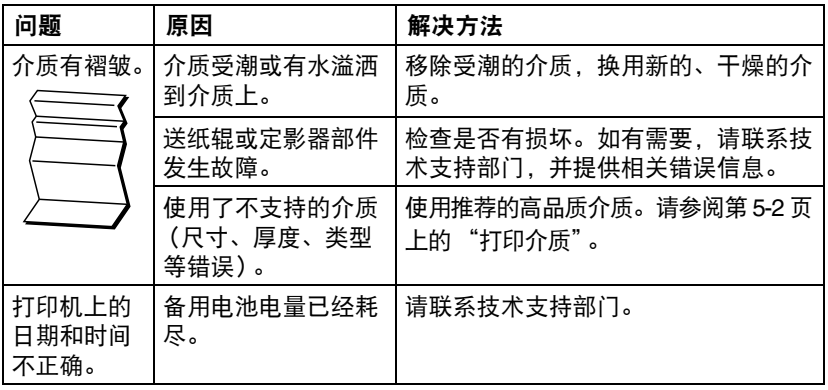

# <span id="page-138-0"></span>解决打印质量问题

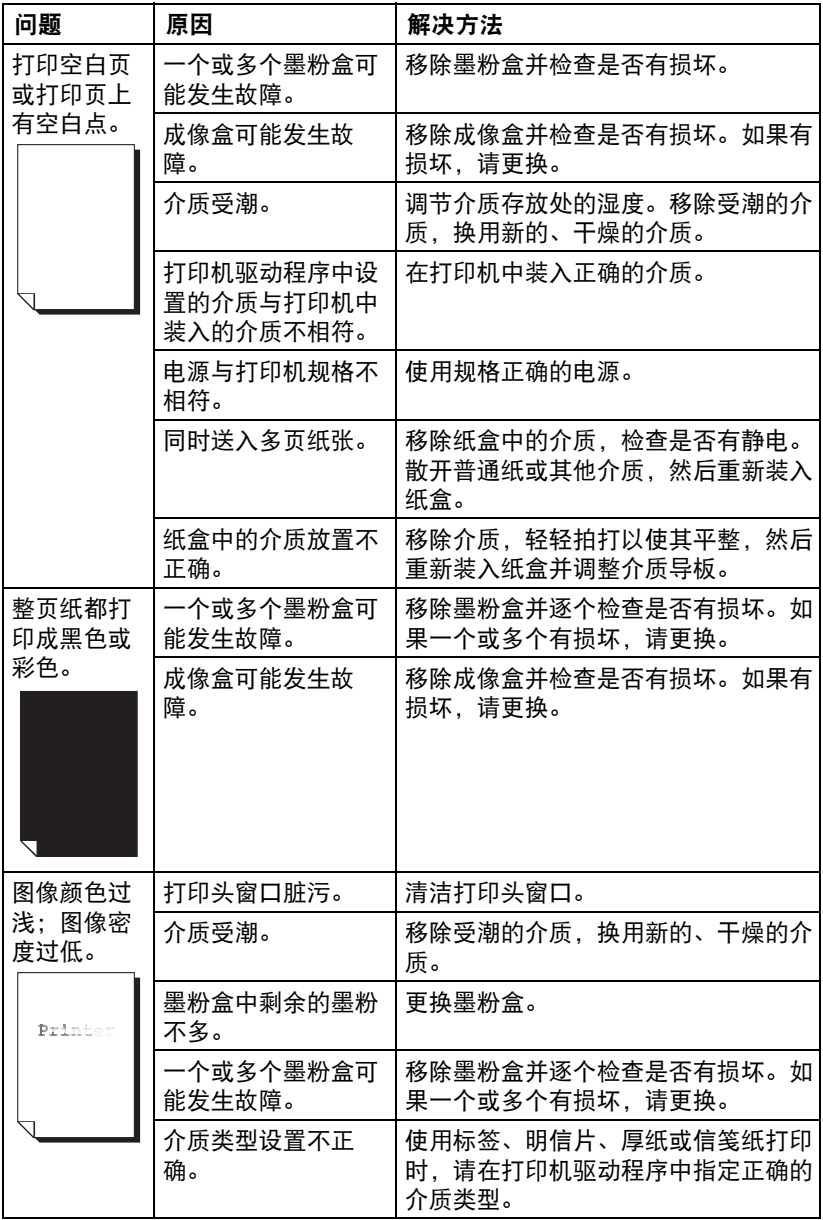

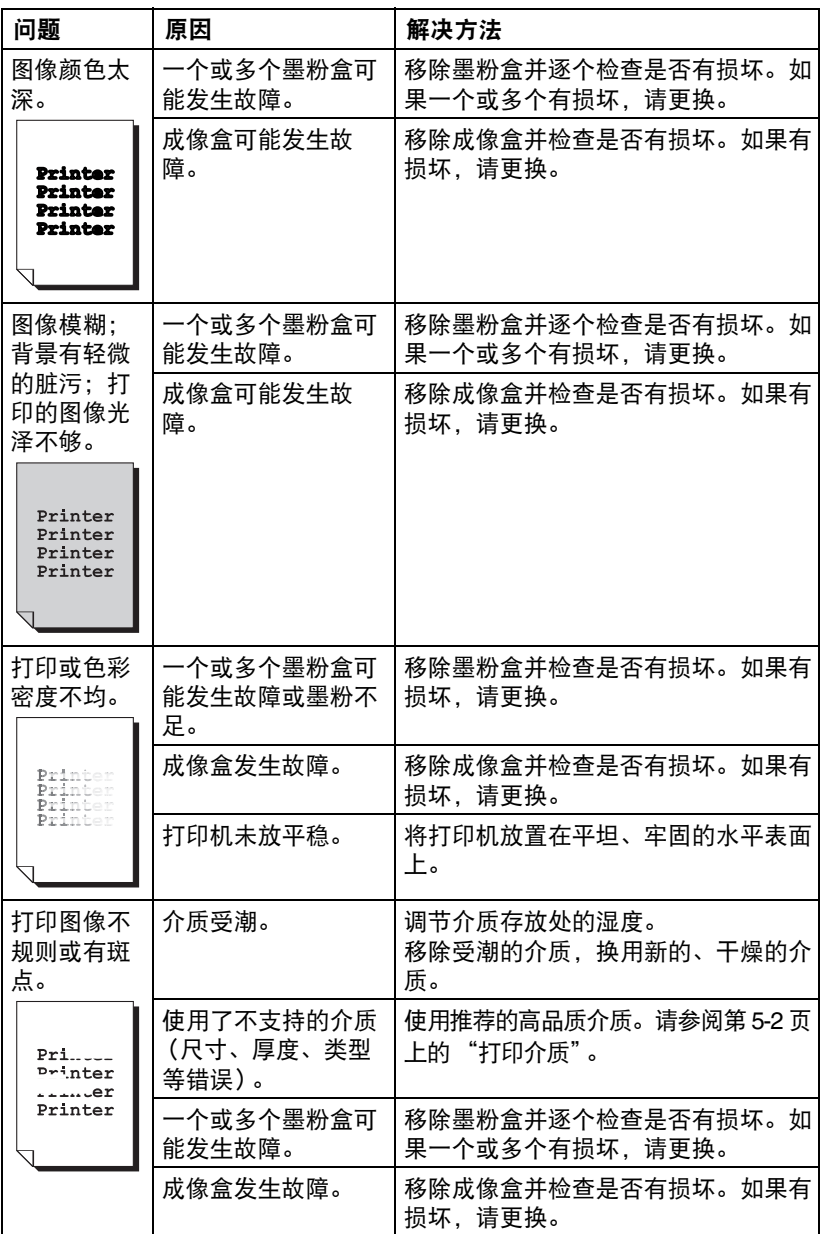

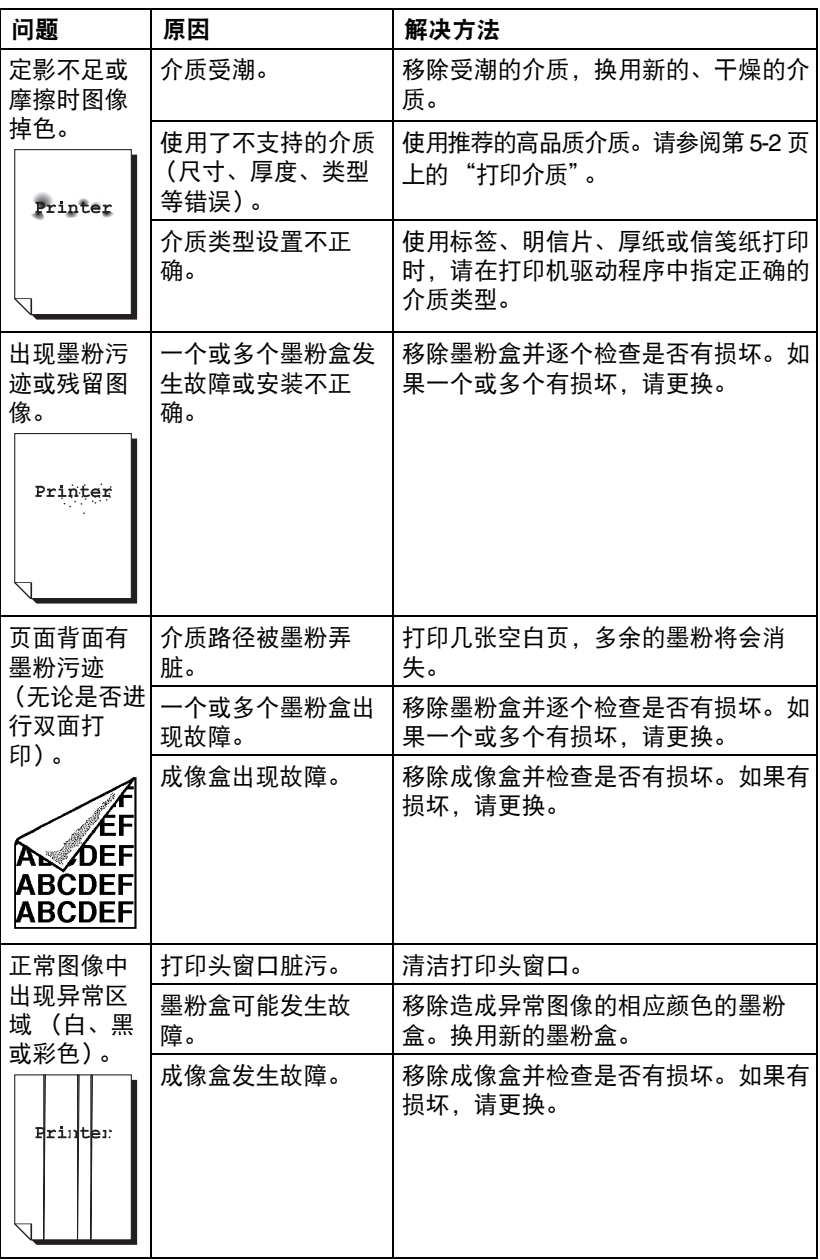

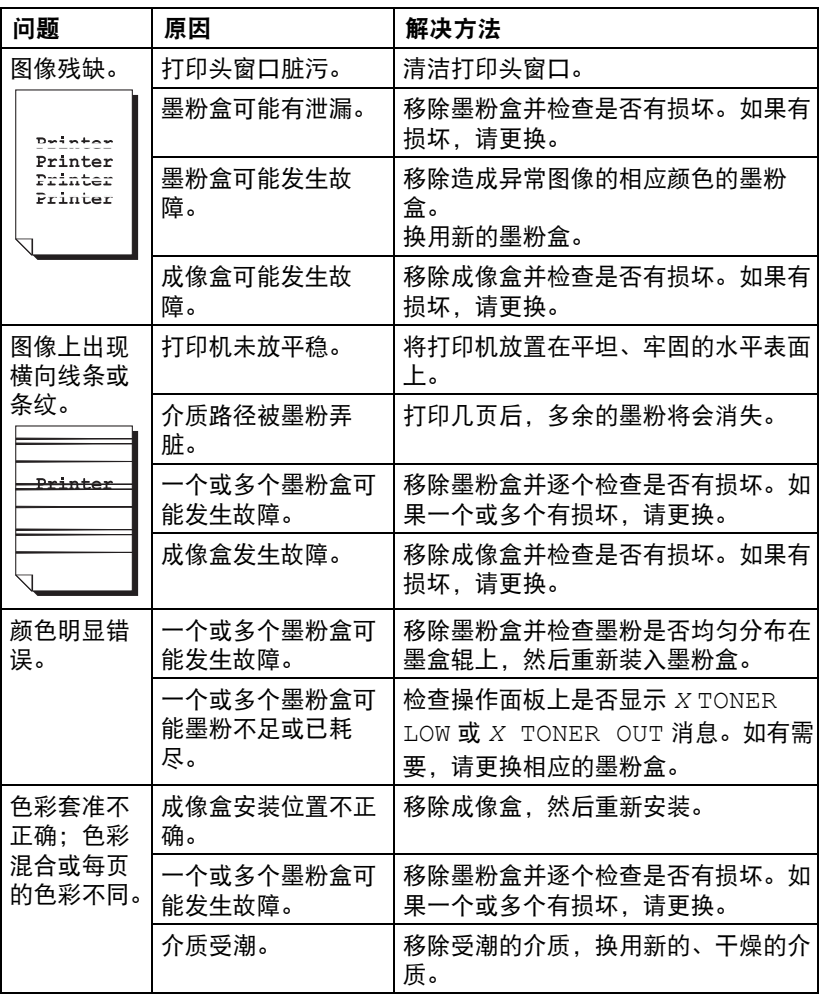

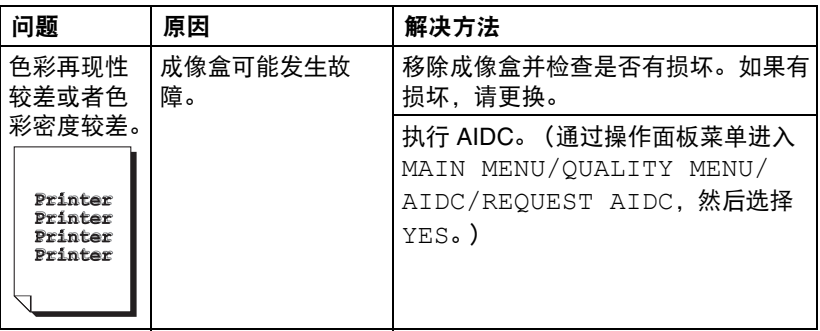

如果执行以上操作后,问题仍无法解决,请联系技术支持部门,并提供相关错 误信息。

## <span id="page-143-0"></span>状态、错误和服务消息

状态、错误和服务消息显示在操作面板的消息窗口中,为您提供关于打印机的 消息并帮助您识别许多问题。与显示的消息相关的状态变更后,对应的消息即 从窗口中消失。

### 标准状态消息

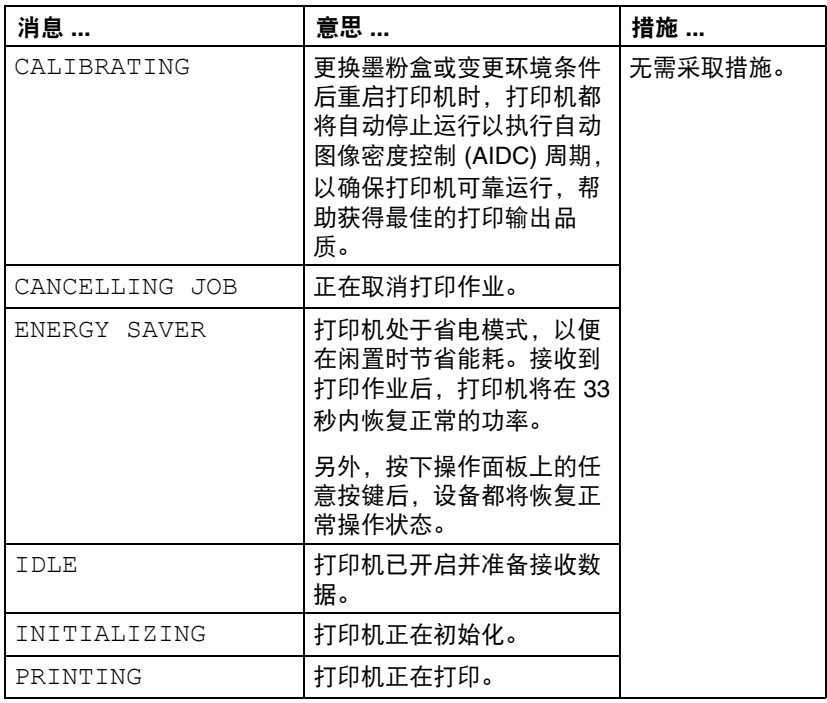
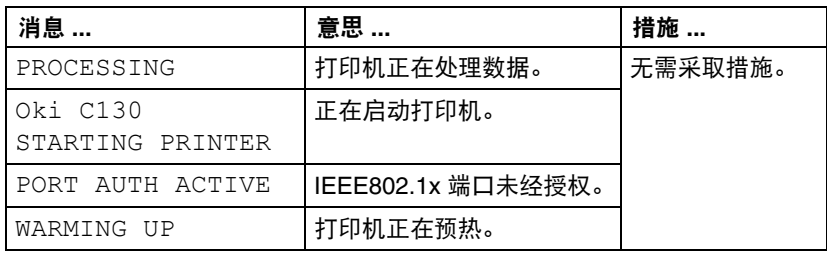

### <span id="page-144-0"></span>错误消息 (警告)

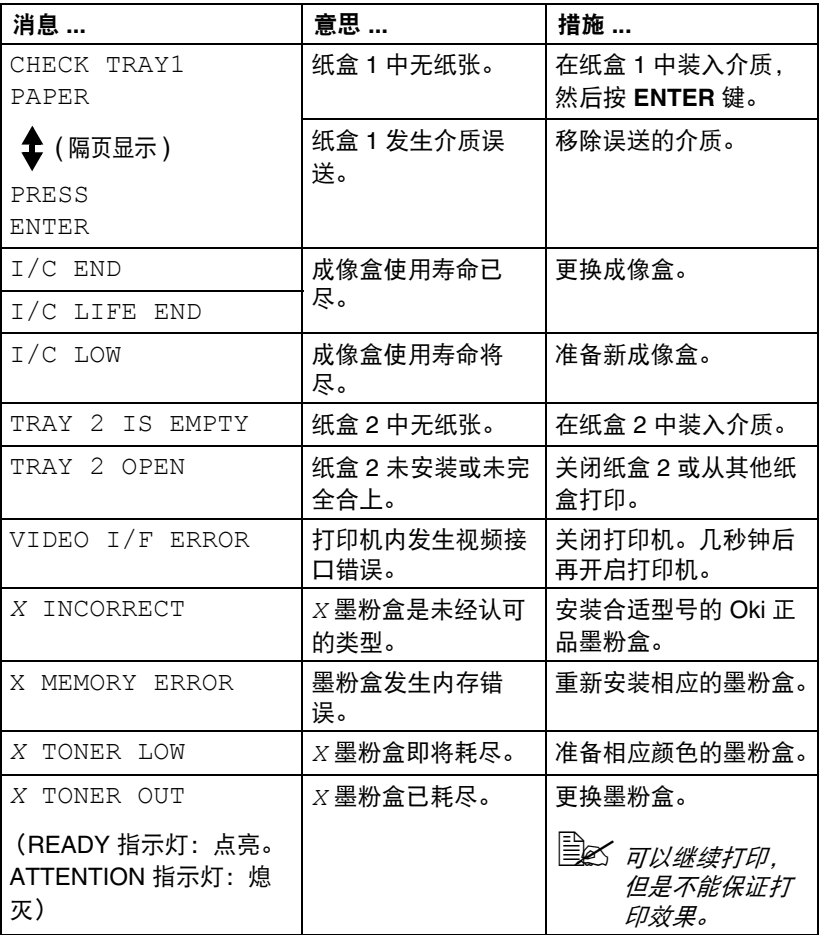

### 错误消息 (操作员呼叫)

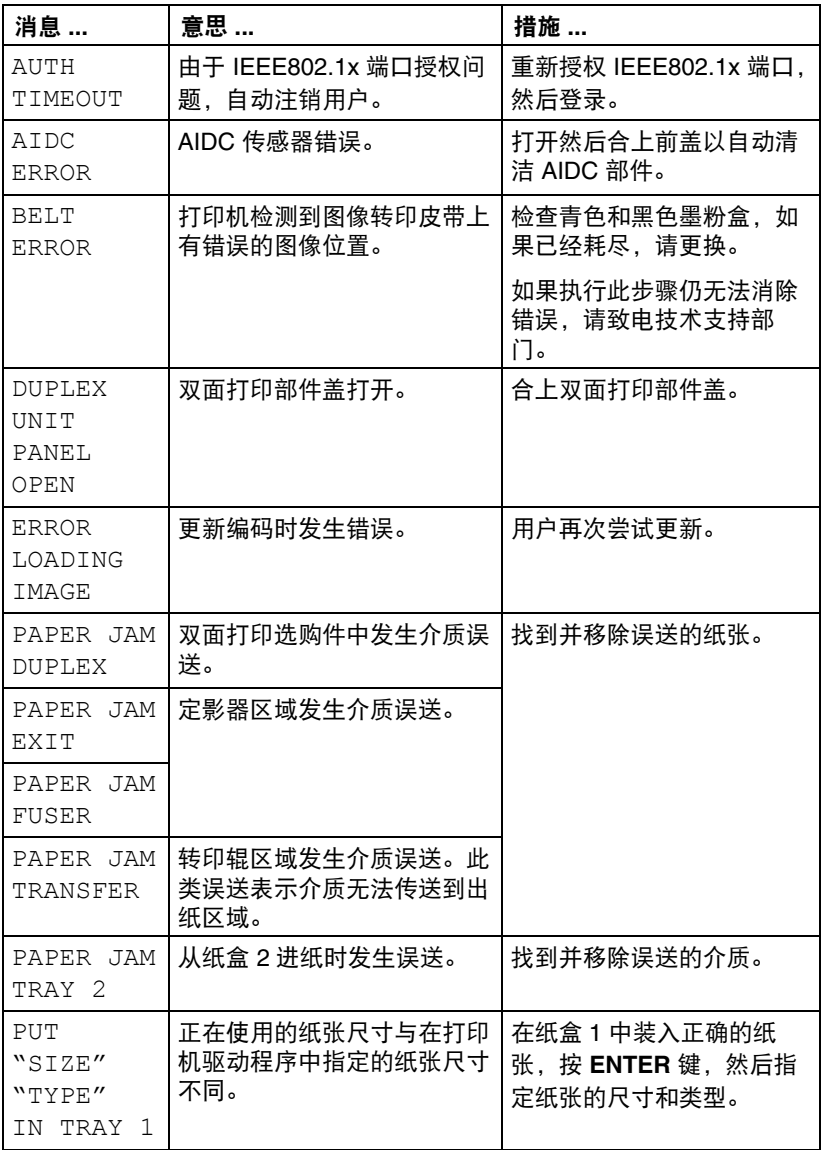

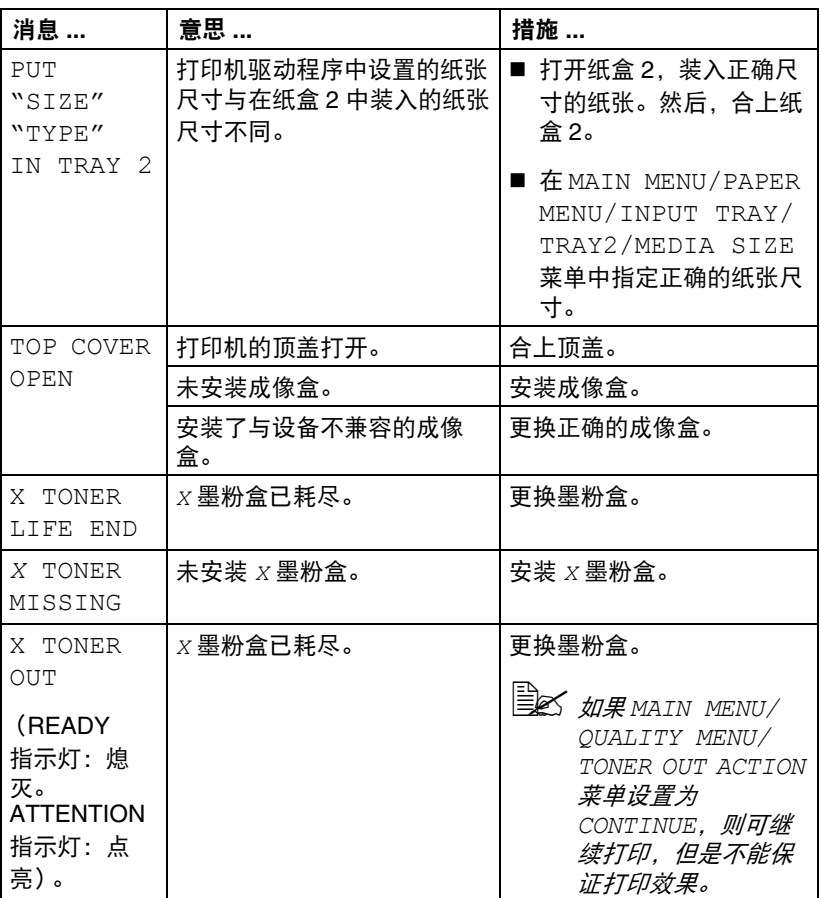

#### <span id="page-146-0"></span>服务消息

此类消息表示发生了严重的错误,这些错误只能由客户服务工程师解决。如果 出现此类消息,请关闭打印机,然后再重新启动。如果问题仍然出现,请联系 当地的经销商或授权服务提供商。

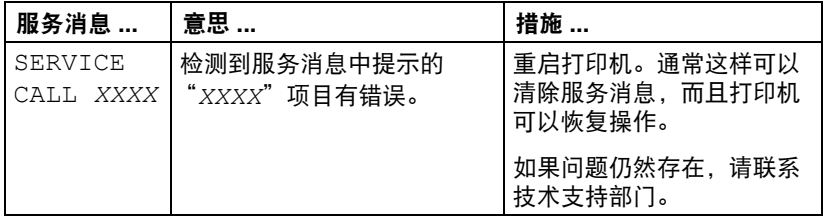

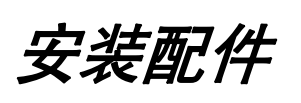

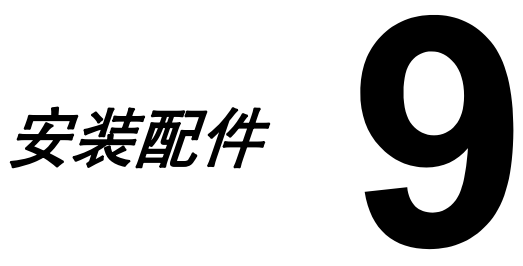

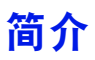

#### 注释

使用非 **OKI** 制造的配件造成的损坏不在保修之列。

本节提供关于以下配件的信息。

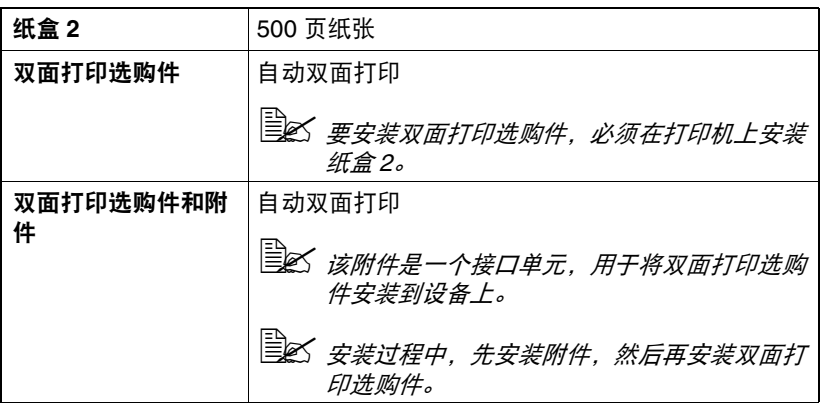

#### 注释

————————————————————<br>安装配件之前,请务必先关闭打印机和配件并从电源插座上拔掉插头。

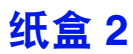

<span id="page-149-2"></span><span id="page-149-1"></span>安装纸盒 2 后, 可另外再装入 500 张 A4/Letter 尺寸的纸张。

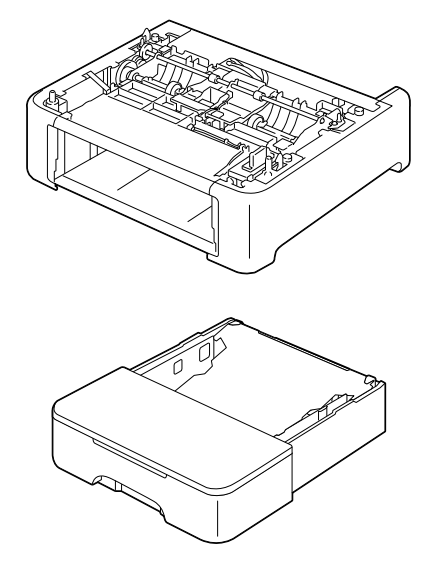

<span id="page-149-0"></span>安装纸盒 **2**

#### 注释

由于打印机中安装有耗材,移动打印机时务必保持打印机平稳,以免造成意外 泄漏。

1 关闭打印机并断开电源线和接口 电缆连接。

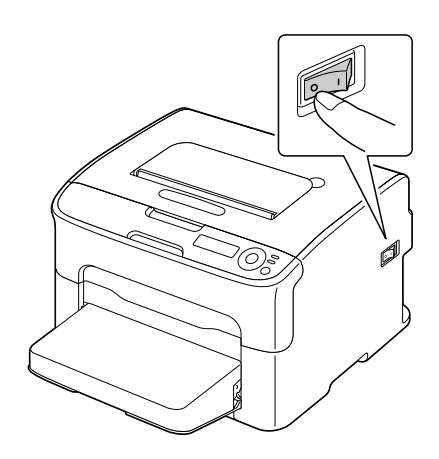

- 2 移除纸盒 <sup>1</sup>的防尘盖。 合上纸盒 1 和出纸架。
- 3 准备纸盒 <sup>2</sup>。

■<br>■ *务必将纸盒 2 放置在水平表面上。* 

4 抬起打印机并将其放置在纸盒 2 上面,同时确保纸盒 2 的定位销 正确嵌入打印机底部的孔中。锁 定纸盒 2。

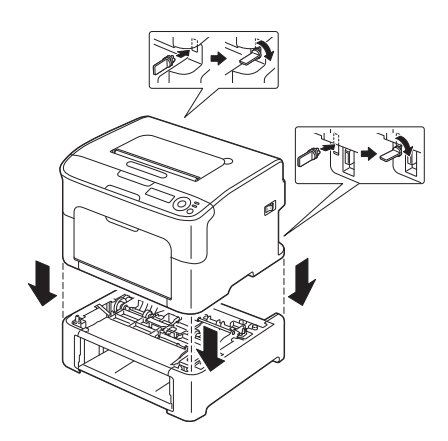

- 5 打开纸盒 <sup>1</sup>并重新安装防尘盖。
- $6$  将纸张装入纸盒 2。请参阅第 5-16 页上的"双面打印"。
- 7 将纸盒 <sup>2</sup>装入打印机。

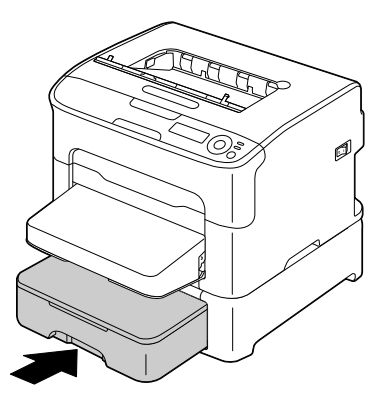

8 重新连接所有接口电缆。

9 重新连接电源线,然后开启打印 机。

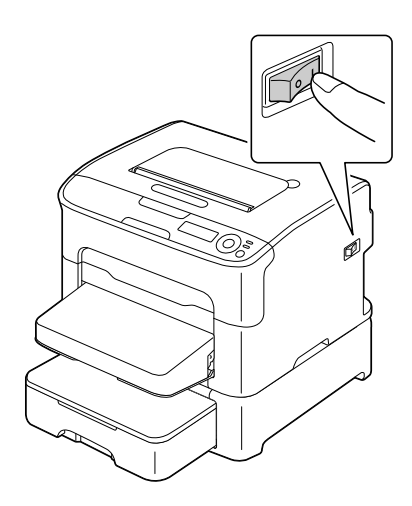

 $10$   $\alpha$  Windows 打印机驱动程序中启用已安装的纸盒 2 (属性 / 配置选项卡, 请参阅第 [2-2](#page-19-0) 页)。

### <span id="page-152-1"></span>双面打印选购件

<span id="page-152-0"></span>安装双面打印选购件后,可自动执行双面打印。 请参阅第 5-16 [页上的 "双面打印"。](#page-71-0) 要安装双面打印选购件,必须在打印机上安装以下任一部件。

- 纸盒 2
- 附件

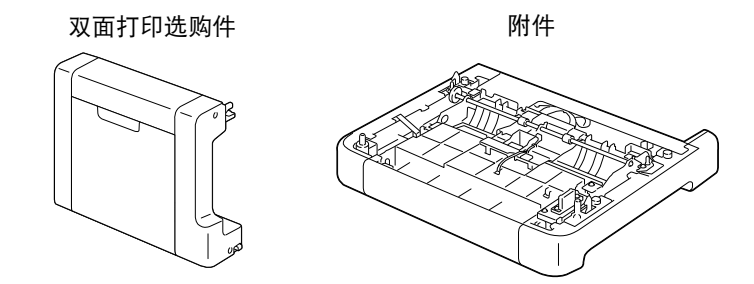

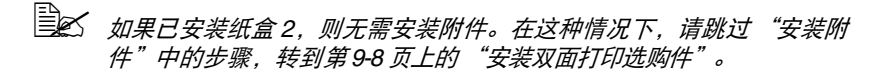

#### 安装附件

如果附件已安装,则可安装双面打印选购件。 (附件无法单独使用;必须与双面打印选购件配合使用。)

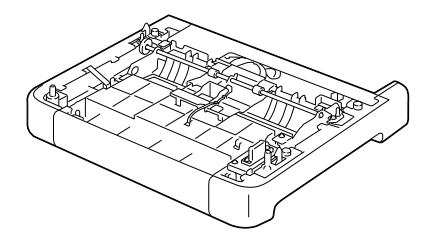

#### 注释

由于打印机中安装有耗材,移动打印机时务必保持打印机平稳,以免造成意外 泄漏。

1 关闭打印机并断开电源线和接口 电缆连接。

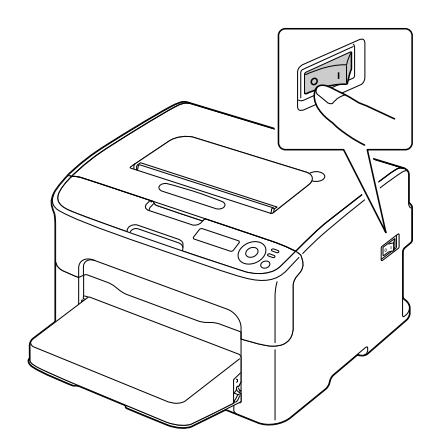

- 2 移除纸盒 <sup>1</sup>的防尘盖。 合上纸盒 1 和出纸架。
- 3 准备附件。

务必将附件放置在水平表面上。

4 抬起打印机并将其放置在附件上 面,同时确保附件的定位销正确 嵌入打印机底部的孔中。

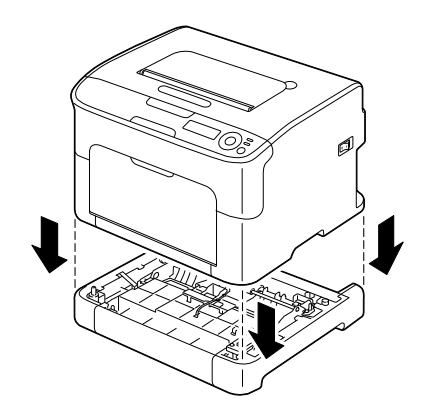

- 5 打开纸盒 <sup>1</sup>并重新安装防尘盖。
- 然后,安装双面打印选购件。

### <span id="page-154-0"></span>安装双面打印选购件

- **国区** 以下安装步骤中的插图显示的是安装有纸盒 2 的打印机;然而,如果安 装的是附件,安装步骤也是相同的。
- 1 关闭打印机并断开电源线和接口 电缆连接。

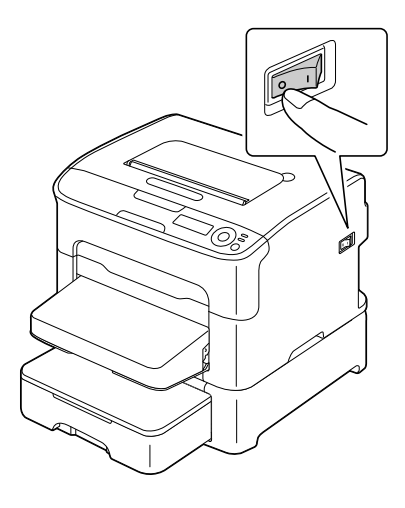

2 移除后盖上的胶带。

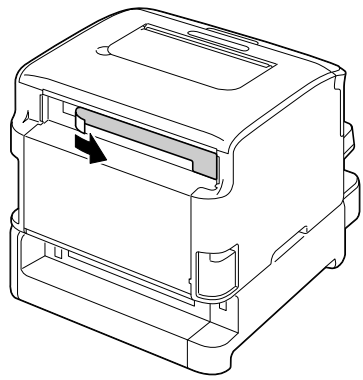

3 准备双面打印选购件。

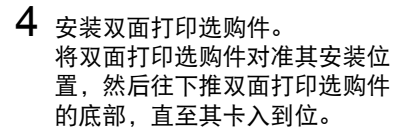

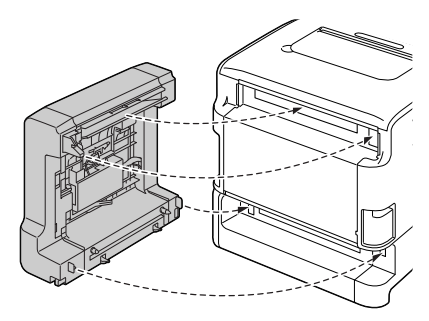

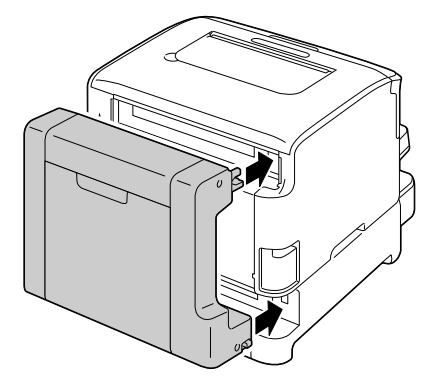

#### 注释

安装双面打印选购件时,先安装选购件的底部。如果双面打印选购件安装不正 确,可能会造成损坏。

 $5$  打开双面打印部件盖。 使双面打印选购件贴紧打印机, 同时拧紧盖子内部的螺钉,完成 双面打印选购件的安装。

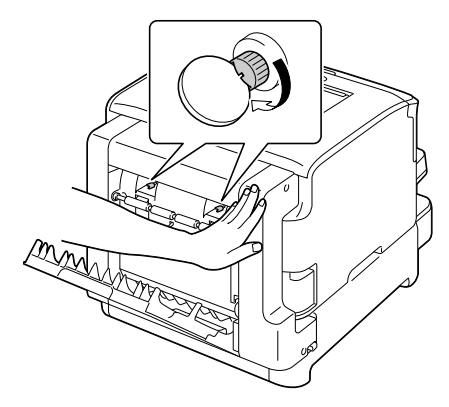

- 6 重新连接所有接口电缆。
- 7 重新连接电源线,然后开启打印 机。

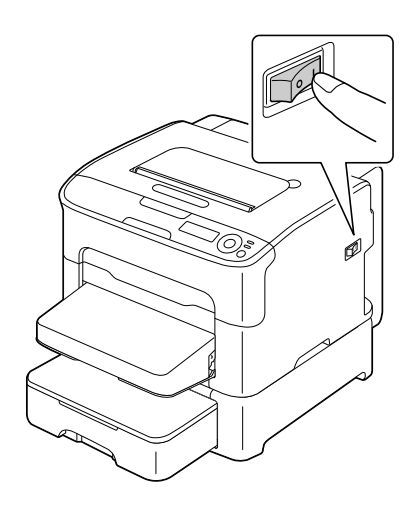

 $8$   $\bar{\text{a}}$  Windows 打印机驱动程序中启用已安装的双面打印部件 (属性/配置选 项卡,请参阅第 [2-2](#page-19-0) 页)。

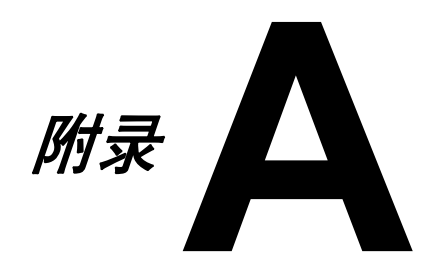

## 技术规格

#### **N35001B** 彩色页式打印机

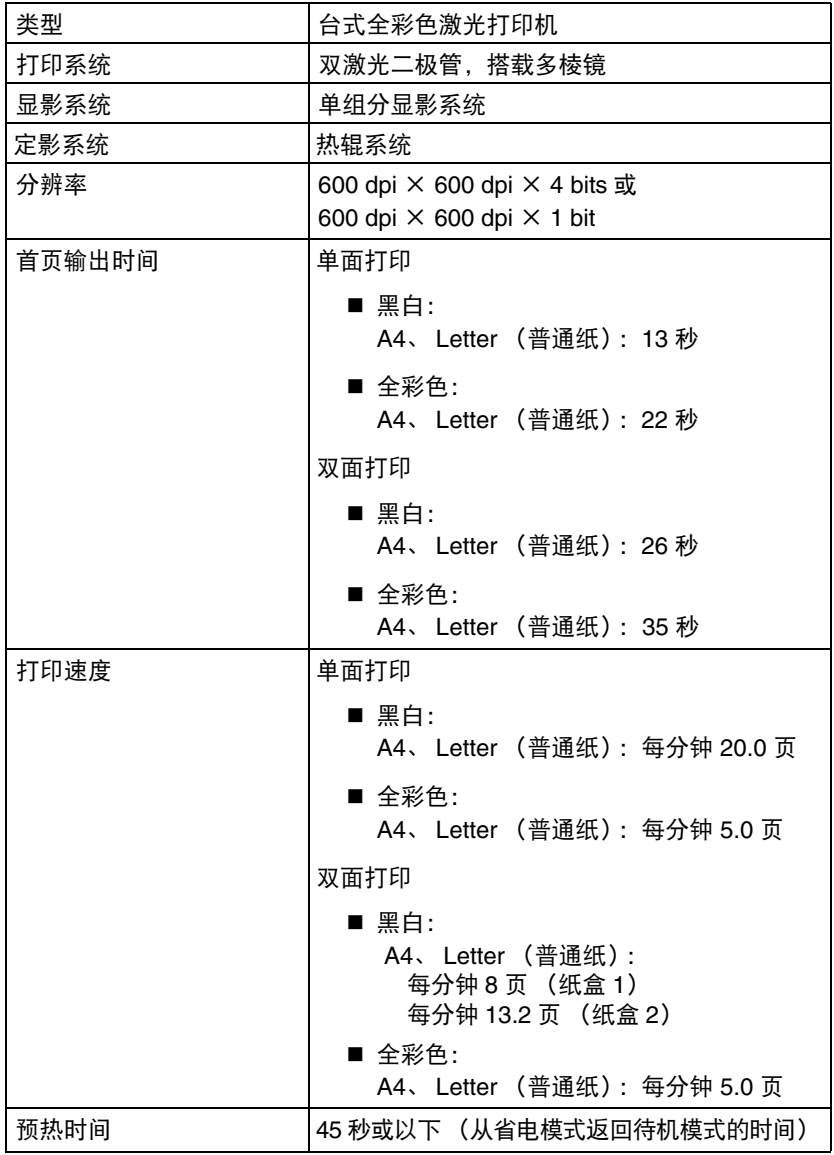

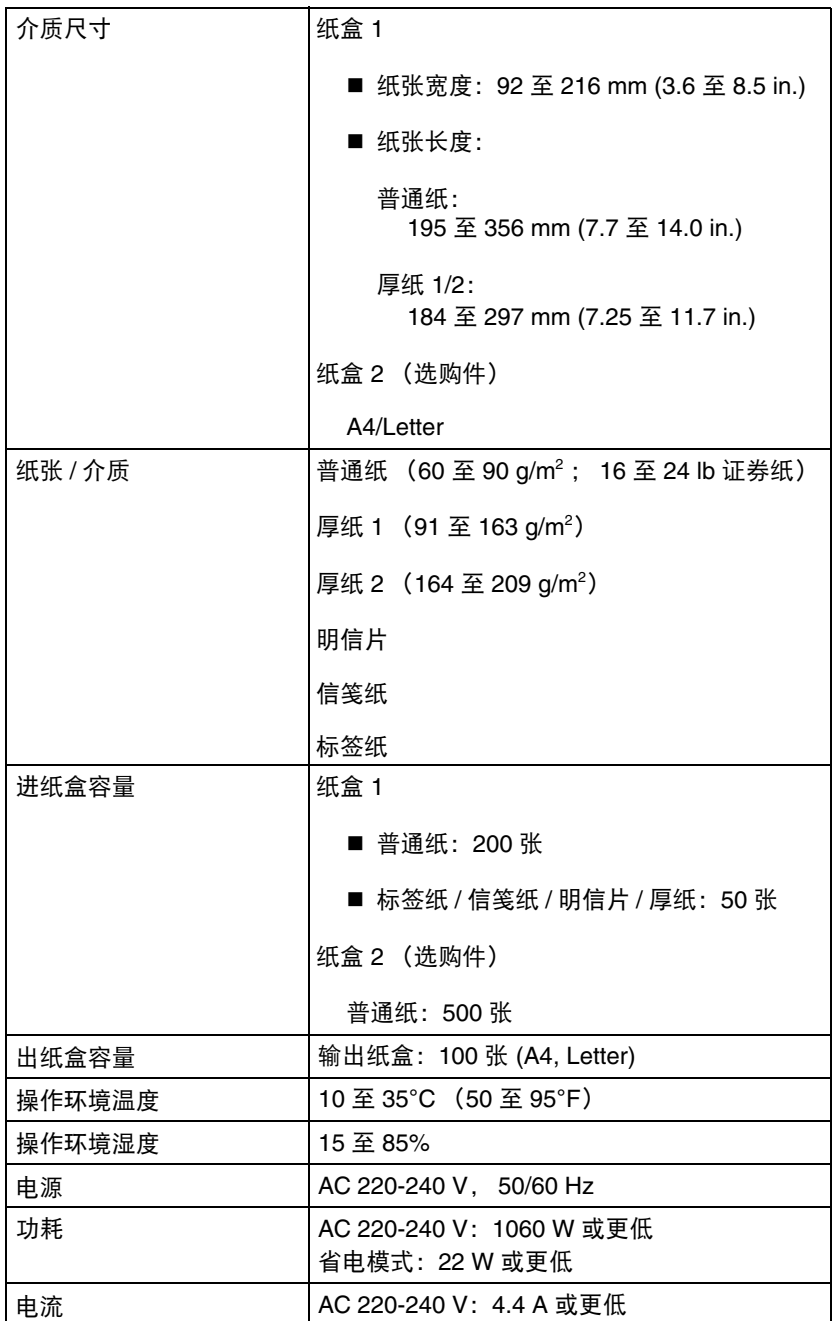

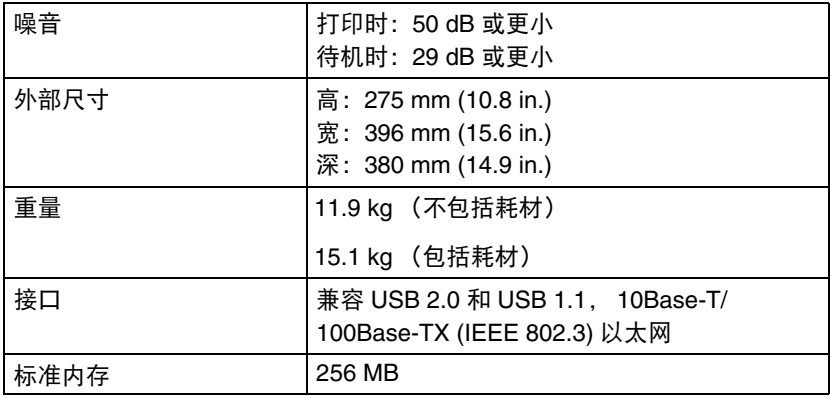

### 耗材预期寿命表

用户可自行更换

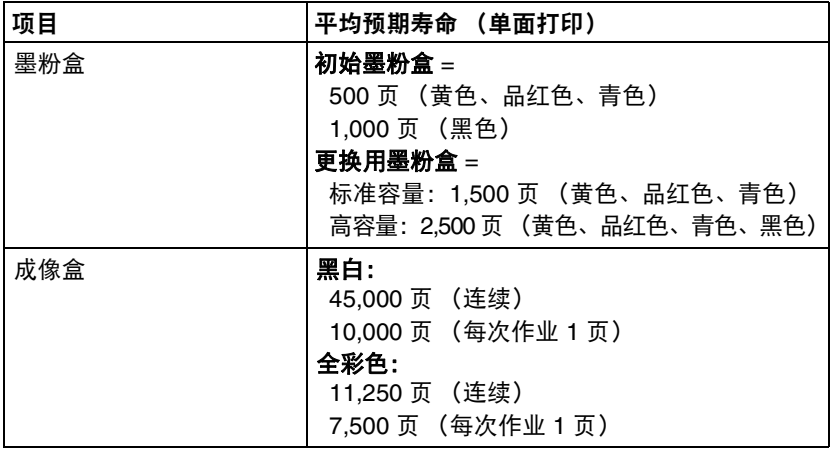

#### 维修时更换

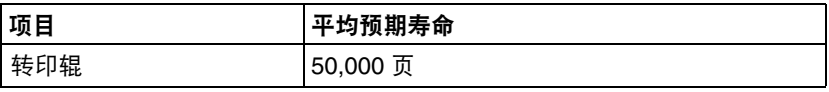

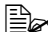

 上表中的数据为使用 *A4/Letter* 尺寸的介质、以 *5%* 覆盖率进行单面打 印时的页数。

实际使用寿命可能会有所不同 (更短),具体取决于打印条件 (覆盖 率、纸张尺寸等)、打印方式 (如连续打印或间歇打印 (经常打印一 页的打印作业))或使用的纸张类型 (例如厚纸)。另外,使用寿命还 受操作环境温度和湿度的影响。

# 索引

## B

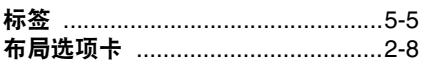

## $\overline{\mathbf{C}}$

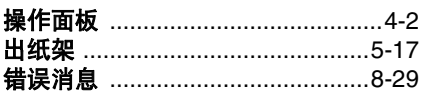

### D

#### 打印机

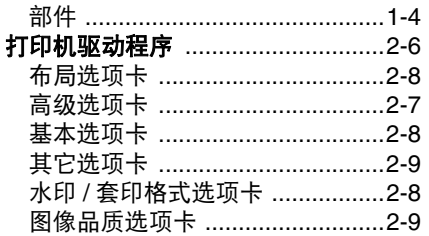

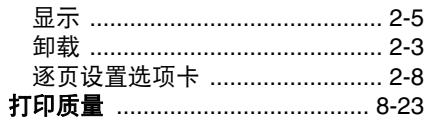

### F

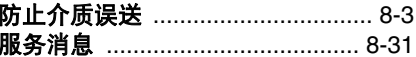

### G

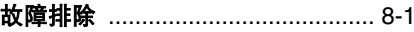

### Н

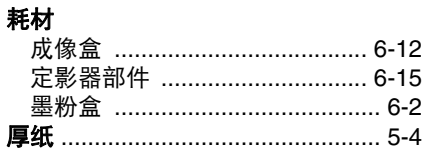

### $\mathbf J$

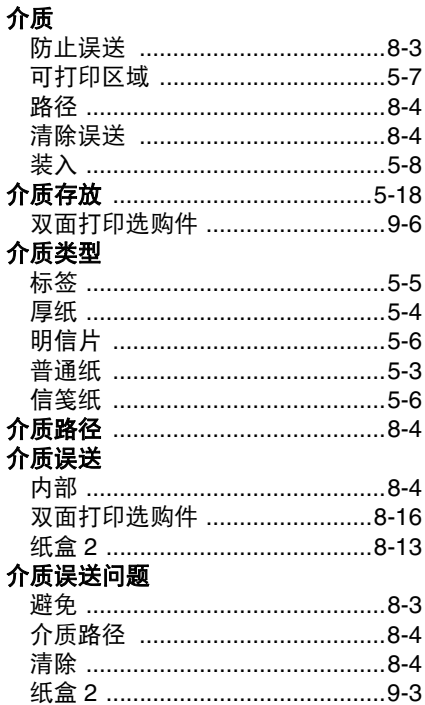

# K

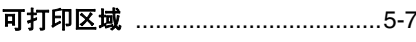

# M

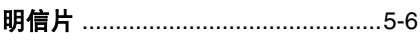

## $\overline{\mathbf{O}}$

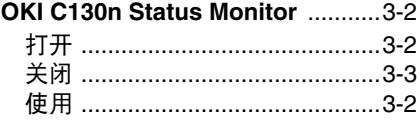

### P

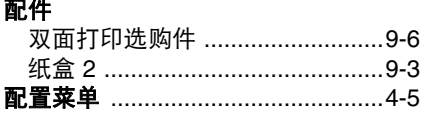

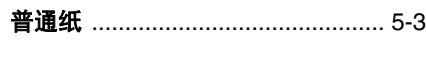

# $\mathbf{s}$

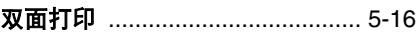

# W

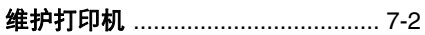

# $\overline{\mathbf{X}}$

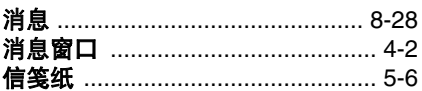

## Y

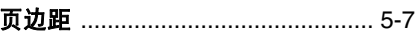

# $\overline{z}$

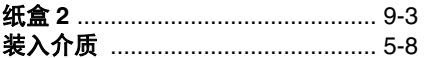

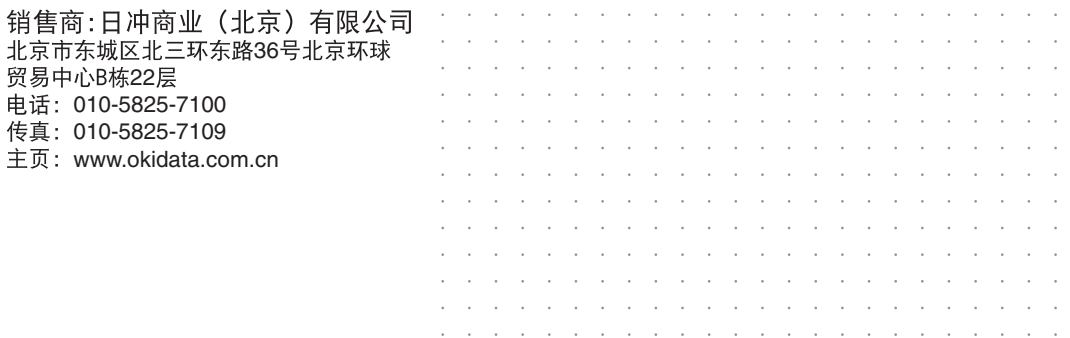

 $\cdots$  $\overline{\phantom{a}}$   $\ddot{\phantom{a}}$  $\overline{\phantom{a}}$   $\overline{a}$  $\sim$